<span id="page-0-0"></span>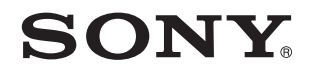

# Kullanım Kılavuzu

Kişisel Bilgisayar VGN-NS serisi

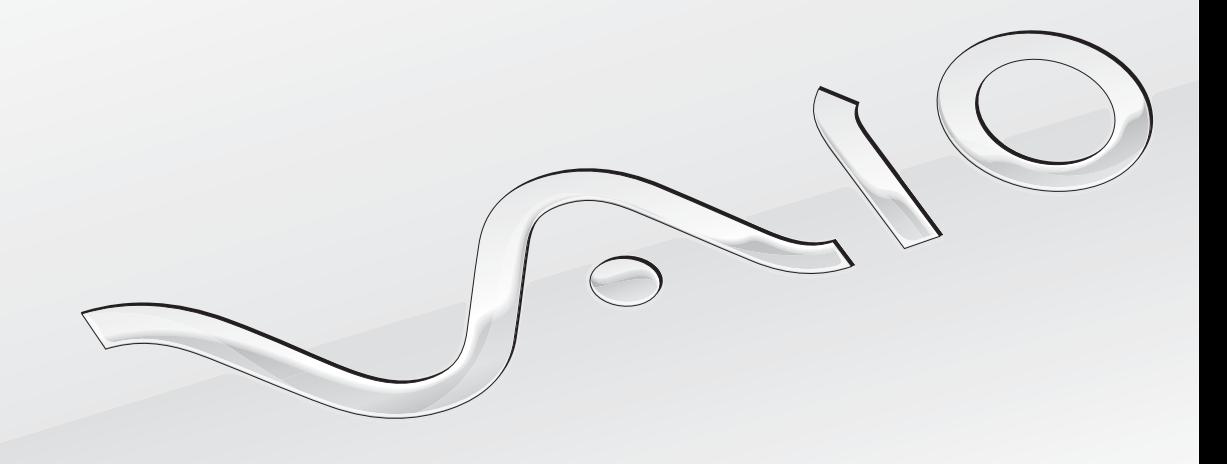

[N](#page-1-0)

## <span id="page-1-0"></span>İçindekiler

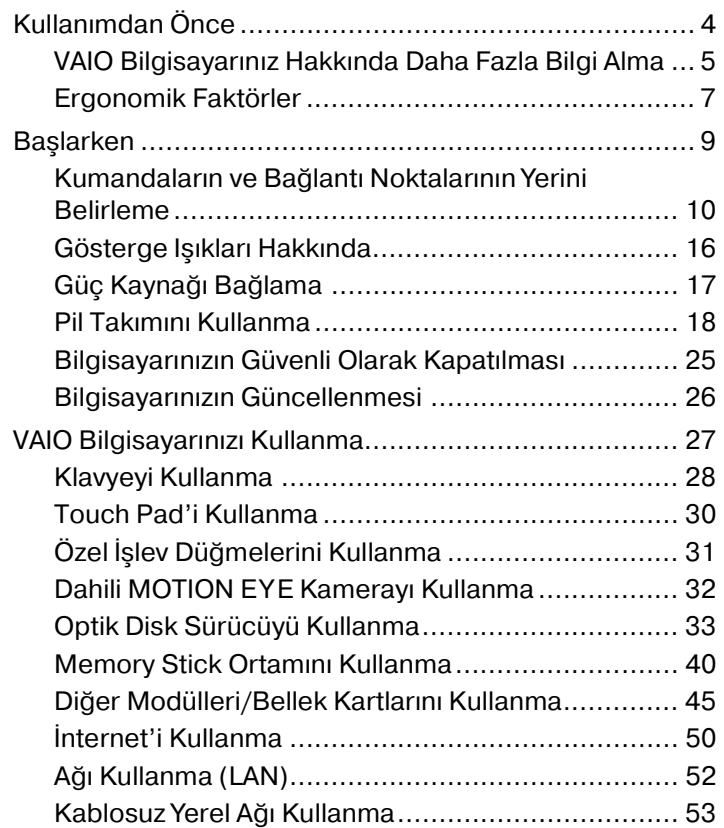

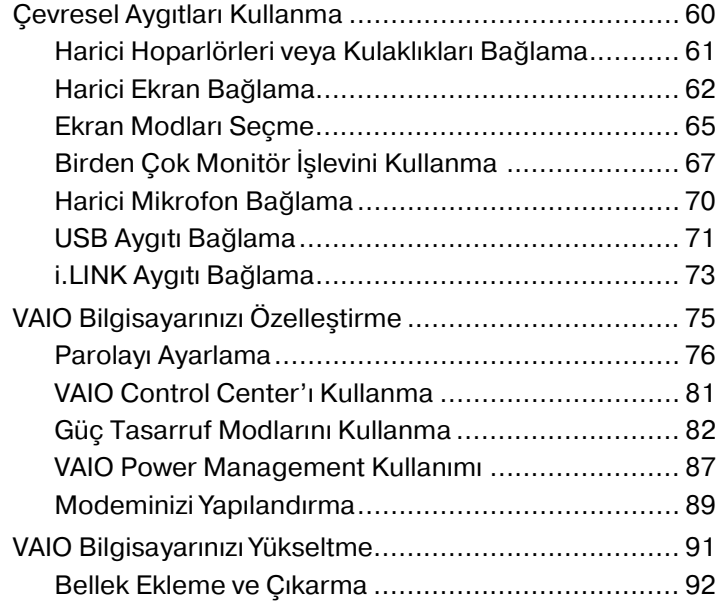

<span id="page-2-0"></span>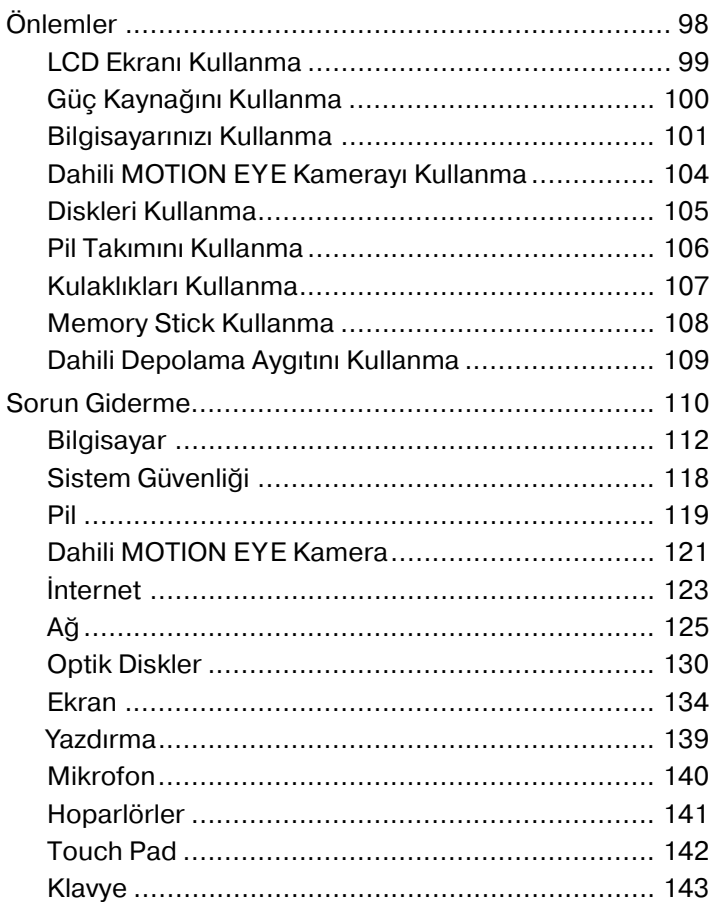

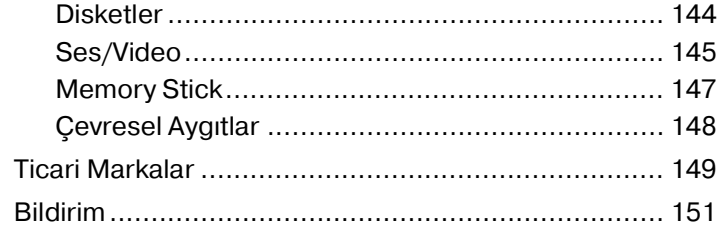

## <span id="page-3-1"></span><span id="page-3-0"></span>Kullanımdan Önce

Bu Sony VAIO<sup>®</sup> bilgisayarı satın aldığınız için sizi tebrik ediyoruz. Ekran Kullanım Kılavuzuna hoş geldiniz. Sony, en yeni kişisel bilgisayar sistemi deneyimini sağlamak için en son teknoloji ses, video, bilgisayar ve iletişim sistemlerini bir araya getirdi.

#### **!**

Bu kullanım kılavuzunda gösterilen dış görünümler bilgisayarınızdakinden biraz daha farklı olabilir.

Bu Kullanım Kılavuzu da dahil olmak üzere verilen kılavuzlardaki bilgiler, Microsoft® Windows Vista® 32-bit isletim sistemi vüklü VAIO bilgisayarlarının kullanıcıları içindir. Bilgisayarınızı 64-bit işletim sistemi önceden kurulu halde teslim alırsanız, bilgilerde farklılıklar görebilirsiniz.

## Teknik özelliklerin bulunması

Bazı özellikler, seçenekler ve sağlanan öğeler bilgisayarınızda bulunmayabilir.

Bilgisayarınızın yapılandırmasını öğrenmek için, http://www.vaio-link.com adresinden VAIO Link web sitesini ziyaret edin.

## <span id="page-4-1"></span><span id="page-4-0"></span>VAIO Bilgisayarınız Hakkında Daha Fazla Bilgi Alma

Bu bölüm, VAIO bilgisayarınız hakkındaki destek bilgilerini içerir.

- 1. Basılı Belgeler
- ❑ **Hızlı Başlangıç Kılavuzu** Bileşen bağlantıları, kurulum bilgileri, vs. için genel bakış.
- ❑ **Sorun Giderme ve Kurtarma Kılavuzu**
- ❑ **Yönetmelikler, Garanti, Son Kullanıcı Lisans Sözleşmesi ve Hizmet Desteği**

### 2. Ekrandaki Belgeler

- ❑ **Kullanım Kılavuzu** (Bu kılavuz) Bilgisayarınızın özellikleri ve sık karşılaşılan sorunların çözümüne dair bilgiler. Ekrandaki bu kılavuzu görmek için:
	- **1** Masaüstündeki **Me&My VAIO** simgesini çift tıklayın.
	- **2 Menu**, **Me&My VAIO**, **I Need Help** ve **VAIO User Guide** öğelerini tıklatın.
	- **3** Diliniz için klasörü açın.
	- **4** Okumak istediğiniz kılavuzu seçin.

#### $\n *A*$

**Bilgisayar** > **VAIO (C:)** (C sürücünüz) > **Documentation** > **Documentation** yolunu izleyerek ve kendi dilinize ait klasörü açarak kılavuzlara manuel olarak erişebilirsiniz.

❑ **Windows Yardım ve Destek** – Bilgisayarınızı kullanmayı öğrenmenize yardım edecek pratik tavsiyelerin, öğreticilerin ve tanıtımların bulunduğu kapsamlı bir kaynaktır.

**Windows Yardım ve Destek** kısmına erişim için **Başlat** (2) ve Yardım ve Destek'i tıklatın ya da Microsoft Windows tuşuna basılı tutarak **F1** tuşuna basın.

### <span id="page-5-0"></span>3. Destek Web Siteleri

Bilgisayarınızla ilgili sorun yaşarsanız, sorun giderme için http://www.vaio-link.com adresinden VAIO-Link web sitesini ziyaret edebilirsiniz.

VAIOLink'e telefonla ulaşmadan önce, sorununuzu basılı ve basılı olmayan belgeleri okuyarak ve diğer Sony web sitelerini ziyaret ederek çözmeye çalışın.

- ❑ VAIO ve büyüyen VAIO topluluğunun bir parçası olma hakkında daha fazla bilgi için [http://www.clubvaio.com](http://www.club-vaio.com) adresinden web sitesini ziyaret edin.
- □Çevrimiçi ürün satın almak için http://www.sonystyle-europe.com adresini ziyaret edin.
- ❑ Diğer Sony ürünleri için<http://www.sony.net>adresini ziyaret edin.

VAIOLink yardım hatlarını ararken VAIO bilgisayarınızın seri numarasına başvurun. Seri numarası VAIO bilgisayarınızın altında, arka panelinde veya pil yuvasının içindedir.

## <span id="page-6-1"></span><span id="page-6-0"></span>Ergonomik Faktörler

Bilgisayarınızı birçok ortamda taşınabilir bir aygıt olarak kullanacaksınız. Mümkün olduğunca, hem sabit hem de taşınabilir ortamlar için aşağıdaki ergonomik faktörleri göz önüne almaya çalışın:

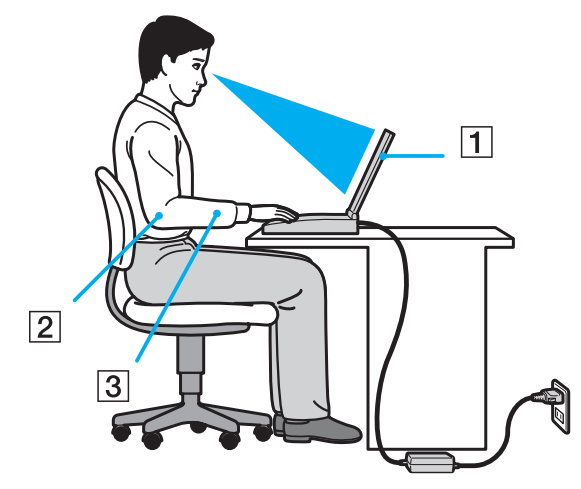

- ❑ **Bilgisayarınızın konumu** Bilgisayarı tam önünüze konumlandırın (1). Dirseklerinizi yatay konumda tutun (2), bileklerinizi ise klavyeyi, touch pad'i ve harici fareyi kullanırken serbest ve rahat bir konumda (3) olacak şekilde yerleştirin. Kollarınızın üst kısımları, iki yanınızdan serbest bir şekilde sarkmalıdır. Bilgisayarınızı kullanırken sık sık ara verin. Aşırı bilgisayar kullanımı, gözlerin, kasların veya tendonların gerilmesine yol açabilir.
- ❑ **Mobilya ve duruş** Sırt desteği iyi olan bir sandalyede oturun. Ayaklarınız yere tam olarak basacak şekilde sandalyenin yüksekliğini ayarlayın. Bir ayak desteği, daha rahat olmanızı sağlayabilir. İleriye doğru gitmeden ve çok fazla geriye yaslanmadan rahat ve dik bir şekilde oturun.
- <span id="page-7-0"></span>❑ **Bilgisayar ekranının görüntüleme açısı** – En iyi konum için ekranın eğilme özelliğini kullanın. Ekran eğimini uygun konuma getirmek için ekranı ayarlayarak göz ve kas yorgunluğunu azaltabilirsiniz. Ekranın parlaklık seviyesini de ayarlayın.
- ❑ **Aydınlatma** Pencerelerin ve ışıkların ekranda parlamaya ve yansımaya yol açmadığı bir konum seçin. Ekran üzerinde parlak noktalar oluşmaması için dolaylı aydınlatma kullanın. Uygun aydınlatma sizi rahatlatır ve çalışmalarınıza etkinlik katar.
- ❑ **Harici ekranı konumlandırma** Harici bir ekran kullanırken, ekranı, rahatça görebileceğiniz bir mesafe içerisine yerleştirin. Monitörün karşısına oturduğunuzda, görüntü ekranının göz hizasında veya biraz daha alçakta olduğundan emin olun.

## <span id="page-8-1"></span><span id="page-8-0"></span>Başlarken

Bu bölümde, VAIO bilgisayarınızı kullanmaya nasıl başlayacağınızı anlatılmaktadır.

- ❑ **[Kumandaların ve Bağlantı Noktalarının Yerini Belirleme \(sayfa 10\)](#page-9-0)**
- ❑ **[Gösterge Işıkları Hakkında \(sayfa 16\)](#page-15-0)**
- ❑ **[Güç Kaynağı Bağlama \(sayfa 17\)](#page-16-0)**
- ❑ **[Pil Takımını Kullanma \(sayfa 18\)](#page-17-0)**
- ❑ **[Bilgisayarınızın Güvenli Olarak Kapatılması \(sayfa 25\)](#page-24-0)**
- ❑ **[Bilgisayarınızın Güncellenmesi \(sayfa 26\)](#page-25-0)**

## <span id="page-9-1"></span><span id="page-9-0"></span>Kumandaların ve Bağlantı Noktalarının Yerini Belirleme

İleriki sayfalarda gösterilen kumandaları ve bağlantı noktalarını tanımak için bir dakikanızı ayırın.

Ön

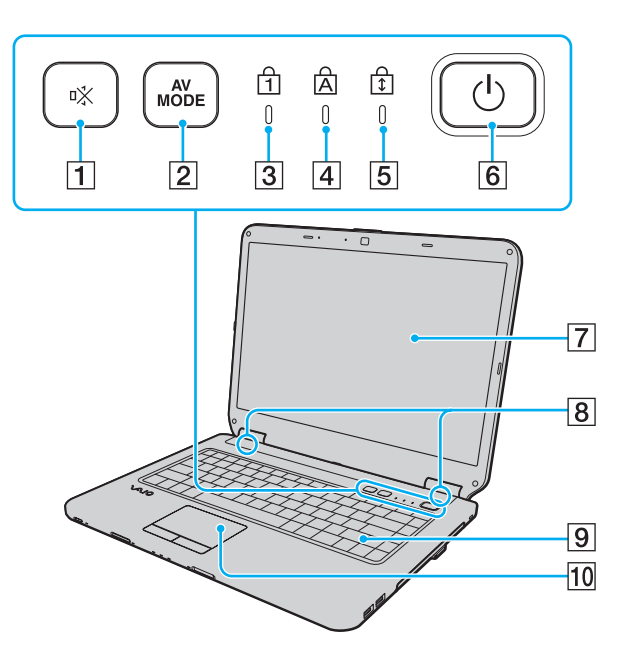

- A Sessize alma (S1) düğmesi [\(sayfa 31\)](#page-30-1) **2 AV MODE** düğmesi [\(sayfa 31\)](#page-30-1) 3 Num lock göstergesi [\(sayfa 16\)](#page-15-0)  $\overline{4}$  Caps lock göstergesi [\(sayfa 16\)](#page-15-0) **5** Scroll lock göstergesi [\(sayfa 16\)](#page-15-0)  $\boxed{6}$  Güç düğmesi 7 LCD ekran [\(sayfa 99\)](#page-98-1)  $\boxed{8}$  Dahili hoparlörler (stereo) 9 Klavye [\(sayfa 28\)](#page-27-1)
- $\overline{10}$  Touch pad [\(sayfa 30\)](#page-29-1)

<span id="page-10-0"></span>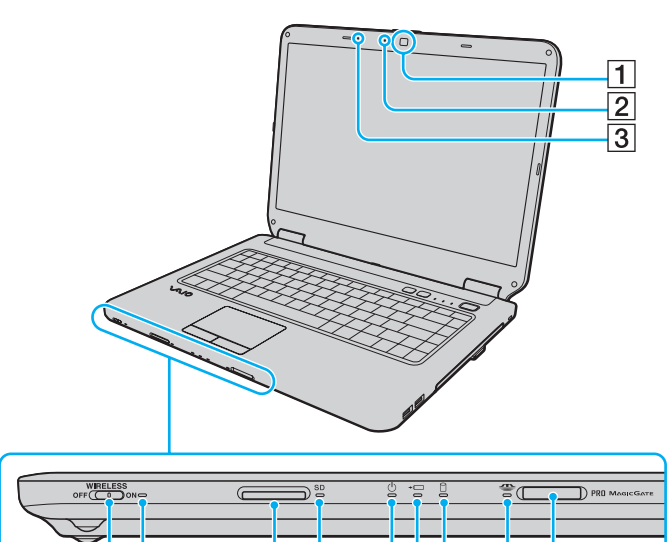

 $\overline{6}$  $\overline{7}$   $\overline{11}$  $\overline{12}$ 

 $\boxed{4}\boxed{5}$ 

- **1** Dahili **MOTION EYE** kamera [\(sayfa 32\)](#page-31-1)
- **2** Dahili **MOTION EYE** kamera göstergesi [\(sayfa 16\)](#page-15-0)
- 3 Dahili mikrofon (tek kulaklıklı)
- **4** WIRELESS anahtarı [\(sayfa 53\)](#page-52-1)
- **5** WIRELESS göstergesi [\(sayfa 16\)](#page-15-0)
- **6** SD bellek kartı yuvası [\(sayfa 47\)](#page-46-0)
- **SD** bellek kartı göstergesi [\(sayfa 16\)](#page-15-0)
- 8 Güç göstergesi [\(sayfa 16\)](#page-15-0)
- 9 Şarj göstergesi [\(sayfa 16\)](#page-15-0)
- 10 Disk sürücü göstergesi [\(sayfa 16\)](#page-15-0)
- 11 Memory Stick göstergesi [\(sayfa 16\)](#page-15-0)
- $\overline{12}$  Memory Stick yuvası<sup>\*</sup> [\(sayfa 40\)](#page-39-1)
- Bilgisayarınız hem standart boyutlu Memory Stick'i hem de Duo boyutlu Memory Stick'i destekler.

#### <span id="page-11-0"></span>Geri

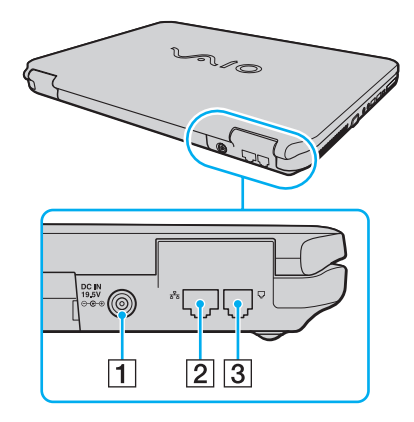

**1** DC IN bağlantı noktası [\(sayfa 17\)](#page-16-0)

2 Ağ (Ethernet) bağlantı noktası [\(sayfa 52\)](#page-51-1)

3 Modem bağlantı noktası [\(sayfa 50\)](#page-49-1)

### <span id="page-12-0"></span>Sağ

 $\overline{1}$ 

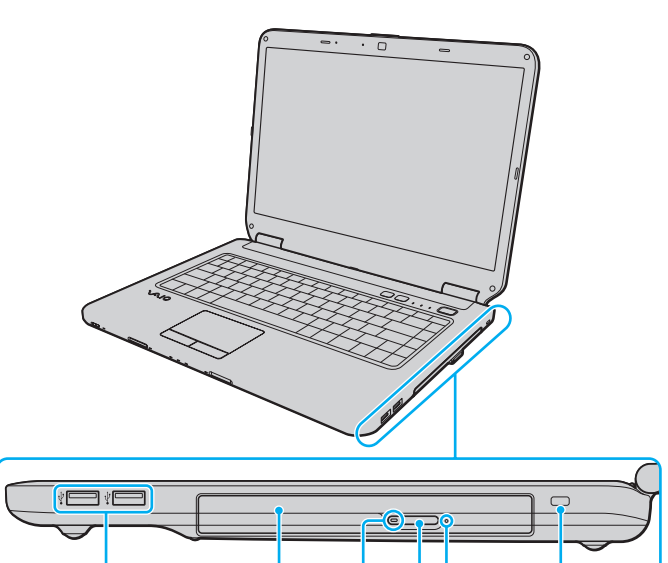

 $\overline{2}$ 

 $\boxed{4}\boxed{5}$ 

 $\overline{3}$ 

 $\overline{6}$ 

- 1 Yüksek Hızlı USB (USB 2.0) bağlantı noktaları<sup>\*</sup> [\(sayfa 71\)](#page-70-1)
- 2 Optik disk sürücüsü [\(sayfa 33\)](#page-32-1)
- **3** Optik disk sürücüsü göstergesi [\(sayfa 16\)](#page-15-0)
- 4 Sürücü çıkarma düğmesi [\(sayfa 33\)](#page-32-1)
- 5 Manuel çıkarma deliği [\(sayfa 130\)](#page-129-1)
- 6 Güvenlik yuvası
- \* Yüksek/orta/düşük hızları destekler.

#### <span id="page-13-0"></span>Sol

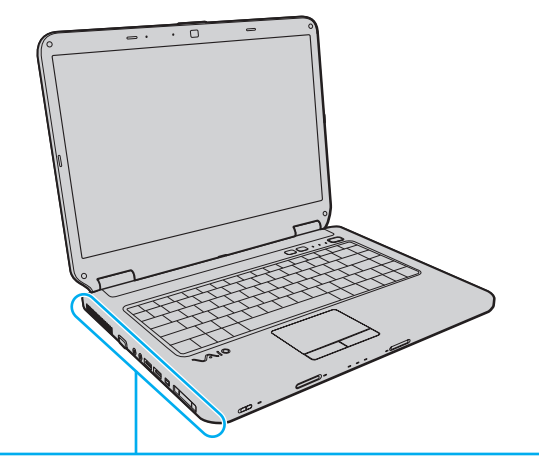

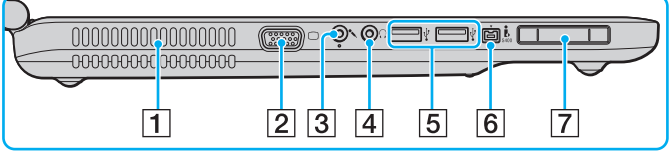

- $\boxed{1}$  Hava çıkışı
- **2** Monitör bağlantı noktası [\(sayfa 62\)](#page-61-1)
- 3 Mikrofon çıkışı [\(sayfa 70\)](#page-69-1)
- 4 Kulaklık çıkışı [\(sayfa 61\)](#page-60-1)
- E Yüksek Hızlı USB (USB 2.0) bağlantı noktaları\* [\(sayfa 71\)](#page-70-1)
- $\boxed{6}$  i.LINK 4-pin (S400) bağlantı noktası [\(sayfa 73\)](#page-72-1)
- **7** ExpressCard/34 yuvası [\(sayfa 45\)](#page-44-1)
- \* Yüksek/orta/düşük hızları destekler.

#### <span id="page-14-0"></span>Alt

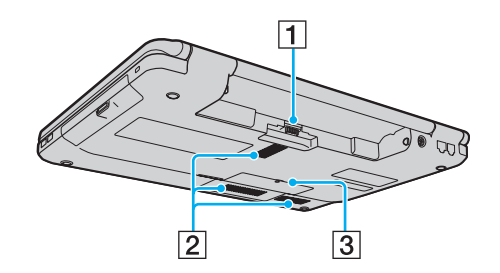

- 1 Pil konektörü [\(sayfa 18\)](#page-17-0)
- 2 Hava çıkışları
- 3 Bellek modülü bölmesi kapağı [\(sayfa 94\)](#page-93-0)

## <span id="page-15-1"></span><span id="page-15-0"></span>Gösterge Işıkları Hakkında

Bilgisayarınız aşağıdaki gösterge ışıklarıyla donatılmıştır:

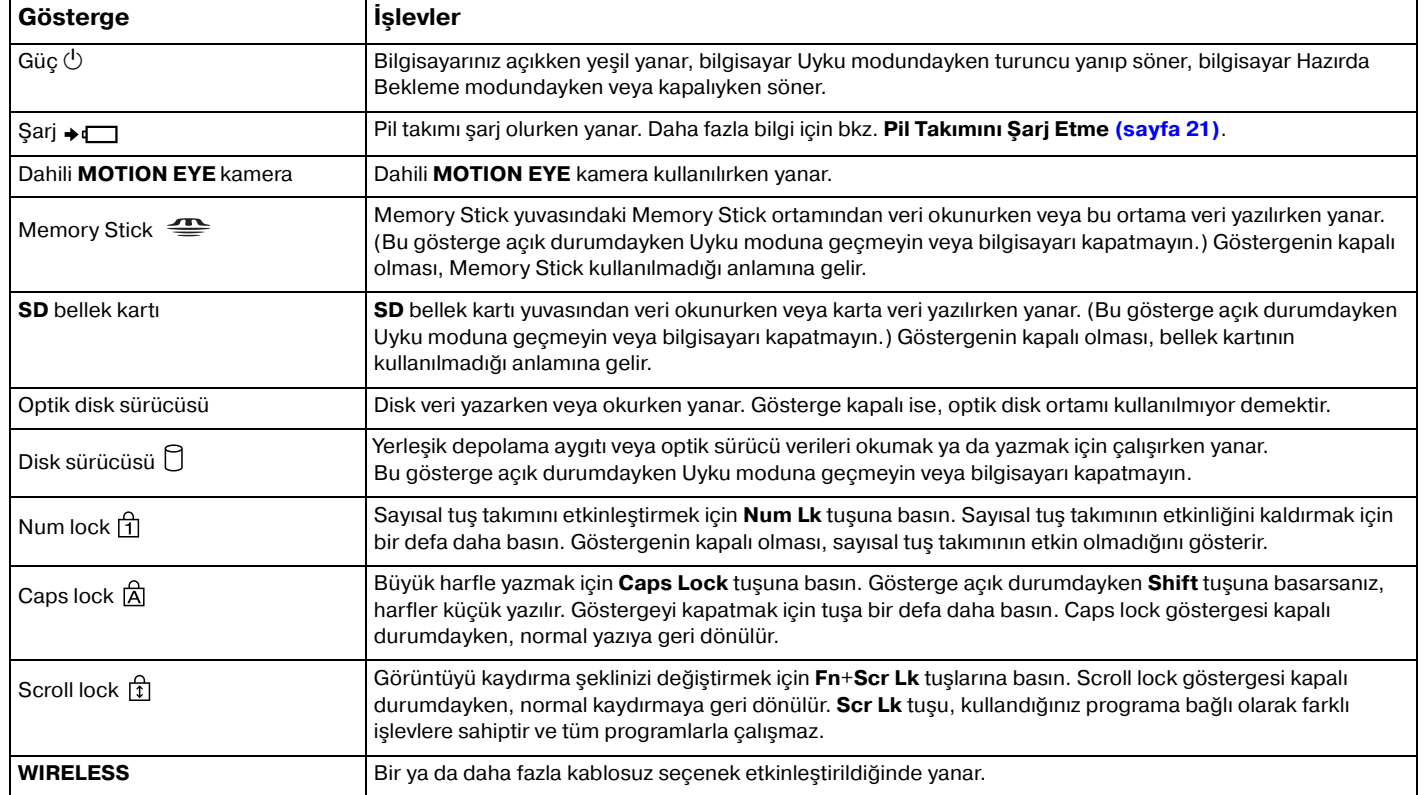

## <span id="page-16-1"></span><span id="page-16-0"></span>Güç Kaynağı Bağlama

Bilgisayarınız için güç kaynağı olarak bir AC adaptör veya şarj edilebilir bir pil takımı kullanabilirsiniz.

## AC Adaptör Kullanma

#### ✍

Sadece bilgisayarınızla birlikte verilen AC adaptörü kullanın.

#### AC adaptörü kullanmak için

- **1** Güç kablosunun bir ucunu (1) AC adaptöre takın (3).
- **2** Güç kablosunun diğer ucunu bir AC çıkışına takın (2).
- **3** AC adaptöre (3) bağlı kabloyu, bilgisayarın üzerindeki **DC IN** bağlantı noktasına (4) takın.

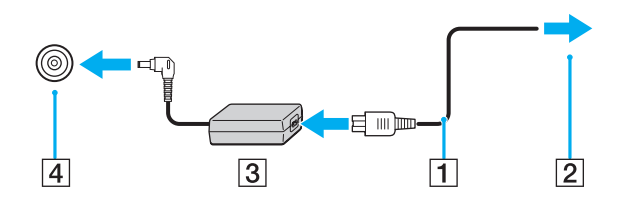

**!** DC IN fişinin şekli, AC adaptöre bağlı olarak değişir.

#### $\mathbb{Z}$

Bilgisayarınızın AC gücüyle bağlantısını tamamen kesmek için, AC adaptörü çıkarın.

AC çıkışının kolay erişilen bir yerde olduğundan emin olun.

Bilgisayarınızı uzun süre kullanmayı planlamıyorsanız, Hazırda Bekleme moduna geçirin. Bkz. **[Hazırda Bekleme Modunu](#page-84-0)  [Kullanma \(sayfa 85\)](#page-84-0)**.

## <span id="page-17-1"></span><span id="page-17-0"></span>Pil Takımını Kullanma

Bilgisayarınızla birlikte verilen pil takımı, teslim aldığınız sırada tamamen dolu değildir.

## Pil Takımını Takma

Pil takımını takmak için

- **1** Bilgisayarı kapatın ve LCD ekran kapağını kapatın.
- **2** Pil **LOCK** sviçini (1) içeri doğru sürün.

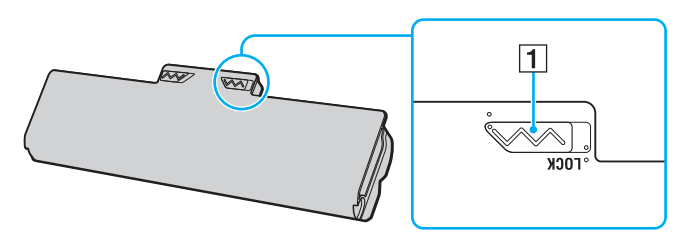

<span id="page-18-0"></span>**3** Pil takımını pil bölmesine çapraz şekilde, pil bölmesinin her iki tarafındaki çıkıntılar (2) pil takımının her iki tarafındaki U şekilli girintilere (3) oturuncaya kadar kaydırın.

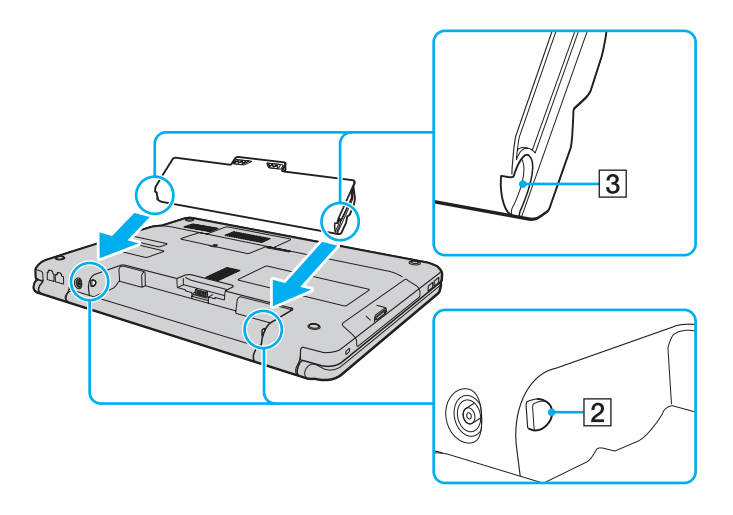

<span id="page-19-0"></span>**4** Pil takımını, tık sesiyle yerine oturana kadar pil bölmesine doğru itin.

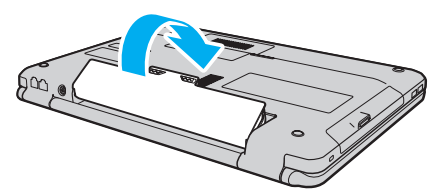

**5** Pil takımını bilgisayarınızda emniyet altına almak için pil **LOCK** svicini dışa doğru kaydırın.

#### ✍

Doğrudan AC güce bağlı olduğunda ve pil takımı takılı olduğunda, bilgisayarınız gücünü AC çıkışından alır.

#### **!**

Bazı şarj edilebilir piller, Sony kalitesini ve güvenlik standartlarını karşılamaz. Güvenlik nedenleriyle, bu bilgisayar, yalnızca bu model için tasarlanmış gerçek Sony pil takımlarıyla çalışır. Onaylanmamış bir pil takımı taktığınızda, pil şarj olmayacak ve bilgisayar çalışmayacaktır.

### <span id="page-20-1"></span><span id="page-20-0"></span>Pil Takımını Şarj Etme

Bilgisayarınızla birlikte verilen pil takımı, teslim aldığınız sırada tamamen dolu değildir.

#### Pil takımını şarj etmek için

- **1** Pil takımını takın.
- **2** Bilgisayarı AC adaptörlü bir güç kaynağına bağlayın.

Şarj göstergesi pil takımı şarj olurken yanar. Pil takımı, pil şarj işlevleri ile seçtiğiniz maksimum şarj düzeyine yaklaştığında, şarj göstergesi sönecektir. İstediğiniz maksimum şarj seviyesini seçmek için bkz. **[Battery Charge](#page-22-0)  [Functions Kullanma \(sayfa 23\)](#page-22-0)**.

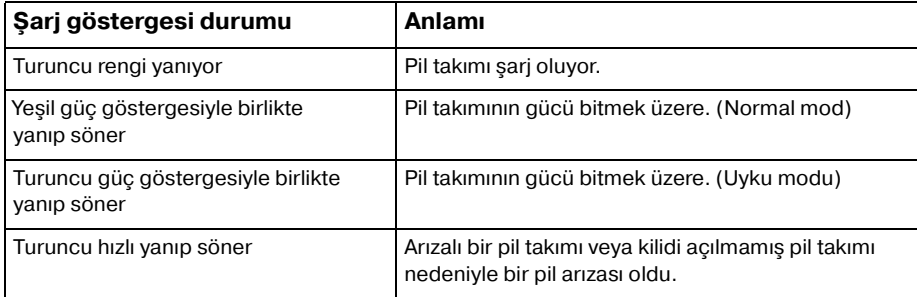

**!**

Pil paketini, pili ilk kez şarj edeceğiniz andan itibaren bu kılavuzda açıklandığı şekilde şarj edin.

#### <span id="page-21-0"></span>✍

AC gücüne doğrudan bağlı olduğu sırada, pil takımını bilgisayarınızda tutun. Siz bilgisayarı kullanırken, pil takımı şarj olmaya devam eder.

Pilin şarj seviyesi %10'un altına düşerse, ya pil takımının şarj olması için bilgisayarınıza AC adaptörü takmalı ya da bilgisayarınızı kapatıp tamamen dolu bir pil takımı takmalısınız.

Bilgisayarınızla birlikte verilen pil takımı lityum iyon pildir ve istediğiniz anda şarj edilebilir. Kısmen boşalmış bir pil takımını şarj etmek pilin ömrünü etkilemez.

Bazı yazılım uygulamaları ve bazı çevresel aygıtlar çalışırken, kalan pil ömrü kısalmış bile olsa, bilgisayarınız Hazırda Bekleme moduna girmeyebilir. Pil gücünü kullanırken veri kaybından kaçınmak için, verinizi sık sık kaydetmeli ve Uyku veya Hazırda Bekleme gibi bir güç yönetimi modunu manuel olarak etkinleştirmelisiniz.

Bilgisayar Uyku moduna girdiğinde pil takımı tükenirse, kaydedilmemiş tüm verilerinizi kaybedersiniz. Önceki çalışma durumuna dönmeniz imkansızdır. Veri kaybından kaçınmak için, verinizi sık sık kaydetmelisiniz.

Doğrudan AC güce bağlı olduğunda ve pil takımı takılı olduğunda, bilgisayarınız gücünü AC çıkışından alır.

## <span id="page-22-1"></span><span id="page-22-0"></span>Battery Charge Functions Kullanma

Mevcut pil şarj yöntemini **Battery Charge Functions** kısmını kullanarak özelleştirebilirsiniz. Pilin ömrünü uzatmak için pil bakım işlevini etkinleştirin.

#### Pil bakım islevinin etkinleştirilmesi

- **1 Başlat**, **Tüm Programlar** ve **VAIO Control Center**'ı tıklayın.
- **2 Power Management** ve sonra **Battery Charge Functions** seçeneklerini tıklayın.
- **3 Advanced**'i tıklayın.
- **4 Enable Battery Care Function** onay kutusunu tıklayarak seçin.
- **5** İstenen maksimum şarj düzeyini seçin.
- **6 Tamam**'ı tıklayın.

#### Pil şarj kapasitesini kontrol etmek için

Yukarıda **Pil bakım işlevinin etkinleştirilmesi** kısmında adım 13'ü izleyin ve ayrıntılı bilgileri kontrol edin. Pil şarj kapasitesi düşükse, pil takımını yeni bir gerçek Sony pil takımı ile değiştirin.

### Pil Ömrünü Muhafaza Eden Duvar Kağıdını Kullanma

Belirtilen duvar kağıdını masaüstü arka planı olarak belirleyerek, pilinizin ömrünü muhafaza edebilirsiniz.

Pil ömrünü muhafaza edici duvar kağıdını belirlemek için

- **1 Başlat**, **Tüm Programlar** ve **VAIO Control Center**'ı tıklayın.
- **2 Display** ve **Long Battery Life Wallpaper Setting** öğelerini tıklayın.
- **3 Set Long Battery Life Wallpaper** öğesini tıklayın. Doğrulama istemi belirdiğinde, **Tamam**'ı tıklayın.

### <span id="page-23-0"></span>Pil Takımının Çıkarılması

**!** Bilgisayarınız açıkken ve AC adaptöre bağlı değilken veya bilgisayar Uyku modundayken pil takımını çıkarırsanız, verilerinizi kaybedebilirsiniz.

#### Pil takımını çıkarmak için

- **1** Bilgisayarı kapatın ve LCD ekran kapağını kapatın.
- **2** Pil **LOCK** sviçini (1) içeri doğru sürün.
- **3** Pil **RELEASE** sürgüsünü (2) içeri doğru kaydırıp tutun, parmak ucunuzu pil takımındaki çıkıntının (3) altına koyun, pil takımını ok yönünde kaldırın ve bilgisayardan uzağa doğru kaydırın.

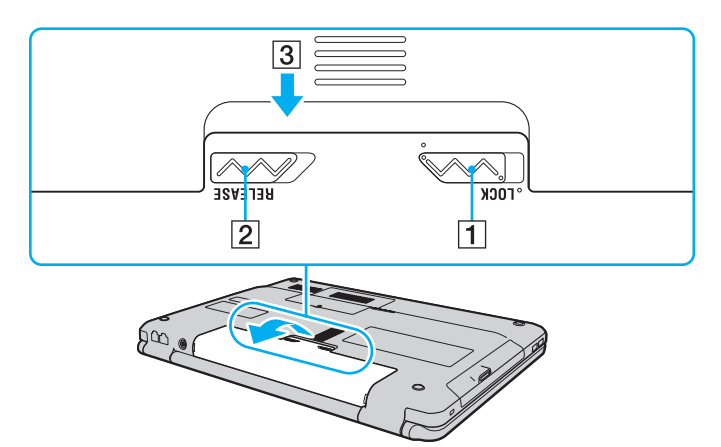

<span id="page-24-1"></span><span id="page-24-0"></span>Kaydedilmemiş verilerinizi kaybetmemek için, bilgisayarınızı düzgün bir şekilde, aşağıda belirtildiği gibi kapadığınızdan emin olun.

#### Bilgisayarınızı kapatmak için

- **1** Bilgisayara bağlı olan tüm çevresel aygıtları kapatın.
- **2 Baslat, Kilit** düğmesinin yanındaki ok ve **Kapat**'a tıklayın.
- **3** Belgelerinizi kaydetmeniz veya başka kullanıcıları düşünüp bilgisayarın otomatik olarak kapanmasını beklemeniz konusunda sizi uyaran tüm bilgi istemlerine yanıt verin. Güç gösterge ışığı söner.

## <span id="page-25-1"></span><span id="page-25-0"></span>Bilgisayarınızın Güncellenmesi

Bilgisayarınızın daha verimli çalışması için, aşağıdaki yazılım uygulamalarını kullanarak en son güncellemelerin bilgisayarınıza yüklenmiş olduğunu teyit edin.

#### ❑ **Windows Update Başlat**'ı, **Tüm Programlar**'ı ve **Windows Update**'i tıklayın ve ardından ekran talimatlarını izleyin.

#### ❑ **VAIO Update 4**

**Başlat**'ı, **Tüm Programlar**'ı, **VAIO Update 4**'ü ve **VAIO Update Options**'ı tıklayın ve ardından ekran talimatlarını izleyin.

**!** Güncelleştirmeleri indirmeniz için bilgisayarınız İnternete bağlı olmalıdır.

## <span id="page-26-1"></span><span id="page-26-0"></span>VAIO Bilgisayarınızı Kullanma

Bu bölümde, VAIO bilgisayarınızdan en iyi şekilde nasıl yararlanabileceğiniz anlatılmaktadır.

- ❑ **[Klavyeyi Kullanma \(sayfa 28\)](#page-27-0)**
- ❑ **[Touch Pad'i Kullanma \(sayfa 30\)](#page-29-0)**
- ❑ **[Özel İşlev Düğmelerini Kullanma \(sayfa 31\)](#page-30-0)**
- ❑ **[Dahili MOTION EYE Kamerayı Kullanma \(sayfa 32\)](#page-31-0)**
- ❑ **[Optik Disk Sürücüyü Kullanma \(sayfa 33\)](#page-32-0)**
- ❑ **[Memory Stick Ortamını Kullanma \(sayfa 40\)](#page-39-0)**
- ❑ **[Diğer Modülleri/Bellek Kartlarını Kullanma \(sayfa 45\)](#page-44-0)**
- ❑ **[İnternet'i Kullanma \(sayfa 50\)](#page-49-0)**
- ❑ **[Ağı Kullanma \(LAN\) \(sayfa 52\)](#page-51-0)**
- ❑ **[Kablosuz Yerel Ağı Kullanma \(sayfa 53\)](#page-52-0)**

## <span id="page-27-2"></span><span id="page-27-1"></span><span id="page-27-0"></span>Klavyeyi Kullanma

Klavyeniz, modele özgü görevleri gerçekleştiren ek tuşlar içerir.

## Fn Tuşu ile Bileşimler ve İşlevler

#### ✍

Bazı klavye işlevleri ancak işletim sisteminin açılması tamamlandıktan sonra kullanılabilir.

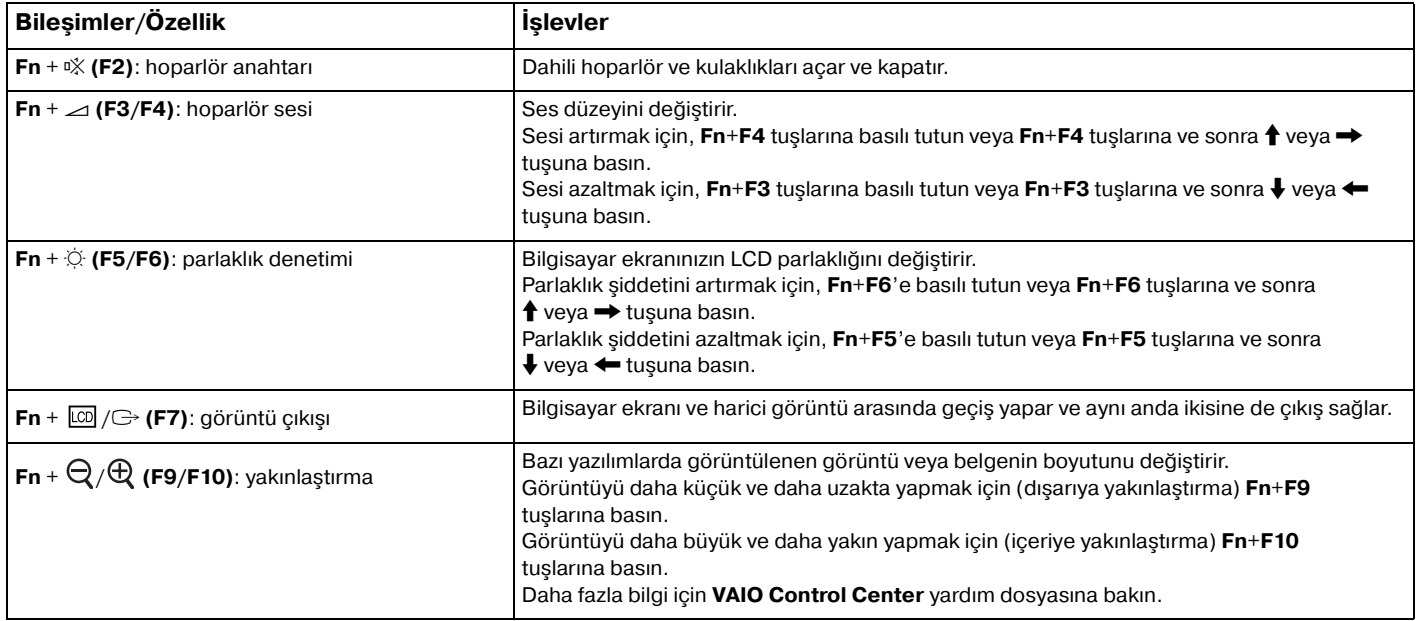

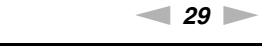

<span id="page-28-0"></span>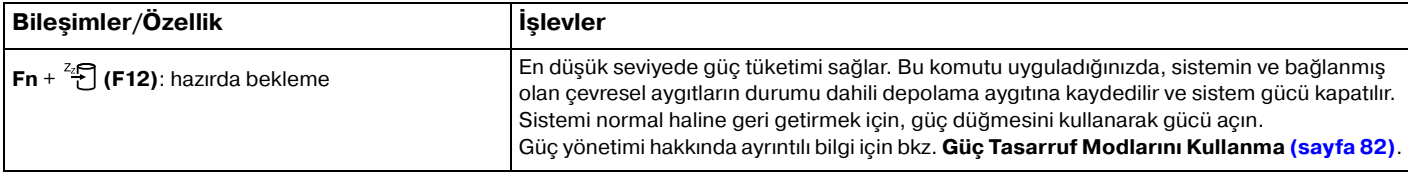

#### $\sim$  30

## <span id="page-29-2"></span><span id="page-29-1"></span><span id="page-29-0"></span>Touch Pad'i Kullanma

Touch pad'i kullanarak ekranda nesnelere işaret edebilir, nesneleri seçebilir, sürükleyebilir veya kaydırabilirsiniz.

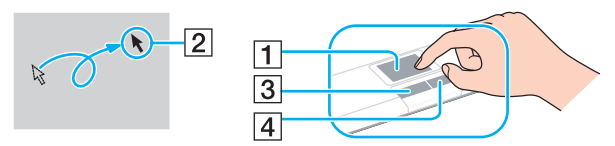

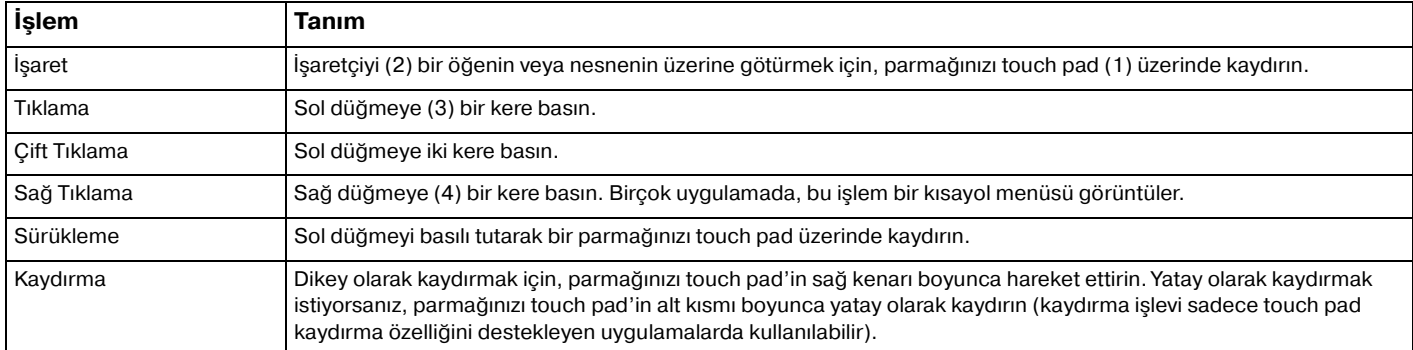

#### $\mathbb{Z}_n$

Bilgisayarınıza bir fare takılıyken touch pad'i etkin hale getirebilir veya devre dışı bırakabilirsiniz. Touch pad ayarlarını değiştirmek için **VAIO Control Center**'ı kullanın.

**!**

Touch pad'i devre dışı bırakmadan önce bir fare bağlamayı unutmayın. Bir fare bağlamadan önce touch pad'i devre dışı bırakırsanız, işaretçi işlemlerini sadece klavyeden yapabilirsiniz.

## <span id="page-30-2"></span><span id="page-30-1"></span><span id="page-30-0"></span>Özel İşlev Düğmelerini Kullanma

Bilgisayarınızın özel işlevlerini kullanmanıza yardımcı olmak amacıyla bilgisayarınız, özel düğmelerle donatılmıştır.

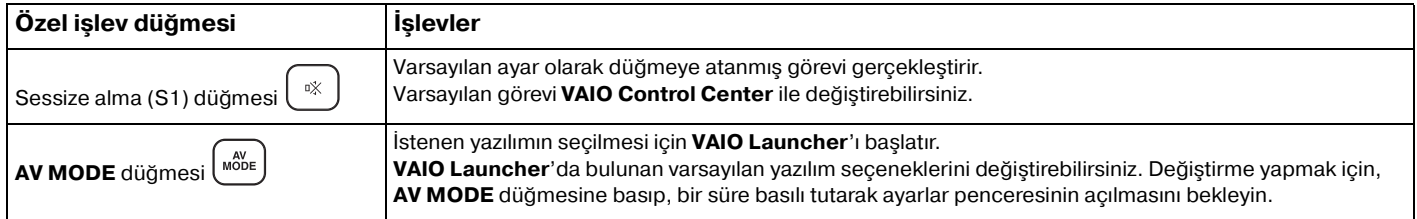

## <span id="page-31-2"></span><span id="page-31-1"></span><span id="page-31-0"></span>Dahili MOTION EYE Kamerayı Kullanma

Bilgisayarınız, dahili **MOTION EYE** kamera ile donatılmıştır.

Önceden kurulu görüntü yakalama yazılımıyla aşağıdaki işlemleri gerçekleştirebilirsiniz:

- ❑ Hareketsiz görüntülerin ve filmlerin yakalanması
- ❑ İzleme amacıyla nesne hareketlerinin algılanması ve yakalanması
- ❑ Yakalanan verilerin düzenlenmesi

#### $\mathbb{Z}_n$

Bilgisayarı açmak dahili **MOTION EYE** kamerayı etkinleştirir.

Uygun yazılımla video konferans yapılabilir.

**!** Anında mesajlaşma veya video düzenleme yazılımınızı açmak veya kapatmak, dahili **MOTION EYE** kameranızı etkinleştirmez veya devre dışı bırakmaz.

Dahili **MOTION EYE** kamerayı kullanırken bilgisayarınızı Uyku veya Hazırda Bekleme moduna sokmayın.

Dahili **MOTION EYE** kamerayı **Microsoft Windows Movie Maker** yazılımı ile kullanamazsınız.

Önceden kurulu görüntü yakalama yazılımını kullanmak için

- **1 Başlat**, **Tüm Programlar**, **ArcSoft WebCam Companion 2** ve **WebCam Companion 2**'yi tıklayın.
- **2** Ana pencerede istenen simgeye tıklayın. Yazılımı kullanma hakkında ayrıntılı bilgi için yazılımınızın yardım dosyasına bakın.

#### ✍

Karanlık bir yerde bir görüntü veya film yakalarken, ana pencerede **Capture** veya **Record** simgesine ve **WebCam Settings** simgesine tıklayıp özellikler penceresinden düşük ışık veya düşük ışık kompanzasyonu seçeneğine tıklayın.

## <span id="page-32-2"></span><span id="page-32-1"></span><span id="page-32-0"></span>Optik Disk Sürücüyü Kullanma

Bilgisayarınızda bir optik disk sürücü bulunur.

#### ا م

Bu bölümdeki özellikler ve seçenekler sizin bilgisayarınızda bulunmayabilir. Bilgisayarınızın yapılandırması hakkında bilgi almak için teknik özelliklere bakın.

Disk yerleştirmek için

- **1** Bilgisayarı açın.
- **2** Sürücüyü açmak için sürücü çıkarma düğmesine (1) basın. Sürücü tepsisi dışarı çıkar.
- **3** Sürücü tepsisinin ortasına etiketli tarafı yukarı gelecek şekilde diski yerleştirin ve disk yerine yerleşene kadar hafifçe itin.

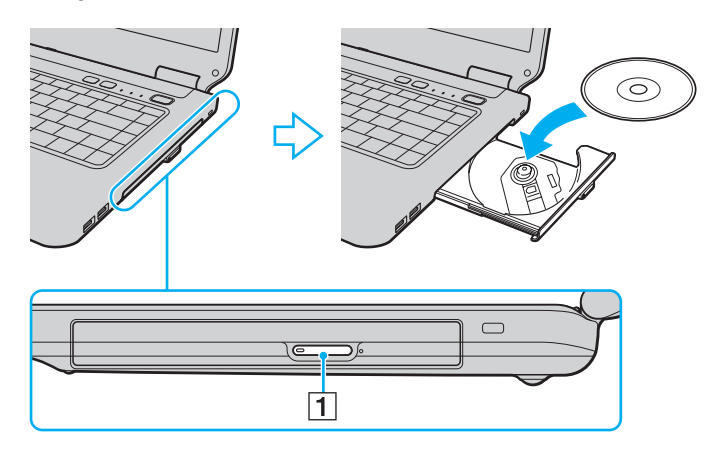

<span id="page-33-0"></span>**4** Hafifçe iterek sürücü tepsisini kapatın.

**!**

Bilgisayarınız güç tasarruf modundayken (Uyku veya Hazırda Bekleme) optik diski çıkarmayın. Diski çıkarmadan önce bilgisayarı Normal moda getirdiğinizden emin olun.

### <span id="page-34-0"></span>Desteklenen Disk Ortamı

Satın aldığınız modele bağlı olarak, bilgisayarınız CD, DVD ve Blu-ray Disc<sup>™</sup> ortamlarını yürütür ve kaydeder.

Hangi tür optik disk sürücünün hangi tür ortamları desteklediğini öğrenmek için aşağıdaki referans grafiğine bakın.

OK: oynatılabilir ve kaydedilebilir O: oynatılabilir fakat kaydedilemez –: oynatılamaz ve kaydedilemez

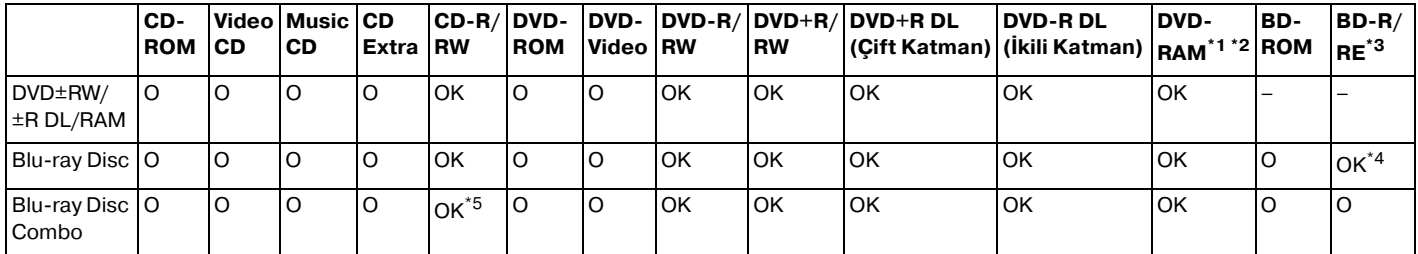

Bilgisayarınızdaki DVD±RW/RAM disk sürücüsü DVD-RAM kartusunu desteklemez. Kartusu olmayan diskleri veya çıkarılabilir kartusu olan diskleri kullanın.

 $*2$  1.0 Versivon DVD-RAM ile uyumlu tek taraflı DVD-RAM disklerine (2,6 GB) veri yazmayı desteklemez. 2.2 Versiyonu DVD-RAM/12X-SPEED DVD-RAM Revision 5.0 diski desteklenmez.

\*3 Bilgisayarınızdaki Blu-ray Disc sürücüsü, 1.0 Versiyonu BD-RE disklerini ve kartuşu olan Blu-ray Disc ortamlarını desteklemez.

\*4 1.1/1.2/1.3 Versiyonu BD-R disklerine (25 GB kapasiteli tek katman diskler, 50 GB kapasiteli ikili katman diskler) ve 2.1 Versiyonu BD-RE disklerine (25 GB kapasiteli tek katman diskler, 50 GB kapasiteli ikili katman diskler) veri yazmayı destekler.

\*5 Ultra Speed CD-RW disklerine veri yazmayı desteklemez.

<span id="page-35-0"></span>Bu ürün, Compact Disc Digital Audio standart teknik özelliklerine (CD Standardı) uyan diskleri yürütmek için tasarlanmıştır. DualDisc, bir tarafında DVD'ye kaydedilmiş materyalin, diğer tarafında dijital ses materyalinin bulunduğu iki taraflı bir disktir. CD Standardına uymadığı için, DualDisc'in ses tarafı (DVD olmayan tarafı) bu üründe çalışmayabilir.

VAIO bilgisayarda kullanmak için daha önceden kaydedilmiş veya boş disk alırken, bilgisayarınızın optik disk sürücüleriyle

yürütme ve kaydetme uyumluluğunu kontrol etmek için disk paketindeki uyarıları dikkatle okuyun. Sony, resmi "CD", "DVD", veya "Bluray Disc" standartlarına uymayan disklerle VAIO optik disk sürücülerinin uyumluluğunu garanti ETMEZ. UYUMLU OLMAYAN DİSK KULLANMAK VAIO BİLGİSAYARINIZA CİDDİ ZARARLAR VEREBİLİR VEYA YAZILIM ÇAKIŞMASI YARATABİLİR VE SİSTEMİN KARARSIZ KALMASINA NEDEN OLABİLİR.

Disk formatları ile ilgili bilgi almak için, önceden kaydedilmiş diskin yayımcısı veya kaydedilebilir diskin üreticisi ile temasa geçin.

#### ✍

**!**

8 cm disk yazma desteklenmez.

#### **!**

Telif hakkı korumalı Blu-ray Disc ortamlarını sürekli olarak çalmak için, AACS anahtarını güncelleyin. AACS anahtarı güncelleme işlemi İnternet bağlantısı gerektirir.

Diğer optik ortam aygıtlarında olduğu gibi, koşullar uyumluluğu sınırlayabilir veya Blu-ray Disc oynatmayı engelleyebilir. VAIO bilgisayarları yüksek bit oranlarında AVC ya da VC1 biçimlerinde kaydedilen paket ortamlarda film oynatma işlemini desteklemeyebilir.

Bazı DVD ve BD-ROM Disk ortamı içeriği için ülke ayarları gerekmektedir. Optik disk sürücü üzerindeki bölge ayarı disk üzerindeki bölge kodlamasına uymazsa, oynatım işlemi gerçekleştirilemez.

Harici ekranınız Yüksek-bant genişlikli Dijital İçerik Koruma (HDCP) standardı ile uyumlu olmadıkça, telif hakkı korumalı Blu-ray Disc ortamının içeriğini çalamaz ya da görüntüleyemezsiniz.

Bazı içerikler video çıkışını standart tanıma kısıtlayabilir ya da analog video çıkışını engelleyebilir. En iyi uyumluluk ve görüntüleme kalitesi için dijital HDCP uyumlu ortamın uygulanması kuvvetle tavsiye edilir.

Bir diski oynatırken veya diske veri yazarken bellekte yerleşik yardımcı yazılım kullanmayın. Bu, bilgisayarın hasar görmesine neden olabilir.
## <span id="page-36-0"></span>Optik Disk Sürücüyü Kullanmayla İlgili Notlar

### Diske veri yazma ile ilgili notlar

- ❑ Sadece dairesel diskler kullanın. Optik disk sürücüye zarar verebileceğinden, başka şekillerde (yıldız, kalp, kart, vb.) disk kullanmayın.
- ❑ Optik disk sürücü bir diske veri yazarken bilgisayarınıza çarpmayın veya bilgisayarınızı sallamayın.
- ❑ Optik disk sürücü diske veri yazarken AC adaptörü takmayın ve çıkarmayın.

### Disk çalma ile ilgili notlar

Diskleri oynatırken en yüksek performansı almak için aşağıdaki tavsiyelere uymalısınız:

- ❑ Bazı CD çalarlar ve bilgisayarların optik disk sürücüleri CDR ya da CDRW ortamıyla oluşturulan ses CD'lerini çalmayabilir.
- □ Bazı DVD oynatıcılar ve bilgisayarların optik disk sürücüleri DVD+R DL, DVD-R DL, DVD+R, DVD+RW, DVD-R, DVD-RW ya da DVD-RAM ortamıyla oluşturulan DVD'leri oynatmayabilir.
- ❑ İşletim sistemine bağlı olarak, AVC HD oynatma sırasında bazı kesintiler ve/veya atlanan kareler görebilirsiniz.
- ❑ Bilgisayarınız bir disk çalarken bilgisayarınızı enerji tasarruf modlarından birine koymayın.

### <span id="page-37-0"></span>Bölge kodlarıyla ilgili notlar

❑ Ne tür oynatıcılarda ve hangi bölgelerde diski oynatabileceğinizi göstermek için bölge kodları göstergesi disklerin veya paketin üzerinde bulunur. Bölge kodu "2" (Avrupa bölge "2" içindedir), "5" (Rusta bölge "5" içindedir) veya "all" (bu diskin dünyanın çoğu yerinde oynatabileceğiniz anlamına gelir) değilse bilgisayarınızda diski oynatamazsınız.

**! WinDVD** ya da **WinDVD BD** yazılımı çalışıyorken, bölge kodunu değiştirirseniz, yeni ayarların etkin olması için yazılımı tekrar başlatın veya diski çıkarın ve tekrar takın.

❑ Sürücünün bölge kodu ayarlarını değiştirmeye uğraşmayın. Sürücünün bölge kodu ayarlarının değiştirilmesi sonucu çıkabilecek herhangi bir sorun garanti kapsamında değildir.

## <span id="page-38-0"></span>Diskleri Yürütme

Disk oynatmak için

**1** Optik disk sürücüye bir disk yerleştirin.

**!** AC adaptörünü bilgisayara takın ve diski yürütmeden önce çalışan tüm yazılım uygulamalarını kapatın.

**2** Masaüstünde bir şey belirmezse, **Başlat**'ı tıklayın, **Tüm Programlar**'ı seçin ve diski oynatmak için istediğiniz yazılımı tıklayın.

Yazılımı kullanma hakkındaki talimatlar için yazılımın yardım dosyasına bakın.

## Dosyaların Disklere Kopyalanması

Dosyaları diske kopyalamak için

**1** Optik disk sürücüye kaydedilebilir bir disk yerleştirin.

**!** AC adaptörünü bilgisayara takın ve dosyaları diske kopyalamadan önce çalışan tüm yazılım uygulamalarını kapatın.

**2** Masaüstünde bir şey belirmezse, **Başlat**'ı, **Tüm Programlar**'ı ve diske dosyaları kopyalamak için istediğiniz bir disk yakma yazılımını tıklayın.

Yazılımı kullanma hakkındaki talimatlar için yazılımın yardım dosyasına bakın.

## <span id="page-39-0"></span>Memory Stick Ortamını Kullanma

Memory Stick, özellikle dijital kameralar, mobil telefonlar ve diğer aygıtlar gibi uyumlu ürünlerle dijital veri değişimi ve paylaşımı için tasarlanan tek parça, taşınabilir ve çok yönlü IC kayıt ortamıdır. Çıkarılabilir olduğu için, harici veri depolama amacıyla da kullanılabilir.

## Memory Stick'i Kullanmaya Başlamadan Önce

Bilgisayarınızda bulunan Memory Stick yuvası hem standart hem de Duo-boyutlu ortamları barındırabilir ve Memory Stick PRO, Memory Stick PRO Duo ve yüksek hızlı veri transferi ve yüksek veri kapasitesi yetisine sahip Memory Stick PRO-HG Duo'yu destekler.

Memory Stick ortamı ile ilgili en son bilgiler için <http://www.memorystick.com/en/>adresinden Memory Stick web sitesini ziyaret edin.

#### <span id="page-40-0"></span>Memory Stick yerleştirmek için

- **1** Memory Stick yuvasını bulun.
- **2** Memory Stick'i ok yönü yukarı gelecek ve yuvaya doğru bakacak şekilde tutun.
- **3** Memory Stick'i yerine yerleşene kadar dikkatlice yuvaya doğru kaydırın.

#### $\mathbb{Z}_n$

Sisteminiz Memory Stick'i otomatik olarak tanır ve Memory Stick içeriği görüntülenir. Şayet masaüstünde hiçbir şey görüntülenmezse, sırayla **Başlat**, **Bilgisayar**'a tıklayın ve Memory Stick simgesi üzerine çift tıklayın.

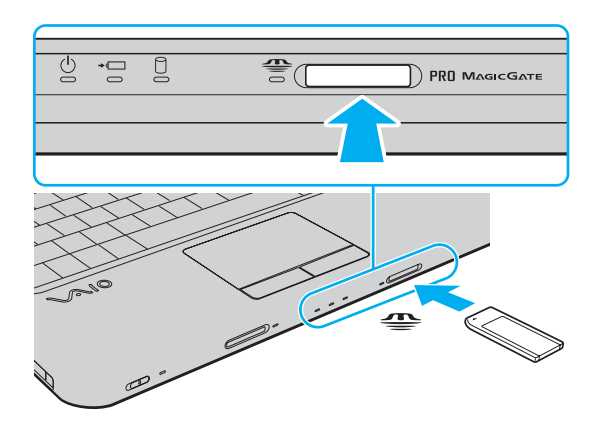

#### $\mathbb{Z}$

Bir Duo-boyutlu Memory Stick'i bir Memory Stick Duo bağdaştırıcı kullanmadan doğrudan Memory Stick yuvasına yerleştirebilirsiniz.

<span id="page-41-0"></span>**!**

Yuvaya yerleştirdiğiniz sırada Memory Stick'i tutarken okun doğru yönü gösterdiğinden emin olun. Bilgisayarınızın veya ortamın zarar görmesini engellemek için, yavaşça yerleştiremiyorsanız Memory Stick'i yuvaya zorla yerleştirmeye çalışmayın.

Memory Stick Micro (M2) kullanmadan önce, bunu M2 Standart-boyutlu ya da M2 Duo-boyutlu bağdaştırıcıya yerleştirdiğinizden emin olun. Ortamı Memory Stick yuvasına bağdaştırıcı olmadan doğrudan yerleştirirseniz, yuvadan geri çıkartamayabilirsiniz.

Bir M2 Duo bağdaştırıcıdaki Memory Stick Micro ayrıca bir Memory Stick Duo bağdaştırıcıya yerleştirilirse doğru çalışmayabilir.

#### Memory Stick'i çıkarmak için

**!** Memory Stick göstergesinin ışığı açıkken Memory Stick ortamını çıkarmayın. Aksi takdirde, veri kaybedebilirsiniz. Büyük boyutlarda veri yüklemek zaman alabilir, bu yüzden Memory Stick'i çıkarmadan önce gösterge ışığının kapalı olduğundan emin olun.

- **1** Memory Stick gösterge ışığının kapalı olup olmadığını kontrol edin.
- **2** Memory Stick'i bilgisayara doğru itin ve bırakın. Memory Stick çıkacaktır.
- **3** Memory Stick'i yuvadan çekin.

**!** Memory Stick'i her zaman yavaşça çıkarın, aksi takdirde beklenmedik bir şekilde aniden dışarı çıkabilir.

## <span id="page-42-0"></span>Memory Stick'i Biçimlendirme

### Memory Stick'in biçimlendirilmesi

Memory Stick varsayılan fabrika ayarında biçimlendirilmiştir ve kullanıma hazırdır. Ortamı bilgisayarınızla yeniden biçimlendirmek isterseniz, aşağıdaki adımları izleyin.

#### **!**

Ortamı biçimlendirmek için tasarlanan ve ortamı biçimlendirirken Memory Stick'i destekleyen aygıtı kullandığınızdan emin olun.

Memory Stick'in biçimlendirilmesi ortam üzerindeki tüm veriyi siler. Ortamı biçimlendirmeden önce, önemli veri içerip içermediğinden emin olun.

Ortamı biçimlendirirken Memory Stick'i yuvasından çıkarmayın. Bir arızaya yol açabilir.

- **1** Memory Stick'i yerine yerleşene kadar dikkatlice yuvaya doğru kaydırın.
- **2 Bilgisayar** penceresini açmak için, **Bilgisayar** ve **Başlat**'ı tıklayın.
- **3** Memory Stick simgesine sağ tıklayın ve **Biçimlendir**'i seçin.
- **4 Aygıt varsayılanlarını geri yükle**'yi tıklayın.

**!** Ayırma birimi boyutu ve dosya sistemi değişebilir.

Sistemde bozulmaya neden olabileceğinden **Dosya sistemi** açılır listesinden **NTFS**'i seçmeyin.

#### $\n *A*$

**Biçimlendirme seçenekleri**'nde **Hızlı Biçimlendir**'i seçerseniz, biçimlendirme işlemi daha hızlı tamamlanacaktır.

- **5 Başlat**'ı tıklayın.
- **6** Ekrandaki talimatları izleyin.

**!** Ortam tipine bağlı olarak Memory Stick'i biçimlendirmek zaman alabilir.

## <span id="page-43-0"></span>Memory Stick Kullanmayla İlgili Notlar

- ❑ Bilgisayarınız test edilerek Ocak 2009'da piyasaya sürülen en fazla 16 GB kapasiteli Sony markalı Memory Stick ile uyumlu bulunmuştur. Ancak, aynı özellikleri taşıyan tüm Memory Stick'lerin uyumlu ortam olarak uyumluluğu garanti edilmez.
- ❑ Birden fazla dönüştürücü adaptör olan bir Memory Stick'in yerleştirilmesi halinde uyumluluk garanti edilmez.
- ❑ MagicGate, Sony tarafından geliştirilen telif hakkı koruma teknolojisinin genel adıdır. Bu özelliği kullanmak için MagicGate logolu bir Memory Stick kullanın.
- ❑ Kişisel kullanımınız haricinde, kaydetmiş olduğunuz herhangi bir ses ve/veya görüntü verisini ilgili telif hakkı sahiplerinin önceden izinlerini almadan kullanmak telif hakkı yasasına aykırıdır. Bu bağlamda, bu tarz telif hakkı yasalarınca korunan verileri taşıyan Memory Stick sadece kanun kapsamında kullanılmalıdır.
- ❑ Bilgisayarınızdaki Memory Stick yuvası 8bit paralel veri transferini (yüksek hızlı veri aktarımı) desteklemez.
- ❑ Yuvaya birden fazla Memory Stick yerleştirmeyin. Ortamın yanlış yerleştirilmesi bilgisayarınıza ve ortama zarar verebilir.

# <span id="page-44-0"></span>Diğer Modülleri/Bellek Kartlarını Kullanma

## ExpressCard Modülünü Kullanma

Bilgisayarınızda, kameralar, video kameralar, müzik çalarlar ve diğer ses/video aygıtları arasında veri aktarımı yapmak için bir ExpressCard/34 yuvası\* bulunur. Bu yuvaya sadece tek bir ExpressCard/34 (34 mm genişliğinde) modülü\* takılabilir.

\* Buradan itibaren, ExpressCard yuvası ve ExpressCard modülü olarak bahsedilecektir.

### ExpressCard modülünü yerleştirmek için

- **1** ExpressCard yuvasını bulun.
- **2** ExpressCard modülü yerine yerleşene kadar dikkatlice yuvaya doğru kaydırın. Yuvaya zorla takmaya çalışmayın.

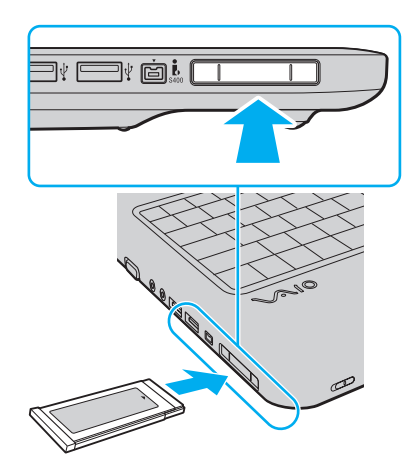

#### <span id="page-45-0"></span>✍

Modül yuvaya kolayca yerleşmezse, yavaşça çıkarın ve doğru yönde taktığınızdan emin olun.

ExpressCard modül üreticisi tarafından sağlanan en son sürücü yazılımını kullandığınızdan emin olun.

### ExpressCard modülünü çıkarmak için

#### ✍

Bilgisayarınız kapalıyken ExpressCard modülünü çıkarmak için 1'den 4'ye kadar olan adımları atlayın.

- **1** Görev çubuğunda **Donanımı Güvenle Kaldır** simgesini çift tıklayın.
- **2** Çıkarmak istediğiniz donanımı seçin.
- **3 Durdur**'u tıklayın.
- **4** ExpressCard modülünü değiştirmek için ekrandaki talimatları izleyin.
- **5** ExpressCard modülünü modül dışarı çıkacak şekilde bilgisayara doğru itin.
- **6** ExpressCard modülünü hafifçe tutun ve yuvadan çıkarın.

## <span id="page-46-0"></span>SD Bellek Kartını Kullanma

Bilgisayarınız bir **SD** bellek kartı yuvası ile donatılmıştır. Bu yuvayı dijital kameralarda, video kaydediciler, müzik çalarlar ve diğer ses/video aygıtlarından veri aktarmak için kullanabilirsiniz.

SD bellek kartınızı kullanmadan önce

Bilgisayarınızdaki **SD** bellek kartı yuvası aşağıdaki bellek kartlarını destekler:

- ❑ SD bellek kartı
- ❑ SDHC bellek kartı
- ❑ MultiMediaCard (MMC)

Uyumlu bellek kartları hakkındaki en son bilgiler için **[VAIO Bilgisayarınız Hakkında Daha Fazla Bilgi Alma \(sayfa 5\)](#page-4-0)** kısmına gidip uygun destek web sitesini ziyaret edin.

#### <span id="page-47-0"></span>SD bellek kartını yerleştirmek için

- **1 SD** bellek kartı yuvasını bulun.
- **2** SD bellek kartını, ok yönü yukarı gelecek ve yuvaya doğru bakacak şekilde tutun.
- **3** SD bellek kartını yerine yerleşene kadar dikkatlice yuvaya doğru kaydırın. Kartı yuvaya zorla takmaya çalışmayın.

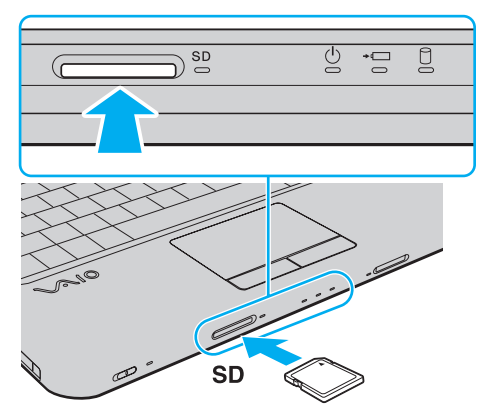

#### ✍

SD bellek kartı yuvaya kolayca yerleşmezse, hafifçe çıkarın ve doğru yönde taktığınızdan emin olun.

#### SD bellek kartını çıkarmak için

- **1 SD** bellek kartı göstergesi ışığının kapalı olup olmadığını kontrol edin.
- **2** SD bellek kartını bilgisayara doğru itin ve serbest bırakın. SD bellek kartı çıkacaktır.
- **3** SD bellek kartını yuvadan dışarı çekin.

## <span id="page-48-0"></span>Bellek Kartlarını Kullanmayla İlgili Notlar

### Bellek kartını kullanmayla ilgili genel notlar

- ❑ Bilgisayarınızın desteklediği standartlara uygun bellek kartlarını kullandığınızdan emin olun.
- ❑ Yuvaya yerleştirdiğiniz sırada bellek kartını tutarken okun doğru yönü gösterdiğinden emin olun. Bilgisayarınızın veya ortamın zarar görmesini engellemek için, yavaşça yerleştiremiyorsanız bellek kartını yuvaya zorla yerleştirmeye çalışmayın.
- ❑ Bellek kartını yuvaya yerleştirirken veya yuvadan çıkarırken dikkatli olun. Zorla yerleştirmeyin veya çıkarmayın.
- ❑ Ortam erişim göstergesinin ışığı açıkken bellek kartını çıkarmayın. Aksi takdirde, veri kaybedebilirsiniz.
- ❑ Farkı bir tip bellek kartını veya bellek kartı adaptörünü bellek kartı yuvasına yerleştirmeye çalışmayın. Uyumsuz bir bellek kartının veya bellek kartı adaptörünün yuvadan çıkarılması zor olabilir ve bilgisayarınızda hasar oluşmasına neden olabilir.

#### SD bellek kartı kullanmayla ilgili notlar

- ❑ Bilgisayarınız test edilmiş olup Ocak 2009 tarihinden itibaren piyasaya sunulan başlıca bellek kartlarıyla uyumlu bulunmuştur. Ancak, aynı teknik özelliklere sahip tüm bellek kartı ortamlarının uyumlu olduğu garanti edilmez.
- ❑ Bilgisayarınız üzerinde 2 GB kapasiteye kadar SD bellek kartları ile 32 GB kapasiteye kadar SDHC bellek kartları test edilmiş ve uyumlu bulunmuştur.
- ❑ Bilgisayarınızdaki SD bellek kartı yuvası, SD bellek kartı ve SDHC bellek kartının yüksek hızlı veri aktarım özelliklerini desteklemez.

## <span id="page-49-0"></span>İnternet'i Kullanma

Interneti kullanmadan önce, bir Internet Hizmet Sağlayıcısına (ISP) üye olmanız ve bilgisayarınızın Internete bağlanması için gereken aygıtları kurmanız gerekiyor.

ISP'niz aşağıdaki Internet bağlantı hizmeti türlerini sunabilir:

- ❑ Evlere Kadar Fiber (FTTH)
- ❑ Sayısal Abone Hattı (DSL)
- ❑ Kablo modem
- ❑ Uydu
- ❑ Çevirmeli bağlantı

Internet için gerekli aygıtlar ve bilgisayarınızı Internete nasıl bağlayacağınız hakkında ayrıntılı bilgi almak için ISP'nize başvurun.

#### $\mathbb{Z}$

Kablosuz yerel ağ işlevini kullanarak bilgisayarınızı İnternete bağlamak için kablosuz bir yerel ağ kurmanız gerekir. Daha fazla bilgi için bkz. **[Kablosuz Yerel Ağı Kullanma \(sayfa 53\)](#page-52-0)**.

**!**

Bilgisayarınızı Internete bağladığınızda, bilgisayarı çevrimiçi tehditlere karşı korumak için uygun güvenlik önlemlerini aldığınızdan emin olun.

Bilgisayarınızda dahili modem yoksa, bilgisayarınıza USB telefon modem, DSL modem veya kablo modem gibi harici bir modem aygıtı bağlamanız gerekebilir. Bağlantı ayarları ve modem yapılandırması hakkında ayrıntılı bilgi için modeminizle gelen kılavuza bakınız.

#### <span id="page-50-0"></span>Telefon kablosunu bağlamak için

**!** Aşağıda belirtilen işlem sadece dahili modemi olan modellere uygulanır.

- **1** Telefon kablosunun bir ucunu (1) bilgisayarınızdaki modem bağlantı noktasına r<sup>n</sup> takın.
- **2** Diğer ucunu duvardaki prize takın (2).

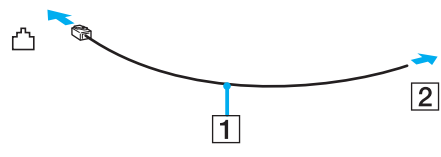

#### **!**

Bilgisayarınız paylaşılan hatla kullanılamaz, kontörlü telefonla çalışmaz ve çoklu telefon hatlarıyla veya özel santral (PBX) ile çalışmayabilir. Bu bağlantılardan bazıları elektrik akımının artmasıyla sonuçlanabilir ve dahili modemde arızaya neden olabilir.

Ayırıcıdan gelen telefon kablosunu bağlıyorsanız, modem veya bağlayan aygıt düzgün çalışmayabilir.

#### İnternet için çevirmeli bağlantı ayarlama

**!** Aşağıda belirtilen işlem sadece dahili modemi olan modellere uygulanır.

- **1 Başlat**'ı ve **Denetim Masası**'nı tıklayın.
- **2 Ağ ve Internet** altındaki **Internet'e bağlanın**'ı tıklayın. **Internet'e bağlanın** penceresi belirir.
- **3 Çevirmeli bağlantı**'yı tıklayın.
- **4** Ekrandaki talimatları izleyin.

## <span id="page-51-0"></span>Ağı Kullanma (LAN)

Bilgisayarınızı bir Ethernet ağ kablosu yoluyla 1000BASE-T/100BASE-TX/10BASE-T tipi ağlara bağlayabilirsiniz. Bir ağ kablosunun (birlikte verilmez) bir ucunu, bilgisayar üzerindeki ağ (Ethernet) bağlantı noktasına, diğer ucunu da ağınıza bağlayın. Ayrıntılı ayarlar ve ağa bağlanmak için gereken aygıtlar için ağ yöneticinize danışın.

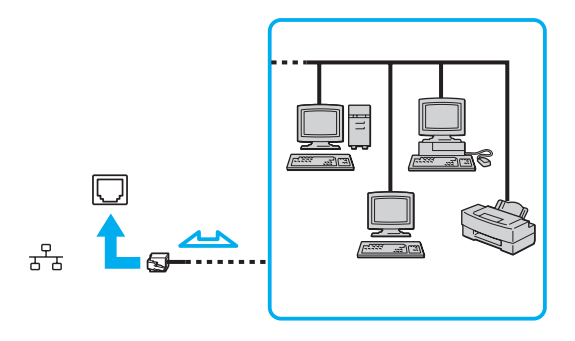

#### ✍

Bilgisayarınız ağa varsayılan ayarlarla bağlanabilir.

#### **!**

Bilgisayarınızda ağ (Ethernet) bağlantı noktasına telefon kablosu bağlamayın.

Ağ (Ethernet) bağlantı noktası aşağıda belirtilen telefon hatlarına bağlanırsa, bağlantı noktasına gelen yüksek elektrik akımı hasara, aşırı ısınmaya veya yangına neden olabilir.

- Ev (intercom hoparlör) veya iş yeri telefon hatları (çok hatlı iş yeri telefonu)
- Genel telefon abone hattı
- Özel santral (PBX)

## <span id="page-52-1"></span><span id="page-52-0"></span>Kablosuz Yerel Ağı Kullanma

Kablosuz Yerel Ağ'ı (WLAN) kullanarak, dahili WLAN işlevi olan tüm dijital aygıtlarınız bir ağ üzerinden birbiriyle serbestçe iletişim kurabilir. WLAN, kullanıcının kablosuz (radyo) bağlantı üzerinden Yerel Ağa (LAN) bağlanabildiği bir ağdır.

WLAN tüm normal Ethernet bağlantı aktivitelerini desteklemesinin yanı sıra hareket kabiliyeti ve dolaşım açısından ek fayda sağlar. Bir toplantının ortasında veya bir yerden bir yere giderken dahi bilgiye erişebilir, İnternet/İntranet ve ağ kaynaklarına ulaşabilirsiniz.

Erişim noktası olmadan iletişim kurabilirsiniz, yani bu da sınırlı sayıda bilgisayar ile iletişim kurabilirsiniz anlamına gelmektedir (geçici). Ya da erişim noktası aracılığıyla da iletişim kurabilirsiniz, böylece tam bir altyapı ağı oluşturabilirsiniz.

#### $\mathbb{Z}_n$

Bazı ülkelerde, yerel yönetmeliklerden ötürü (örn. sınırlı sayıda kanal olması) WLAN ürünlerini kullanmak yasak olabilir. Bu nedenle, WLAN işlevini etkinleştirmeden önce, kablosuz LAN yönetmeliklerini dikkatlice okuyun.

WLAN, kullanılan teknolojinin türünü belirleyen IEEE 802.11a $^*$ /b/g standardını veya IEEE 802.11n $^{\degree}$ standardının taslak halini kullanır. Standardın içerdiği şifreleme yöntemleri: Bir güvenlik protokolü olan Wired Equivalent Privacy (WEP), WiFi Protected Access 2 (WPA2) ve WiFi Protected Access (WPA). IEEE ve WiFi Alliance tarafından birlikte önerilen, WPA2 ve WPA varolan WiFi ağları için veri koruma seviyesini ve erişim kontrolünü arttıran, birlikte çalışabilir güvenlik genişletmelerine dayalı standartlar spesifikasyonudur. WPA, IEEE 802.11i özellikleri ile uyumlu olacak şekilde tasarlanmıştır. 802.1X ve Extensible Authentication Protocol'u (EAP) kullanan kullanıcı kimlik doğrulamaya ek olarak gelişmiş veri şifreleme Temporal Key Integrity Protocol'u (TKIP) kullanır. Veri şifreleme, istemciler ve erişim noktaları arasındaki saldırıya açık kablosuz bağlantıyı korur. Ayrıca, gizlilik sağlamak için diğer tipik LAN güvenlik mekanizmaları şunlardır: Parola koruma, uçtan uca şifreleme, özel sanal ağlar ve kimlik doğrulama. WPA'nin ikinci kuşak ürünü olan WPA2, daha güçlü veri koruması ve ağ erişim kontrolü sağlar ve 802.11b, 802.11a, 802.11g ve 802.11n, multi-band ve multi-mode dahil 802.11 aygıtlarının tüm versiyonlarını emniyete almak için tasarlanmıştır. Ayrıca, onaylı IEEE 802.11i standardına bağlı olan WPA2, National Institute of Standards and Technology (NIST) FIPS 140-2 uyumlu AES şifreleme işlemi sürecini ve 802.1X-tabanlı kimlik doğrulama işlemini uygulayarak hükümet tarafından da güvence altına alınmıştır. WPA2, öncesinde bulunan WPA ile uyumludur.

\* Bilgisayarınızın yapılandırması hakkında bilgi almak için teknik özelliklere bakın.

<span id="page-53-0"></span>IEEE 802.11b/g standardı, bir kablosuz LAN standardıdır ve 2,4 GHz bant kullanır. IEEE 802.11g standardı, IEEE 802.11b standardından daha yüksek hızda iletişim sağlar.

IEEE 802.11a standardı, bir kablosuz LAN standardıdır ve 5 GHz bant kullanır.

IEEE 802.11n taslak standardı, bir kablosuz LAN standardıdır ve 2,4 GHz veya 5 GHz bant kullanır.

2,4 GHz bant ve 5 GHz bant kullanan kablosuz LAN cihazları birbirleriyle iletişim kuramaz, çünkü frekansları farklıdır.

Kablosuz yerel ağ ile uyumlu aygıtların kullandığı 2,4 GHz bant çeşitli aygıtlar tarafından da kullanılır. Aynı bandı kullanan diğer aygıtlarla girişimi en aza indirmek için gerekli teknoloji kablosuz yerel ağ ile uyumlu aygıtlarda bulunsa da, böyle bir girişim iletişim hızını düşürebilir, iletişim alanını daraltabilir veya kablosuz bağlantının kesilmesine neden olabilir.

İletişim hızı; iletişim aygıtları arasındaki bağlantıya, bu aygıtlar arasında engel olup olmamasına, aygıt yapılandırmasına, radyo koşullarına ve kullanılan yazılıma bağlı olarak değişir. Ayrıca, iletişim radyo koşullarına bağlı olarak kesilebilir.

İletişim alanı; iletişim aygıtları arasındaki mevcut mesafeye, bu aygıtlar arasında engel olup olmamasına, radyo koşullarına, ortamda duvarların ve buna benzer materyallerin bulunmasına ve kullanılan yazılıma bağlı olarak değişir.

Gerçek iletişim hızı bilgisayarınızda görüntülenen kadar yüksek olmayabilir.

Aynı kablosuz bağlantıda IEEE 802.11b ve IEEE 802.11g ürünlerinin bulunması radyo girişiminden dolayı iletişim hızının düşmesine neden olabilir. Bunu göz önünde bulundurarak, IEEE 802.11b ürünleriyle iletişimi sağlamak amacıyla IEEE 802.11g ürünleri iletişim hızını düşürmek üzere tasarlanmıştır. İletişim hızı beklendiği kadar iyi değilse, erişim noktasındaki kablosuz kanalın değiştirilmesi iletişim hızını arttırabilir.

## <span id="page-54-0"></span>Erişim Noktası Olmadan İletişim Kurma (Geçici)

Geçici ağ, başka bir ana denetleyici veya erişim noktası olmadan, LAN'ın sadece kablosuz aygıtların kendileri tarafından oluşturulduğu bir ağdır. Her aygıt ağdaki diğer aygıtlarla doğrudan iletim kurar. Evde kolayca geçici ağ kurabilirsiniz.

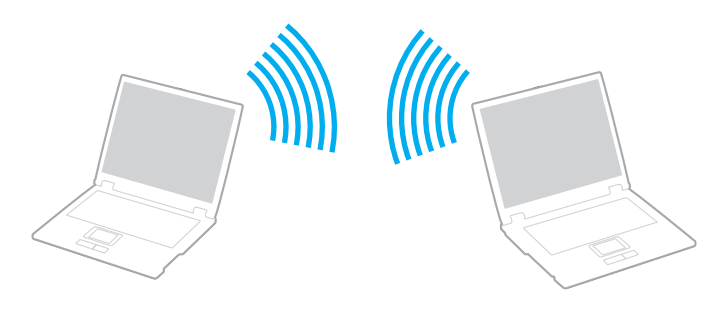

<span id="page-55-0"></span>Erişim noktası olmadan iletişim kurmak için (Geçici)

**!** 5 GHz bant kullanan IEEE 802.11a standardı ve 2,4 GHz veya 5 GHz bant kullanan IEEE 802.11n taslak standardı geçici ağlarda kullanılmaz.

- **1 WIRELESS** anahtarını açın.
- **2 VAIO Smart Network** penceresinden istediğiniz kablosuz seçenek(ler)in yanındaki veya üzerindeki düğmeye tıklayın. **WIRELESS** gösterge ışığının yandığından emin olun.
- **3 Başlat**'ı ve **Denetim Masası**'nı tıklayın.
- **4 Ağ ve Internet** altındaki **Ağ durumunu ve görevlerini görüntüle**'yi tıklayın.
- **5** Sol pencere gözündeki **Bağlantı veya ağ kur**'u tıklayın. **Bağlantı veya ağ kur** penceresi belirir.
- **6** Geçici ağ ayarlarını belirlemek için bir seçeneği tercih edin ve **İleri**'yi tıklayın.
- **7** Ekrandaki talimatları izleyin.

## <span id="page-56-0"></span>Erişim Noktası ile İletişim Kurma (Altyapı)

Altyapı ağ, bir erişim noktası sağlayarak (birlikte verilmez) mevcut yerel ağı kablosuz aygıtlara bağlayan bir ağdır. Erişim noktası, kablosuz ve kablolu yerel ağ arasında bağlantı sağlar ve kablosuz LAN ağı için ana denetleyici işlevi görür. Erişim noktası, belli bir alandaki birden çok kablosuz aygıttan iletimi ve alımı düzenler.

Altyapı ağ üzerinde hangi kanalın kullanılacağını erişim noktası belirler.

**!** Erişim noktasının kullanacağı kanalın nasıl seçildiği ile ilgili ayrıntılılar için, erişim noktanızla verilen kullanım kılavuzuna bakın.

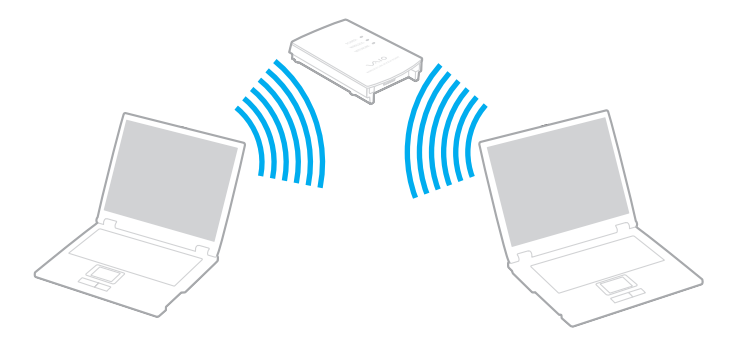

<span id="page-57-0"></span>Kablosuz ağa bağlanmak için

- **1** Erişim noktasının kurulduğundan emin olun. Daha fazla bilgi için erişim noktanızla birlikte verilen kullanım kılavuzuna bakın.
- **2 WIRELESS** anahtarını açın.
- **3 VAIO Smart Network** penceresinden istediğiniz kablosuz seçenek(ler)in yanındaki veya üzerindeki düğmeye tıklayın. **WIRELESS** gösterge ışığının yandığından emin olun.

**!** Yalnız seçili modellerde bulunan ve 5 GHz bant kullanan kablosuz yerel ağ iletişimi (IEEE 802.11a standart) varsayılan ayara göre devre dışıdır. 5 GHz bant iletişimini etkinleştirmek için, **VAIO Smart Network** ayarlar penceresindeki **WLAN** sekmesinde 5 GHz bant ya da hem 2,4 HGz, hem 5 GHz bant kullanma seçeneklerini işaretlemeniz gerekir.

- **4** Görev çubuğu üzerindeki **veya Sağ tıklayın ve Bir ağa bağlan**'ı seçin.
- **5** İstediğiniz erişim noktasını seçin ve **Bağlan**'i tıklayın.

≰n<br>WPA-PSK veya WPA2-PSK doğrulama için, bir şifre sözcüğü girmelisiniz. Şifre sözcüğü büyük/küçük harf duyarlıdır ve 8 ile 63 karakter arasında uzunlukta bir metin veya 64 karakterlik bir heksadesimal olmalıdır.

## <span id="page-58-0"></span>Kablosuz LAN İletişimlerinin Durdurulması

#### Kablosuz LAN iletişimlerini durdurmak için

**VAIO Smart Network** penceresinden **WLAN** simgesinin yanındaki veya üzerindeki düğmeye tıklayın.

**!** Uzaktaki belgelere, dosyalara veya kaynaklara erişirken kablosuz LAN işlevinin kapatılması veri kaybına neden olabilir.

## <span id="page-59-0"></span>Çevresel Aygıtları Kullanma

Bilgisayarınızdaki çeşitli bağlantı noktalarını kullanarak, VAIO bilgisayarınıza işlevsellik kazandırabilirsiniz.

- ❑ **[Harici Hoparlörleri veya Kulaklıkları Bağlama \(sayfa 61\)](#page-60-1)**
- ❑ **[Harici Ekran Bağlama \(sayfa 62\)](#page-61-0)**
- ❑ **[Ekran Modları Seçme \(sayfa 65\)](#page-64-0)**
- ❑ **[Birden Çok Monitör İşlevini Kullanma \(sayfa 67\)](#page-66-0)**
- ❑ **[Harici Mikrofon Bağlama \(sayfa 70\)](#page-69-0)**
- ❑ **[USB Aygıtı Bağlama \(sayfa 71\)](#page-70-0)**
- ❑ **[i.LINK Aygıtı Bağlama \(sayfa 73\)](#page-72-0)**

## <span id="page-60-1"></span><span id="page-60-0"></span>Harici Hoparlörleri veya Kulaklıkları Bağlama

Bilgisayarınıza hoparlörler ve kulaklıklar gibi harici ses çıkışı aygıtları (birlikte verilmez) bağlayabilirsiniz.

#### Harici hoparlör bağlamak için

✍ Hoparlörlerinizin bilgisayarda kullanılmak üzere tasarlandığından emin olun.

**!** Açmadan önce hoparlörlerin sesini kısın.

Harici hoparlörleri (1) bir hoparlör kablosuyla (3) (birlikte verilmez) kulaklık jakına (2)  $\Omega$  bağlayın.

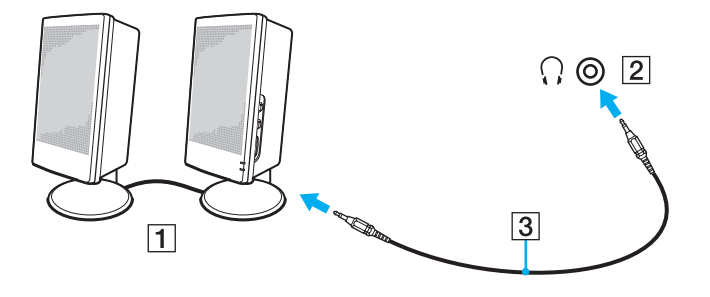

## <span id="page-61-1"></span><span id="page-61-0"></span>Harici Ekran Bağlama

Bilgisayarınıza harici bir ekran (birlikte verilmez) bağlayabilirsiniz. Örneğin, bilgisayarı bir bilgisayar ekranıyla veya bir projektörle kullanabilirsiniz.

#### $\Omega$

Bu bölümdeki özellikler ve seçenekler sizin bilgisayarınızda bulunmayabilir.

#### ✍

Tüm diğer kabloları bağladıktan sonra harici ekranınızın güç kablosunu bağlayın.

#### Bilgisayar Ekranı Bağlama

Bilgisayarınıza bir bilgisayar ekranı (monitör) bağlayabilirsiniz.

Bir bilgisayar ekranını bağlamak için

- **1** Gerekliyse, ekranın güç kablosunun bir ucunu (1) ekranınıza ve diğer ucunu da bir AC çıkışına bağlayın.
- **2** Ekran kablosunu (2) bilgisayarın üzerindeki monitör bağlantı noktasına (3)  $\Box$  takın.

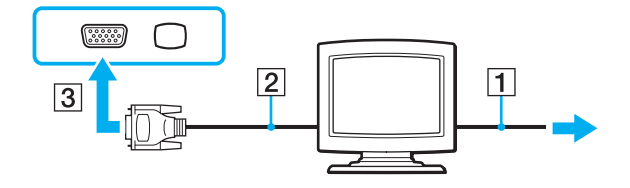

## <span id="page-62-0"></span>Multimedya Bilgisayar Ekranı Bağlama

Dahili hoparlörlere ve bir mikrofona sahip bir multimedya bilgisayar ekranını bilgisayarınıza bağlayabilirsiniz.

Bir multimedya bilgisayar ekranını bağlamak için

- **1** Multimedya bilgisayar ekranınızın güç kablosunu (1) bir AC çıkışına takın.
- **2** Ekran kablosunu (2) bilgisayarın üzerindeki monitör bağlantı noktasına (3)  $\Box$  takın.
- **3** Hoparlör kablosunu (4) bilgisayar üzerindeki kulaklık çıkışına (5)  $\bigcap$  takın.
- **4** Mikrofon kablosunu (6) bilgisayar üzerindeki mikrofon çıkışına (7)  $\triangleleft$  takın.

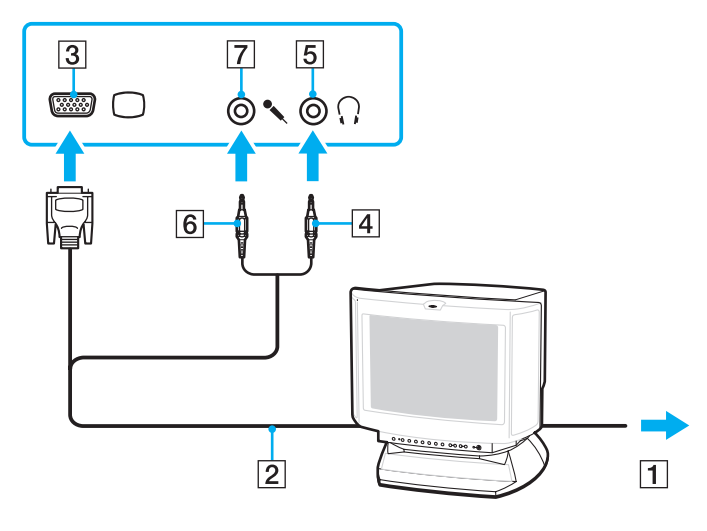

## <span id="page-63-0"></span>Projektör Bağlanması

Bir projektörü (örneğin Sony LCD projektörü) bilgisayarınıza bağlayabilirsiniz.

### Bir projektörü bağlamak için

- **1** Projektörünüzün güç kablosunu (1) bir AC çıkışına bağlayın.
- **2** Bilgisayarın üzerindeki monitör bağlantı noktasına  $(3)$   $\bigcirc$  bir ekran kablosu  $(2)$  takın.
- **3** Bilgisayarın üzerindeki kulaklık çıkışına (5)  $\Omega$  bir ses kablosu (4) takın.
- **4** Ekran kablosunu ve ses kablosunu projektörün üzerindeki bağlantı noktasına ve çıkışa (6) takın.

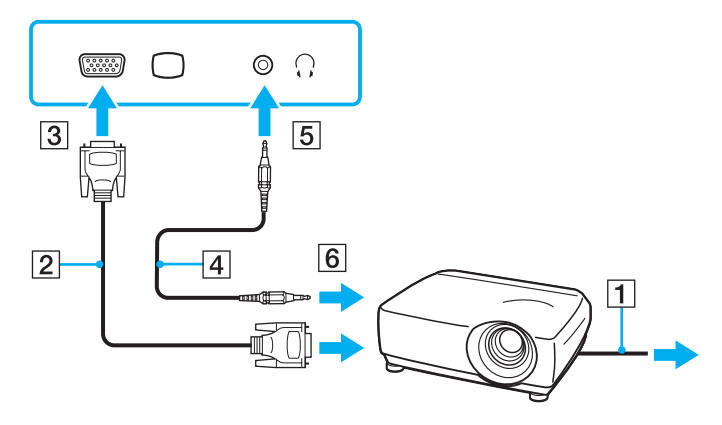

## <span id="page-64-1"></span><span id="page-64-0"></span>Ekran Modları Seçme

Harici bir ekran bağlandığında, bilgisayar ekranınızı veya takılı ekranı birincil monitör olarak kullanmayı seçebilirsiniz. Aynı anda hem bilgisayarınızın ekranında hem de harici ekranda çalışmak isterseniz, daha fazla bilgi için **[Birden Çok](#page-66-0)  [Monitör İşlevini Kullanma \(sayfa 67\)](#page-66-0)** bölümüne bakın.

#### $\Omega$

Bir ekran seçilmesi prosedürü bilgisayarda kullanılan video denetleyiciye bağlıdır. Bilgisayarınızın yapılandırması hakkında bilgi almak için teknik özelliklere bakın.

#### <span id="page-65-0"></span>Bir ekran seçmek için

#### ✍

Harici ekranınızın veya projektörünüzün türüne bağlı olarak, aynı anda hem bilgisayar ekranınızda hem de harici ekranda veya projektörde aynı içerikleri görüntüleyemeyebilirsiniz.

Bilgisayarınızı açmadan önce harici ekranı açın.

- ❑ Intel Graphics Media Accelerator olan modellerde
	- **1** Masaüstünde sağa tıklayın ve **Kişiselleştirme**'yi seçin.
	- **2 Ekran Ayarları**'na tıklayın.
	- **3** Ayarları değiştirmek için ekrandaki talimatları izleyin.
- ❑ NVIDIA video denetleyicisi olan modellerde
	- **1 Başlat**'ı ve **Denetim Masası**'nı tıklayın.
	- **2 Ek Seçenekler**'i tıklayın.
	- **3 NVIDIA Control Panel**'i tıklayın.
	- **4 Display** altında ekran kurulum seçeneğini seçin.
	- **5** Ayarları değiştirmek için ekrandaki talimatları izleyin.
- ❑ ATI video denetleyicisi olan modellerde

Bilgisayara harici bir ekran bağlandığında Ana/Klon ayarlarını şöyle değiştirebilirsiniz:

- **1 Başlat**, **Tüm Programlar** ve **Catalyst Control Center**'ı tıklayın.
- **2 CCC** tıklayın.
- **3** Ayarları değiştirmek için ekrandaki talimatları izleyin. Daha fazla bilgi için yardım dosyasına bakın.

## <span id="page-66-1"></span><span id="page-66-0"></span>Birden Çok Monitör İşlevini Kullanma

Birden Çok Monitör işlevi sayesinde, masaüstü bölümlerinizi ekranlara dağıtabilirsiniz. Örneğin, monitör bağlantı noktasına bağlanmış bir harici ekran varsa, bilgisayar ekranınız ve harici ekran tek bir masaüstü gibi işlev görebilir.

#### $\Omega$

Birden Çok Monitör işlevini kullanma prosedürü bilgisayarda kullanılan video denetleyiciye bağlıdır. Bilgisayarınızın yapılandırması hakkında bilgi almak için teknik özelliklere bakın.

İmleci bir ekrandan diğerine hareket ettirebilirsiniz. Bu sayede açık bir uygulama penceresi veya bir araç çubuğu gibi nesneleri bir ekrandan diğerine sürükleyebilirsiniz.

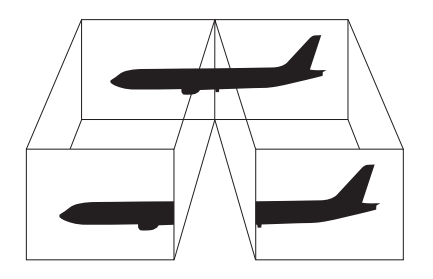

#### <span id="page-67-0"></span>Birden Çok Monitör işlevini kullanma

#### ✍

Harici ekranınız Birden Çok Monitör işlevini desteklemeyebilir.

Belli yazılım uygulamaları, Birden Çok Monitör ayarlarıyla uyumlu olmayabilir.

Birden Çok Monitör işlevini kullanırken bilgisayarınızın Uyku veya Hazırda Bekleme moduna girmediğinden emin olun. Aksi takdirde bilgisayar Normal moda dönmeyebilir.

Her bir ekranda farklı renk ayarlarsanız, tek bir pencereyi iki ekran boyunca genişletmeyin. Aksi takdirde yazılımınız düzgün çalışmayabilir.

Her ekran için daha az sayıda renk veya daha düşük çözünürlük ayarlayın.

- ❑ Intel Graphics Media Accelerator olan modellerde
	- **1** Masaüstünde sağa tıklayın ve **Kişiselleştirme**'yi seçin.
	- **2 Ekran Ayarları**'na tıklayın.
	- **3** Ayarları değiştirmek için ekrandaki talimatları izleyin.
- ❑ NVIDIA veya ATI video denetleyicisi olan modellerde
	- **1 Başlat**'ı ve **Denetim Masası**'nı tıklayın.
	- **2 Görünüm ve Kişiselleştirme** altında **Ekran çözünürlüğünü ayarla**'yı tıklayın.
	- **3 2** numaralı monitöre sağ tıklayın ve **İliştirilmiş**'i seçin.
	- **4 Tamam**'ı tıklayın.

Doğrulama istemi belirdiğinde, **Evet**'i tıklayın.

#### <span id="page-68-0"></span>✍

Ayrıca sessize alma (S1) düğmesini kullanarak Birden Çok Monitör işlevini etkinleştirmek için, sessize alma (S1) düğmesinin atamasını değiştirebilirsiniz. Sessize alma (S1) düğmesi atamasını değiştirmek için, sessize alma (S1) düğmesine, atamayı değiştirme penceresini görüntülemek üzere basın ve düğmeyi basılı tutun. Sessize alma (S1) düğmesi hakkında ayrıntılı bilgi için bkz. **[Özel İşlev Düğmelerini Kullanma \(sayfa 31\)](#page-30-0)**.

Ayrıca, her bir ekran için ekran rengi ve çözünürlüğü ayarlayabilirsiniz ve Birden Çok Monitör işlevini kişiselleştirebilirsiniz.

## <span id="page-69-1"></span><span id="page-69-0"></span>Harici Mikrofon Bağlama

Bir ses giriş aygıtı kullanıyorsanız, (örneğin, İnternette sohbet etmek için) harici bir mikrofon (birlikte verilmez) bağlamanız gerekir.

Harici bir mikrofon bağlamak için

Mikrofon kablosunu (1) mikrofon çıkışına (2) takın  $\blacklozenge$ .

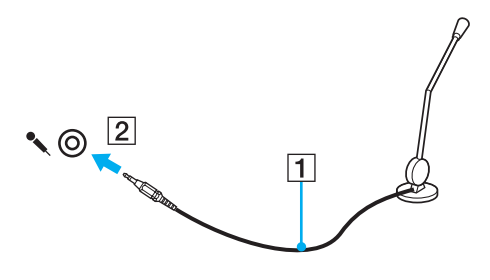

✍ Mikrofonunuzun bilgisayarda kullanılmak üzere tasarlandığından emin olun.

## <span id="page-70-1"></span><span id="page-70-0"></span>USB Aygıtı Bağlama

Fare, disket sürücü, hoparlör ve yazıcı gibi bir Evrensel Seri Veri Yolu (USB) aygıtı satın alabilir ve bunu bilgisayarınıza bağlayabilirsiniz.

#### Bir USB aygıtı bağlamak için

- **1** Kullanmayı tercih ettiğiniz USB bağlantı noktasını (1) seçin.
- **2** USB aygıtı kablosunu (2) USB bağlantı noktasına takın.

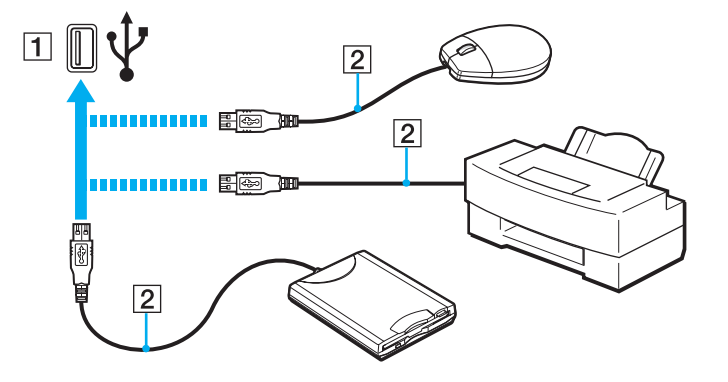

### <span id="page-71-0"></span>USB aygıtı bağlamayla ilgili notlar

- ❑ Kullanmadan önce, USB aygıtınızla birlikte verilen sürücü yazılımını yüklemeniz gerekebilir. Daha fazla bilgi için USB aygıtıyla birlikte verilen kullanım kılavuzuna bakın.
- ❑ Belgeleri yazdırmak için, Windows sürümünüzle uyumlu bir USB yazıcısı kullandığınızdan emin olun.
- ❑ USB aygıtını çıkarmayla ilgili bilgi için, aygıtla birlikte verilen kılavuza bakın.
- ❑ Bilgisayarınızın ve/veya USB aygıtlarınızın hasar görmesini önlemek için, aşağıdakileri yapın:
	- ❑ Bilgisayarı bağlı USB aygıtlarıyla birlikte hareket ettireceğinizde, USB bağlantı noktalarını herhangi bir sarsıntıdan veya zorlanmadan koruyun.
	- ❑ Bilgisayarı USB aygıtları bağlıyken bir çantaya veya taşımak için bir kutuya koymayın.
# <span id="page-72-0"></span>i.LINK Aygıtı Bağlama

Bilgisayarınız, dijital video camcorder gibi bir i.LINK aygıtını bağlamak için kullanabileceğiniz bir i.LINK bağlantı noktası ile donatılmıştır.

#### $\n *A*$

i.LINK, Sony Corporation'ın, sadece bir ürünün IEEE 1394 bağlantısı olduğunu belirtmek için kullandığı bir ticari markadır. i.LINK bağlantısını kurma prosedürü, yazılım uygulamalarına, işletim sistemine veya i.LINK uyumlu aygıtlara bağlı olarak değişiklik gösterebilir. i.LINK bağlantısına sahip tüm ürünler, birbiriyle iletişim kuramayabilir. İşletim koşulları ve düzgün bağlantı konularında daha fazla bilgi edinmek için, uyumlu i.LINK aygıtınızla birlikte verilen kılavuza bakın. CD-RW veya sabit disk sürücü gibi uyumlu i.LINK bilgisayar çevresel aygıtlarını sisteminize bağlamadan önce, işletim sistemine olan uyumluluğunu ve gerekli işletim koşullarını doğrulayın.

## i.LINK aygıtlarının bağlanmasıyla ilgili notlar

- ❑ Bilgisayarınızdaki i.LINK bağlantı noktası, harici bir aygıtı beslemez. Harici aygıt harici güç gerektiriyorsa bir güç kaynağına taktığınızdan emin olun.
- ❑ i.LINK bağlantı noktası 400 Mbps değerine kadar transfer hızlarını destekler. Ancak gerçek aktarım hızı, harici aygıtın aktarım hızına bağlıdır.
- ❑ İsteğe bağlı i.LINK kabloları bazı ülkeler veya bölgelerde mevcut olmayabilir.
- ❑ Diğer uyumlu araçlarla yapılan bir i.LINK bağlantısı tam olarak garanti edilmez.
- ❑ i.LINK bağlantısı, kullandığınız yazılım uygulamalarına, işletim sistemine veya i.LINK uyumlu aygıtlara bağlı olarak kullanılamayabilir. Daha fazla bilgi için yazılımınızla birlikte verilen kullanım kılavuzuna bakın.
- ❑ Bilgisayarınıza bağlamadan önce, i.LINK uyumlu bilgisayar çevre birimlerinin (örneğin bir HDD veya CDRW sürücünün) çalışma koşullarını ve işletim sistemi ile uyumlu olup olmadıklarını kontrol edin.

## <span id="page-73-0"></span>Dijital Video Camcorder Bağlama

Dijital video camcorder'ı bağlamak için

i.LINK kablosunun (1) bir ucunu (birlikte verilmez) bilgisayar üzerindeki i.LINK bağlantı noktasına (2), diğer ucunu da dijital video camcorder üzerindeki DV In/Out bağlantı noktalarına (3) takın.

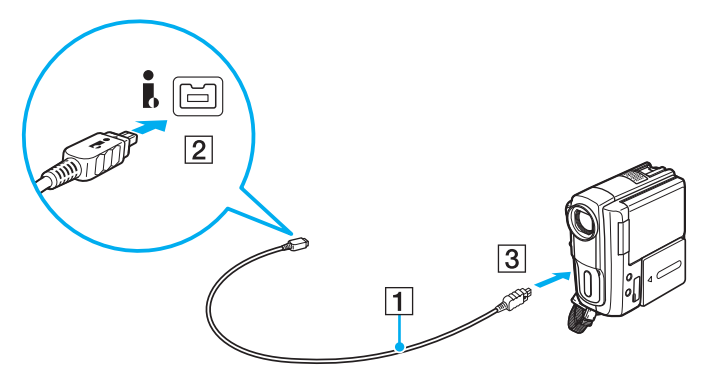

#### ✍

Bağlantı prosedürü, uyumlu i.LINK aygıtınıza göre değişir. Daha fazla bilgi için aygıtla birlikte verilen kullanım kılavuzuna bakın.

Bir i.LINK bağlantısı kullanırken, Memory Stick'te depolanmış olan resimlere erişemezsiniz.

# <span id="page-74-0"></span>VAIO Bilgisayarınızı Özelleştirme

Bu bölümde, VAIO bilgisayarınızın ana ayarlarını nasıl değiştireceğiniz kısaca anlatılmaktadır. Diğer bilgilerin yanı sıra; Sony yazılımınızı, programlarınızı, nasıl kullanacağınızı ve bunların görünümünü nasıl değiştireceğinizi öğreneceksiniz.

- ❑ **[Parolayı Ayarlama \(sayfa 76\)](#page-75-1)**
- ❑ **[VAIO Control Center'ı Kullanma \(sayfa 81\)](#page-80-0)**
- ❑ **[Güç Tasarruf Modlarını Kullanma \(sayfa 82\)](#page-81-0)**
- ❑ **[VAIO Power Management Kullanımı \(sayfa 87\)](#page-86-0)**
- ❑ **[Modeminizi Yapılandırma \(sayfa 89\)](#page-88-0)**

# <span id="page-75-1"></span><span id="page-75-0"></span>Parolayı Ayarlama

Parolayı ayarlamak için BIOS işlevlerinden birini kullanın.

Parolayı bir kez ayarlarsanız, bilgisayarınızı her açtığınızda VAIO logosu belirdikten sonra bilgisayarınızı başlatmak için parolayı girmeniz gerekir. Açılış parolası, bilgisayarınızı yetki olmadan yapılan erişimlerden korumanızı sağlar.

## Açılış Parolasını Ekleme

Açılış parolası, bilgisayarınızı yetki olmadan yapılan erişimlerden korumanızı sağlar.

İki türde açılış parolası bulunmaktadır: makine parolası ve kullanıcı parolası. Makine parolası, bilgisayarı başlatmak ve BIOS ayarları ekranındaki tüm ayar seçeneklerini değiştirmek amacıyla bilgisayar üzerinde yönetici haklarına sahip olan kullanıcılar için sağlanmıştır. Kullanıcı parolası, bilgisayarı başlatmak ve BIOS ayarları ekranındaki bazı değişikliklere izin vermek amacıyla diğer standart kullanıcılar için sağlanmıştır. Kullanıcı parolasını ayarlamak için ilk olarak makine parolasını ayarlamanız gereklidir.

**!** Açılış parolasını ayarladığınızda, parolayı girmeden bilgisayarınızı başlatamazsınız. Parolayı unutmamaya dikkat edin. Parolanızı not edin ve başka kişilerin göremeyeceği bir yere saklayın.

Açılış parolanızı unutursanız ve sıfırlamak için yardıma ihtiyacınız olursa, parola sıfırlama ücreti alınacaktır ve parola sıfırlama işlemi için, bilgisayarınızın servise gönderilmesi gerekebilir.

<span id="page-76-0"></span>Açılış parolasını eklemek için (makine parolası)

- **1** Bilgisayarı açın.
- **2** VAIO logosu belirdiğinde **F2** tuşuna basın. BIOS ayarları ekranı açılır. Açılmıyorsa, bilgisayarı yeniden başlatın ve VAIO logosu belirdiğinde birkaç kez **F2** tuşuna basın.
- **3 Security** sekmesini secmek üzere **Security** öğesini secmek için ← veya → tuşuna basın, **Set Machine Password**'ü seçin ve sonra **Enter** tuşuna basın.
- **4** Parola giriş ekranında parolayı iki kez girerek **Enter** tuşuna basın. Parola, en fazla 32 alfa nümerik karakterden (boşluklar dahil) oluşabilir.
- **5 Security**'nin altındaki **Password when Power On**'u seçin ve **Enter** tuşuna basın.
- **6** Ayarı **Disabled**'dan **Enabled**'a değiştirin.
- **7 Exit**'i seçmek için ← veya → tuşuna basın, **Exit Setup**'ı seçin ve daha sonra **Enter** tuşuna basın. Doğrulama istemi belirdiğinde, **Enter** tuşuna basın.

<span id="page-77-0"></span>Açılış parolasını eklemek için (kullanıcı parolası)

#### **!**

Kullanıcı parolasını ayarlamadan önce makine parolasını ayarladığınızdan emin olun.

- **1** Bilgisayarı açın.
- **2** VAIO logosu belirdiğinde **F2** tuşuna basın. BIOS ayarları ekranı açılır. Açılmıyorsa, bilgisayarı yeniden başlatın ve VAIO logosu belirdiğinde birkaç kez **F2** tuşuna basın.
- **3** Makine parolasını girin ve **Enter** tuşuna basın.
- **4 Security** sekmesini görüntülemek üzere Security öğesini seçmek için  $\leftarrow$  veya  $\rightarrow$  tuşuna basın, Set User Password'ü seçin ve ardından **Enter** tuşuna basın.
- **5** Parola giriş ekranında parolayı iki kez girerek **Enter** tuşuna basın. Parola, en fazla 32 alfa nümerik karakterden (boşluklar dahil) oluşabilir.
- **6 Exit**'i secmek için ← veya → tuşuna basın, **Exit Setup**'ı seçin ve daha sonra **Enter** tuşuna basın. Doğrulama istemi belirdiğinde, **Enter** tuşuna basın.

## <span id="page-78-0"></span>Açılış Parolasını Değiştirme/Kaldırma

Açılış parolasını değiştirmek veya kaldırmak için (makine parolası)

- **1** Bilgisayarı açın.
- **2** VAIO logosu belirdiğinde **F2** tuşuna basın. BIOS ayarları ekranı açılır. Açılmıyorsa, bilgisayarı yeniden başlatın ve VAIO logosu belirdiğinde birkaç kez **F2** tuşuna basın.
- **3** Makine parolasını girin ve **Enter** tuşuna basın.
- **4 Security** sekmesini seçmek üzere **Security** öğesini seçmek için ← veya → tuşuna basın, **Set Machine Password**'ü seçin ve sonra **Enter** tuşuna basın.
- **5** Parola giriş ekranında, geçerli parolayı bir kez ve yeni parolayı iki kez girin ve ardından **Enter** tuşuna basın. Parolayı kaldırmak için, **Enter New Password** ve **Confirm New Password** alanlarını boş bırakıp **Enter** tuşuna basın.
- 6 Exit'i seçmek için ← veya → tuşuna basın, Exit Setup'ı seçin ve daha sonra Enter tuşuna basın. Doğrulama istemi belirdiğinde, **Enter** tuşuna basın.

<span id="page-79-0"></span>Açılış parolasını değiştirmek veya kaldırmak için (kullanıcı parolası)

- **1** Bilgisayarı açın.
- **2** VAIO logosu belirdiğinde **F2** tuşuna basın. BIOS ayarları ekranı açılır. Açılmıyorsa, bilgisayarı yeniden başlatın ve VAIO logosu belirdiğinde birkaç kez **F2** tuşuna basın.
- **3** Kullanıcı şifresini girin ve **Enter** tuşuna basın.
- **4 Security** sekmesini görüntülemek üzere Security öğesini seçmek için  $\leftarrow$  veya  $\rightarrow$  tuşuna basın, Set User Password'ü seçin ve ardından **Enter** tuşuna basın.
- **5** Parola giriş ekranında, geçerli parolayı bir kez ve yeni parolayı iki kez girin ve ardından **Enter** tuşuna basın. Parolayı kaldırmak için, **Enter New Password** ve **Confirm New Password** alanlarını boş bırakıp **Enter** tuşuna basın.
- **6 Exit**'i secmek için ← veya → tuşuna basın, **Exit Setup**'ı seçin ve daha sonra **Enter** tuşuna basın. Doğrulama istemi belirdiğinde, **Enter** tuşuna basın.

# <span id="page-80-1"></span><span id="page-80-0"></span>VAIO Control Center'ı Kullanma

**VAIO Control Center** programı, sistem bilgisine erişmenizi ve sistem hareketleri için seçenekler belirlemenizi sağlar.

## VAIO Control Center'ı kullanmak için

- **1 Başlat**, **Tüm Programlar** ve **VAIO Control Center**'ı tıklayın.
- **2** İstediğiniz kontrol öğesini seçin ve ayarları değiştirin.
- **3** Tamamlandığında, **Tamam**'ı tıklayın. İstenilen öğenin ayarları değiştirilmiştir.

#### $\mathbb{Z}_n$

Her seçenek hakkında daha fazla bilgi için **VAIO Control Center** kısmındaki yardım dosyasına bakın.

**VAIO Control Center**'ı standart bir kullanıcı hesabıyla açarsanız bazı kontrol öğeleri görünmez.

# <span id="page-81-1"></span><span id="page-81-0"></span>Güç Tasarruf Modlarını Kullanma

Pil ömrünü uzatmak için güç yönetimi ayarlarından yararlanabilirsiniz. Normal çalışma modu dışında bilgisayarınızda iki ayrı güç tasarruf modu bulunur: Uyku ve Hazırda Bekleme Pil gücünü kullanırken, geriye kalan pil ömrü azaldığında, seçtiğiniz güç yönetim ayarına bakmaksızın bilgisayarın otomatik olarak Hazırda Bekleme moduna geçtiğini unutmamalısınız.

**!** Pilin şarj seviyesi %10'un altına düşerse, ya pil takımının şarj olması için bilgisayarınıza AC adaptörü takmalı ya da bilgisayarınızı kapatıp tamamen dolu bir pil takımı takmalısınız.

## Normal Modu Kullanma

Bu mod, kullanımı sırasında bilgisayarın normal durumudur. Yeşil güç gösterge ışığı bu modda yanar.

## <span id="page-82-0"></span>Uyku Modunu Kullanma

Uyku modu, LCD ekranı kapatır ve dahili depolama aygıtlarını ve CPU'yu düşük güç tüketimi moduna geçirir. Turuncu güç gösterge ışığı bu modda yavaşça yanıp söner.

**!** AC güç kaynağına bağlı değilken, bilgisayarınızı uzun bir süre kullanmayı planlamıyorsanız, bilgisayarı Hazırda Bekleme konumuna getirin veya kapatın.

#### Uyku modunu etkinleştirmek için

**Başlat**'a, **Kilit** tuşunun yanındaki oka ve **Uyku**'ya tıklayın.

#### ✍

Bilgisayarınız Uyku modundayken bilgisayara bir disk yerleştiremezsiniz.

Bilgisayarınız, Uyku modundan, Hazırda Bekleme moduna göre daha çabuk çıkar.

Uyku modu, Hazırda Bekleme moduna göre daha fazla güç kullanır.

#### **!**

Bilgisayar Uyku moduna girdiğinde pil gücü tükeniyorsa, tüm kaydedilmemiş verilerinizi kaybedersiniz. Önceki çalışma durumuna dönmeniz imkansızdır. Veri kaybından kaçınmak için, verinizi sık sık kaydetmelisiniz.

#### Normal moda dönmek için

- ❑ Herhangi bir tuşa basın.
- ❑ Bilgisayarınızdaki güç düğmesine basın.

**!** Güç düğmesini dört saniyeden fazla basılı tutarsanız, bilgisayarınız otomatik olarak kapanacaktır. Tüm kaydedilmemiş verileri kaybedersiniz.

<span id="page-83-0"></span>Bilgisayar belli bir süre kullanılmazsa, Uyku moduna girer. Böyle olmasını istemiyorsanız, Uyku modu ayarlarını değiştirebilirsiniz.

## Uyku modu ayarlarını değiştirmek için

- **1** Görev çubuğu üzerindeki güç durumu simgesine sağ tıklayın ve **Güç Seçenekleri**'ni seçin.
- **2** Geçerli güç planı altında **Plan ayarlarını değiştir** öğesini tıklayın.
- **3** Bilgisayarın Uyku moduna geçeceği zamanı değiştirin ve **Değişiklikleri Kaydet**'e tıklayın.

## <span id="page-84-0"></span>Hazırda Bekleme Modunu Kullanma

Hazırda Bekleme modundayken, sistemin durumu dahili depolama aygıtlarına kaydedilir ve güç kapatılır. Pil gücü tükendiğinde bile, veriler kaybolmaz. Bu moddayken, güç gösterge ışığı kapalıdır.

### ✍

Bilgisayarınızı uzun süre kullanmayı planlamıyorsanız, Hazırda Bekleme moduna geçirin.

Hazırda Bekleme modunu etkinleştirmek için

**Fn**+**F12** tuşlarına basın.

Bilgisayar Hazırda Bekleme moduna girer.

Ayrıca, bilgisayarı Hazırda bekleme moduna getirmek için **Başlat**'a, **Kilit** düğmesi yanındaki oka ve **Hazırda Beklet**'e de tıklayabilirsiniz.

#### $\mathbb{Z}_n$

Bilgisayarınız Hazırda Bekleme modundayken bilgisayara bir disk yerleştiremezsiniz.

Hazırda Bekleme modunun devreye girmesi Uyku moduna göre daha uzundur.

Hazırda Bekleme modu, Uyku moduna göre daha az güç kullanır.

#### **!**

Güç gösterge ışığı sönene kadar bilgisayarınızı hareket ettirmeyin.

#### <span id="page-85-0"></span>Normal moda dönmek için

Güç düğmesine basın.

Bilgisayar, normal durumuna geri döner.

**!** Güç düğmesini dört saniyeden fazla basılı tutarsanız, bilgisayarınız otomatik olarak kapanacaktır.

✍

Hazırda Bekleme modundan normal moda dönüş, Uyku modundan normal moda dönüşten daha uzun sürer.

## $\sim$  87

# <span id="page-86-1"></span><span id="page-86-0"></span>VAIO Power Management Kullanımı

Güç yönetimi, güç tüketimine yönelik gereksinimlerinize uyacak şekilde AC veya pil gücüyle çalıştırmak için güç düzenleri ayarlamanızı sağlar.

**VAIO Power Management** özellikle VAIO bilgisayarlar için geliştirilmiş bir yazılım uygulamasıdır. Bu yazılım uygulamasıyla, bilgisayarınızın daha iyi çalışması ve daha uzun pil ömrü için Windows güç yönetimi işlevlerini genişletebilirsiniz. Daha fazla bilgi için yazılım yardım dosyasına bakın.

## Bir Güç Planının Seçilmesi

Bilgisayarı başlattığınızda, görev çubuğunda bir güç durumu simgesi belirir. Bu simge, o anda ne tür bir güç kaynağı kullandığınızı (örneğin AC gücü) gösterir. Güç durumunuzu gösteren pencereyi görüntülemek için bu simgeye tıklayın.

**VAIO Power Management** işlevselliği, Windows **Güç Seçenekleri**'ne eklenir.

Bir güç planı seçmek için

- **1** Görev çubuğu üzerindeki güç durumu simgesine sağ tıklayın ve **Güç Seçenekleri**'ni seçin.
- **2** İstediğiniz güç planını seçin.

Güç planı ayarlarını değiştirmek için

- **1 Güç Seçenekleri** penceresinde istediğiniz güç planı altında **Plan ayarlarını değiştir** kısmına tıklayın. Uyku modu ve ekran ayarlarını gereken şekilde değiştirin.
- **2** Gelişmiş ayarları değiştirmeniz gerekirse **Gelişmiş güç ayarlarını değiştir** kısmına tıklayın ve adım 3'e geçin. Aksi halde **Değişiklikleri kaydet** kısmına tıklayın.
- **3 VAIO Power Management** sekmesine tıklayın. Her madde için ayarları değiştirin.
- **4 Tamam**'ı tıklayın.

## <span id="page-87-0"></span>VAIO Power Management Viewer

**VAIO Power Management** ile değiştirilmiş olan güç düzeninin performansını görüntüleyebilirsiniz.

VAIO Power Management Viewer'ı başlatmak için

- **1 Başlat**, **Tüm Programlar** ve **VAIO Control Center**'ı tıklayın.
- **2 Power Management** ve **VAIO Power Management Viewer**'a tıklayın.

# <span id="page-88-1"></span><span id="page-88-0"></span>Modeminizi Yapılandırma

Dahili modeminizi (tüm modemler dahili değildir) kullanmaya başlamadan önce veya seyahat sırasında modeminizi her kullanışınızda, **Telefon ve Modem Seçenekleri** penceresinde tanımlanan geçerli konumun ülkesinin, arama yaptığınız ülkeyle eşleştiğinden emin olun.

Modeminizin ülke ayarlarını değiştirmek için

- **1 Başlat**'ı ve **Denetim Masası**'nı tıklayın.
- **2 Donanım ve Ses**'i tıklayın.
- **3 Telefon ve Modem Seçenekleri**'ni tıklayın. **Yer Bilgisi** penceresi açılır.
- **4** Gerekli bilgileri girin ve daha sonra **Tamam**'ı tıklayın. **Telefon ve Modem Seçenekleri** penceresi açılır.
- **5 Arama Kuralları** sekmesinden konumunuzu seçin.
- **6** Geçerli yapılandırmayı değiştirmek için **Düzenle** düğmesini tıklayın. **Konumu Düzenle** penceresi açılır.

Ya da

Modeminizi yapılandırmak için **Yeni** düğmesini tıklayın. **Yeni Konum** penceresi açılır.

**7** Ülke/dil ayarlarını kontrol edin ve bu ayarların arama yaptığınız yer ile eşleştiğinden emin olun.

✍

Bazı ülkelerde veya bölgelerde darbeli arama desteklenmiyor olabilir.

**8** Konum ayarlarınızı değiştirdiyseniz, **Uygula**'yı ve ardından **Tamam**'ı tıklayın. **Telefon ve Modem Seçenekleri** penceresi açılır.

**!**

<span id="page-89-0"></span>**9 Modemler** sekmesindeki listede modeminizin olup olmadığını kontrol edin. Modeminiz listelenmemişse, **Ekle**'yi tıklayın ve sihirbazı takip edin.

**10 Uygula/Tamam**'ı tıklayın. Modeminiz yapılandırılmıştır.

Yeni ülke ayarlarını uygulamadan önce, telefon kablosunun bilgisayarınıza bağlı olmadığından emin olun.

# <span id="page-90-0"></span>VAIO Bilgisayarınızı Yükseltme

VAIO bilgisayarınız ve bellek modülleriniz, yüksek hassasiyete sahip parçalar ve elektronik konektör teknolojisi kullanır. Ürününüzün garanti süresinde garantinin iptal edilmesini önlemek için aşağıdaki hususları öneririz:

- ❑ Yeni bir bellek modülü takmak için satıcınızla görüşmelisiniz.
- ❑ Bilgisayarda bellek yükseltme konusuyla ilgili değilseniz modülü kendiniz kurmamalısınız.
- ❑ Konektörlere dokunmamalı ve bellek modülü bölmesinin kapağını açmamalısınız.

Yardıma ihtiyaç duyarsanız, VAIO-Link'le irtibat kurun.

## $\left[ \mathsf{Q}\right]$

Bilgisayarınızda kurulu modülün türü ve bellek miktarı, satın aldığınız modele göre değişebilir. Bilgisayarınızın yapılandırması hakkında bilgi almak için teknik özelliklere bakın.

# <span id="page-91-0"></span>Bellek Ekleme ve Çıkarma

Bilgisayarınızın işlevselliğini arttırmak isterseniz, isteğe bağlı bellek modülleri takarak belleği yükseltebilirsiniz. Bilgisayarınızın belleğini yükseltmeden önce, ileriki sayfalarda anlatılan notları ve prosedürleri okuyun.

## Bellek modüllerinin eklenmesi ve çıkarılmasıyla ilgili notlar

- ❑ Bellek modülü eklemeden veya çıkarmadan önce bilgisayarınızı yassı bir yüzeye yerleştirdiğinizden emin olun.
- ❑ Belleği değiştirirken dikkatli olun. Bellek modüllerinin yanlış takılması sisteminize zarar verebilir. Bu zarar, üreticinizin garantisini geçersiz hale getirebilir.
- ❑ Yalnızca bilgisayarınızla uyumlu bellek modülleri kullanın. Bellek modülü bilgisayarınız tarafından tanınamazsa veya Windows işletim sistemi kararsız hale gelirse, bellek modülünüzün satıcısı veya üreticisiyle görüşün.
- ❑ Elektrostatik deşarj (ESD), elektronik parçalara zarar verebilir. Bir bellek modülüne dokunmadan önce, aşağıdakileri yaptığınızdan emin olun:
	- ❑ Bu belgede anlatılan prosedürler, kişisel bilgisayarlarla ilgili genel terminolojinin bilinmesini ve elektronik aygıtların kullanılması ve bu aygıtlar üzerinde değişiklik yapılması için gerekli güvenlik uygulamaları ve mevzuat hakkında bilgi sahibi olunmasını gerektirir.
	- ❑ Bilgisayarınızı kapatın ve bilgisayardan herhangi bir kapak ya da panel çıkarmadan önce güç kaynağıyla (pil takımı veya AC adaptör), tüm telekomünikasyon bağlantılarıyla, ağlarla veya modemlerle bağlantısını kesin. Bu şekilde hareket etmemeniz, yaralanma veya aygıtın hasar görmesiyle sonuçlanabilir.
	- ❑ ESD bellek modüllerine ve diğer parçalara zarar verebilir. Bellek modülünü yalnızca elektrostatik deşarj önleme özellikli bir iş istasyonunda takın. Böyle bir istasyon yoksa, bu işlemi halı kaplı bir alanda gerçekleştirmeyin ve statik elektrik üreten veya tutan malzemeleri (örneğin selofan paket) elinizle tutmayın. Prosedürü gerçekleştirirken, boyasız metal bir şasiyle temas halinde kalarak kendinizi topraklayın.
	- ❑ Modülü değiştirmeye hazır olana kadar bellek modülünün paketini açmayın. Paket, modülü elektrostatik deşarjdan korur.
- <span id="page-92-0"></span>❑ Bellek modülünü ESD'den korumak için bellek modülüyle birlikte verilen özel çantayı kullanın veya modülü alüminyum folyo ile sarın.
- ❑ Bellek modülü yuvalarına veya bilgisayarın içindeki diğer parçalara herhangi bir sıvının, yabancı maddenin veya nesnenin girmesi bilgisayarınızın hasar görmesiyle sonuçlanacaktır ve onarım masrafları garanti kapsamına girmeyecektir.
- ❑ Bellek modülünü aşağıdaki durumlara maruz yerlerde bırakmayın:
	- ❑ Radyatörler veya havalandırma borusu gibi ısı kaynakları
	- ❑ Doğrudan güneş ışığı
	- ❑ Aşırı toz
	- ❑ Mekanik titreşim veya sarsıntı
	- ❑ Manyetik olarak korumasız hoparlörler veya güçlü mıknatıslar
	- ❑ 35°C'den yüksek veya 5°C'den düşük ortam sıcaklığı
	- ❑ Yüksek rutubet
- ❑ Bellek modülünü itinayla tutun. Ellerinizin ve parmaklarınızın yaralanmasından kaçınmak için, parçaların kenarlarına ve bilgisayarınızın içindeki elektronik devrelere dokunmayın.

## <span id="page-93-0"></span>Bellek Modülünü Çıkarma ve Takma

Bir bellek modülünü değiştirmek veya eklemek için

- **1** Bilgisayarı kapatın ve tüm çevresel aygıtları çıkarın.
- **2** Bilgisayarı fişten çekin ve pil takımını çıkarın.
- **3** Bilgisayar soğuyana kadar bir saat bekleyin.
- **4** Bilgisayarın altındaki (aşağıda okla gösterilen) vidayı sökün ve bellek modülü bölmesinin kapağını çıkarın.

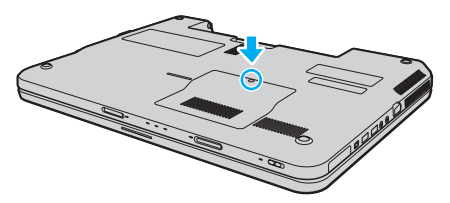

**5** Üzerinizde bulunan statik elektrik yükünü boşaltmak için metal bir nesneye dokunun.

- <span id="page-94-0"></span>**6** Hali hazırda takılı bulunan bellek modülünü şu şekilde çıkarın:
	- ❑ Mandalları ok yönünde (1) çekin. Bellek modülü çıkar.
	- ❑ Bellek modülünün kalktığından emin olun ve ardından modülü ok yönünde (2) çekin.

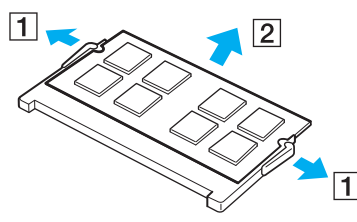

**7** Yeni bellek modülünü paketinden çıkarın.

<span id="page-95-0"></span>**8** Bellek modülünü bellek modülü yuvasına doğru kaydırın ve tık sesiyle yerine oturana kadar itin.

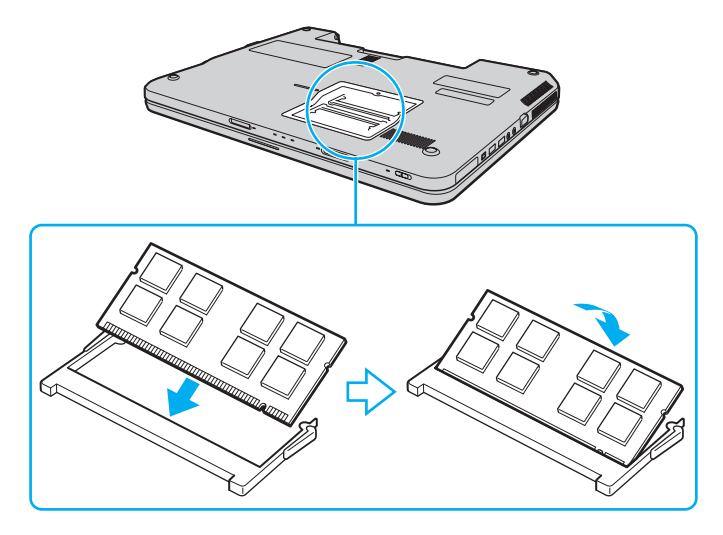

#### **!** Anakart üzerindeki diğer parçalara dokunmayın.

Tek bir bellek modülü kurmak isterseniz bu modülü bilgisayarınızın arkasına yakın olan yuvaya taktığınızdan emin olun.

Modül üzerinde bulunan kertiği açık bulunan yuvadaki küçük kertik ile aynı hizaya getirmeye çalışırken, bellek modülünün konektör ucunu yuvaya soktuğunuzdan emin olun. Bellek modülünü bir yuvaya yanlış yönde zorlamayın yoksa yuvaya ve modüle zarar verebilir.

- **9** Bellek modülü bölmesinin kapağını yerleştirin.
- **10** Bilgisayarın altındaki vidayı sıkıştırın.
- **11** Pili takımını takın ve bilgisayarı açın.

## <span id="page-96-0"></span>Bellek Boyutunu Görüntüleme

Bellek boyutunu görüntülemek için

- **1** Bilgisayarı açın.
- **2 Başlat**, **Tüm Programlar** ve **VAIO Control Center**'ı tıklayın.

#### **3 System Information** ve **System Information**'a tıklayın.

Sağ bölmede sistem belleğinin boyutunu görüntüleyebilirsiniz. Eklenen bellek görünmezse kurulum prosedürünü tekrarlayın ve bilgisayarı yeniden başlatın.

# <span id="page-97-0"></span>Önlemler

Bu bölümde, VAIO bilgisayarınızı olası hasarlardan korumanıza yardımcı olacak güvenlik talimatları ve önlemler anlatılmaktadır.

- ❑ **[LCD Ekranı Kullanma \(sayfa 99\)](#page-98-1)**
- ❑ **[Güç Kaynağını Kullanma \(sayfa 100\)](#page-99-0)**
- ❑ **[Bilgisayarınızı Kullanma \(sayfa 101\)](#page-100-0)**
- ❑ **[Dahili MOTION EYE Kamerayı Kullanma \(sayfa 104\)](#page-103-0)**
- ❑ **[Diskleri Kullanma \(sayfa 105\)](#page-104-0)**
- ❑ **[Pil Takımını Kullanma \(sayfa 106\)](#page-105-0)**
- ❑ **[Kulaklıkları Kullanma \(sayfa 107\)](#page-106-0)**
- ❑ **[Memory Stick Kullanma \(sayfa 108\)](#page-107-0)**
- ❑ **[Dahili Depolama Aygıtını Kullanma \(sayfa 109\)](#page-108-0)**

# <span id="page-98-1"></span><span id="page-98-0"></span>LCD Ekranı Kullanma

- ❑ LCD ekranı güneş ışınlarına maruz kalacak şekilde bırakmayın. LCD ekran zarar görebilir. Bilgisayarınızı camın yakınında kullanırken dikkatli olun.
- ❑ LCD ekranın yüzeyini çizmeyin veya üzerine baskı uygulamayın. Bir arızaya yol açabilir.
- ❑ Bilgisayarınızı düşük sıcaklıklarda kullanmak, LCD ekran üzerinde tortu görüntüleri oluşmasına neden olabilir. Bu bir arıza değildir. Bilgisayar normal ısıya döndüğünde, ekran da normale döner.
- ❑ Aynı resim uzun bir süre boyunca görüntülenirse, LCD ekran üzerinde tortu görüntüsü oluşabilir. Tortu görüntüsü bir süre sonra yok olur. Tortu görüntülerini engellemek için bir ekran koruyucu kullanabilirsiniz.
- ❑ LCD ekran çalışırken ısınır. Bu normaldir ve bir arıza olduğunu göstermez.
- ❑ LCD ekran yüksek hassasiyet teknolojisi kullanılarak üretilir. Ancak, LCD ekranda sürekli beliren minik siyah ve/veya parlak (kırmızı, mavi veya yeşil) noktalar görebilirsiniz. Bu, üretim sürecinin normal bir sonucudur ve bir arıza olduğunu göstermez.
- ❑ LCD ekranı ovalamaktan kaçının. Ekran zarar görebilir. LCD ekranın yüzeyini silmek için yumuşak, kuru bir bez kullanın.
- ❑ Bilgisayarınızı kararsız hale sokabileceği için, seçim için başka değişim seçenekleri olsa bile **Tablet PC Ayarları** penceresindeki LCD ekran yönlendirme ayarını değiştirmeyin. Sony, ayarlarda yapılan değişikliklerden kaynaklanan arızalar için herhangi bir yükümlülük üstlenmez.
- ❑ LCD ekranı çizebileceğinden ya da LCD ekran lekelenebileceğinden dolayı LCD ekran kapağı kapalıyken kapak üzerine baskı uygulamayın.

# <span id="page-99-1"></span><span id="page-99-0"></span>Güç Kaynağını Kullanma

#### $\left[ \mathsf{Q}\right]$

Bilgisayarınızın yapılandırması hakkında bilgi almak için teknik özelliklere bakın.

- ❑ AC çıkışını, fotokopi makinesi veya kağıt öğütücü gibi güç tüketen başka aygıtlarla paylaşmayın.
- ❑ Aşırı gerilim koruyucusu olan bir anahtarlı uzatma kablosu satın alabilirsiniz. Bu aygıt, örneğin bir elektrik fırtınası sırasında, aniden yükselen akımların bilgisayarınızda neden olacağı zararı önler.
- ❑ Güç kablosunun üzerine ağır nesneler koymayın.
- ❑ Kabloyu çıkarırken, prizden tutarak çekin. Asla kablonun kendisini çekmeyin.
- ❑ Bilgisayarınızı uzun bir süre boyunca kullanmayı düşünmüyorsanız, AC çıkışından çekin.
- ❑ AC çıkışının kolay erişilen bir yerde olduğundan emin olun.
- ❑ AC adaptör kullanılmadığında, adaptörü AC çıkışından çekin.
- ❑ Bilgisayarınızla veya gerçek Sony ürünleriyle birlikte verilen adaptörü kullanın. Bir arızaya neden olabileceği için başka bir AC adaptör kullanmayın.

# <span id="page-100-1"></span><span id="page-100-0"></span>Bilgisayarınızı Kullanma

- ❑ Bilgisayarın çantasını yumuşak ve kuru veya hafif ıslak bir bezle, hafif bir deterjan kullanarak temizleyin. Bilgisayarınızın dış yüzeyine zarar verebileceği için, herhangi bir aşındırıcı bez, ağartıcı madde veya alkol ya da benzin gibi bir çözücü kullanmayın.
- ❑ Bilgisayarınızın üzerine katı bir nesne düşürürseniz veya sıvı dökerseniz, bilgisayarı kapatın, fişini çekin ve pil takımını çıkarın. Bilgisayarınızı tekrar çalıştırmadan önce, uzman personel tarafından kontrol edilmesini isteyebilirsiniz.
- ❑ Bilgisayarınızı düşürmeyin veya üzerine herhangi bir nesne koymayın.
- ❑ Bilgisayarınızı aşağıdaki durumlara maruz yerlerde bırakmayın:
	- ❑ Radyatörler veya havalandırma borusu gibi ısı kaynakları
	- ❑ Doğrudan güneş ışığı
	- ❑ Aşırı toz
	- ❑ Nem veya yağmur
	- ❑ Mekanik titreşim veya sarsıntı
	- ❑ Manyetik olarak korumasız hoparlörler veya güçlü mıknatıslar
	- ❑ 35°C'den yüksek veya 5°C'den düşük ortam sıcaklığı
	- ❑ Yüksek rutubet
- ❑ Bilgisayarınızın yanına elektronik aygıt koymayın. Ekipmanın elektromanyetik alanı bilgisayarda arızaya neden olabilir.
- ❑ Bilgisayarınızı sağlam ve sabit bir yüzeyde kullanın.
- ❑ Bilgisayarınızı doğrudan kucağınızda kullanmamanızı öneriyoruz. Ünitenin altındaki sıcaklık normal çalışma sırasında artabilir ve uzun bir süreden sonra rahatsızlığa veya yanığa neden olabilir.
- ❑ Dahili aşırı ısınmayı önlemek için uygun hava dolaşımı sağlayın. Bilgisayarınızı hava çıkışlarını tıkayabilecek örtülerin yakınına veya halılar, battaniyeler, koltuklar ve yataklar gibi gözenekli yüzeylerin üzerine yerleştirmeyin.
- <span id="page-101-0"></span>❑ Bilgisayarınız yüksek frekanslı radyo sinyalleri kullanır ve radyo veya TV'nin görüntü ya da sesinde parazite neden olabilir. Bu durum yaşanırsa, bilgisayarı bu eşyalardan yeterince uzak bir mesafeye taşıyın.
- ❑ Yalnızca belirtilmiş olan çevresel aygıtları ve arabirim kablolarını kullanın. Aksi takdirde problem oluşabilir.
- ❑ Kesik veya hasarlı bağlantı kablolarını kullanmayın.
- ❑ Bilgisayarınız sıcak bir ortamdan soğuk bir ortama doğrudan taşınırsa, bilgisayarın içinde nem yoğunlaşabilir. Bu durumda, bilgisayarı açmadan önce en az bir saat bekleyin. Herhangi bir problem yaşanması halinde, bilgisayarı fişten çekin ve VAIO-Link'le irtibat kurun.
- ❑ Bilgisayarınızı temizlemeden önce AC adaptörü ayırdığınızdan ve pil takımını çıkardığınızdan emin olun.
- ❑ Bilgisayarınızın hasar görmesi durumunda veri kaybını önlemek için, verilerinizi düzenli olarak yedekleyin.

<span id="page-102-0"></span>❑ LCD ekranın kapağını açarken veya bilgisayarınızı kaldırırken LCD ekrana veya ekranın kenarlarına basınç uygulamayın. LCD ekran basınca veya ek yüke karşı hassas olabilir ve basınç uygulanması ekrana hasar verebilir ya da düzgün çalışmamasına neden olabilir. Bilgisayarı açın, tabanını bir elinizle tutun ve LCD ekranın kapağını diğer elinizle yavaşça kaldırın. Bilgisayarı kapağı açıkken taşımak için her iki elinizle tuttuğunuzdan emin olun.

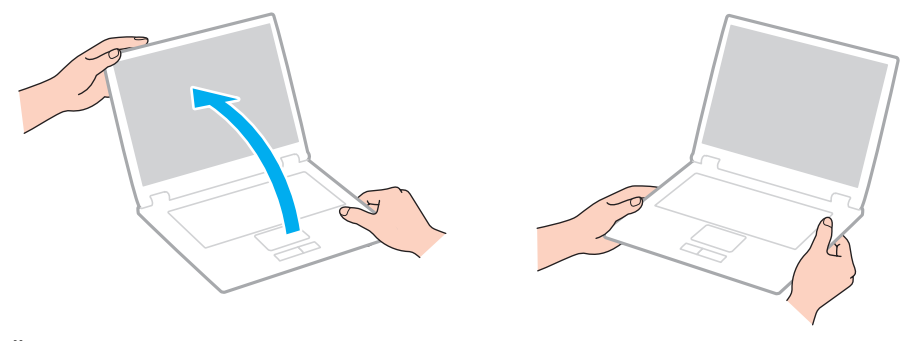

❑ Özel olarak bilgisayarınızı taşımak için tasarlanmış bir taşıma çantası kullanın.

## <span id="page-103-1"></span><span id="page-103-0"></span>Dahili MOTION EYE Kamerayı Kullanma

- ❑ Kapakta çizikler oluşabileceği ve bu çizikler yakalanan resimlerde de çıkacağı için, dahili **MOTION EYE** kamera üzerindeki lens koruma kapağına dokunmayın.
- ❑ Bilgisayarınızın güç durumu ne olursa olsun, güneş ışığının doğrudan dahili **MOTION EYE** kameranın lensine girmesine izin vermeyin; bu durum kamerada arızaya neden olabilir.
- ❑ i.LINK bağlantı noktasına bağlı i.LINK uyumlu bir aygıttan video veya hareketsiz resim alınırken, dahili **MOTION EYE** kamera devre dışı kalır.
- ❑ Dahili **MOTION EYE** kameranın lensinin koruma kapağını bir körük fırçasıyla veya yumuşak bir fırçayla temizleyin. Kapak aşırı derecede kirliyse, yumuşak kuru bir bezle silin. Güce karşı hassas olduğu için, kapağı ovalamayın.

# <span id="page-104-1"></span><span id="page-104-0"></span>Diskleri Kullanma

❑ Diskin yüzeyindeki parmak izleri ve toz, disk okunurken hata oluşmasına neden olabilir. Diski daima aşağıda gösterildiği gibi, kenarlarından ve ortasındaki delikten tutun:

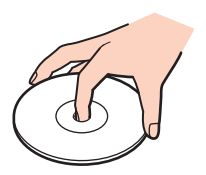

- ❑ Diskin sürekli güvenilirliği için, düzgün şekilde saklanması gereklidir. Diske zarar verebilecek olan çözücüleri (benzin, tiner, alkol, piyasada bulunan temizleyiciler veya antistatik sprey gibi) kullanmayın.
- ❑ Normal bir temizlik için, diski kenarlarından tutun ve yüzeyi temizlemek için yumuşak bir bezle merkezden kenarlara doğru silin.
- ❑ Disk çok kirlenmişse, yumuşak bir bezi suyla ıslatın, iyice sıkın ve bu bezle diskin yüzeyini merkezden kenarlara doğru silin. Kalan nemi yumuşak kuru bir bezle silin.
- ❑ Bir disk üzerine asla yapışkanlı etiket yapıştırmayın. Bu işlem diskinizin kullanımını etkileyebilir ve onarılmaz bir hasarla sonuçlanabilir.

# <span id="page-105-1"></span><span id="page-105-0"></span>Pil Takımını Kullanma

- ❑ Pil takımını 60°C'nin üzerindeki sıcaklıklarda, örneğin güneşin altına park edilmiş bir arabanın içinde veya doğrudan güneş ışığına maruz bırakmayın.
- ❑ Soğuk ortamlarda pilin ömrü kısalır. Bunun nedeni, düşük sıcaklıklarda pilin veriminin azalmasıdır.
- ❑ Pilleri 10°C ila 30°C arasındaki sıcaklıklarda şarj edin. Düşük sıcaklıklar pilin şarj olma süresini uzatır.
- ❑ Bazı şarj edilebilir pil takımları, Sony kalitesini ve güvenlik standartlarını karşılamaz. Güvenlik nedenleriyle, bu bilgisayar, yalnızca bu model için tasarlanmış gerçek Sony pil takımlarıyla çalışır. Onaylanmamış bir pil takımı taktığınızda, pil takımı şarj olmayacak ve bilgisayar çalışmayacaktır.
- ❑ Pil takımı kullanılıyorsa veya şarj ediliyorsa, pil takımındaki ısı yükselir. Bu normal bir durumdur ve endişelenmek için bir neden teşkil etmez.
- ❑ Pil takımını tüm ısı kaynaklarından uzak tutun.
- ❑ Pil takımını kuru tutun.
- ❑ Pil takımını açmaya veya parçalarına ayırmaya çalışmayın.
- ❑ Pil takımını sert bir yüzeye düşürmek gibi herhangi bir mekanik şoka maruz bırakmayın.
- ❑ Bilgisayarınızı uzun bir süre için kullanmıyorsanız, pilin hasar görmesini önlemek için pili bilgisayardan çıkarın.
- ❑ Pil takımını oldukça uzun bir süre boyunca kullanmadıysanız, kalan pil ömrü kısalabilir. Ancak bu durum normaldir ve bir arızaya işaret etmez, çünkü pil takımı kullanılmadığı zaman bile giderek şarjını kaybeder. Bilgisayarı tekrar kullanmadan önce AC adaptörü bilgisayarınıza takın ve pil takımını tekrar şarj edin.
- ❑ Pili şarj etmeden önce tamamen boşaltmanız gerekmez.
- ❑ Pil takımı tam şarj olduktan sonra gücü hızla biterse, ömrü bitiyor olabilir ve yenisiyle değiştirilmesi gereklidir.

## <span id="page-106-1"></span><span id="page-106-0"></span>Kulaklıkları Kullanma

- ❑ **Yol güvenliği** Araba kullanırken, bisiklet sürerken veya herhangi bir motorlu aracı kullanırken kulaklık takmayın. Bu durum trafikte tehlike yaratabilir ve bazı yerlerde yasaktır. Ayrıca özellikle yaya geçitlerinde yürürken yüksek sesle müzik çalmak da olası bir tehlikeye yol açabilir.
- ❑ **İşitme Sorunlarını Önleme** Kulaklıkları yüksek seste kullanmaktan kaçının. Doktorlar, uzun bir süre boyunca sürekli dinlenen yüksek sesli müziğe karşı uyarıyor. Kulaklarınız çınlıyorsa, müziğin sesini kısın veya müzik dinlemeyi durdurun.

# <span id="page-107-1"></span><span id="page-107-0"></span>Memory Stick Kullanma

- ❑ Memory Stick konektörüne parmağınızla veya metalik nesnelerle dokunmayın.
- ❑ Etiket olarak yalnızca Memory Stick ile birlikte verilen yapışkanlı etiketi kullanın.
- ❑ Memory Stick'i bükmeyin, düşürmeyin veya güçlü sarsıntılara maruz bırakmayın.
- ❑ Memory Stick'i parçalarına ayırmayın veya üzerinde değişiklik yapmayın.
- ❑ Memory Stick'i ıslatmayın.
- ❑ Memory Stick'i aşağıdaki durumlara maruz yerlerde kullanmayın veya saklamayın:
	- ❑ Statik elektrik
	- ❑ Elektriksel parazit
	- ❑ Aşırı yüksek sıcaklıklar, örneğin güneşin altına park edilmiş bir arabanın içi
	- ❑ Doğrudan güneş ışığı
	- ❑ Yüksek rutubet
	- ❑ Aşındırıcı maddeler
- ❑ Memory Stick ile birlikte verilen saklama kutusunu kullanın.
- ❑ Değerli verilerinizin yedek kopyasını yaptığınızdan emin olun.
- ❑ Memory Stick ve Memory Stick bağdaştırıcılarını çocuklardan uzak tutun. Bunların yutulma riski vardır.
- ❑ Memory Stick Duo kullanırken, Memory Stick Duo yapıştırılmış etiketin üzerine yazmak için ince uçlu kalem kullanmayın. Medya üzerinde baskı uygulanması, medyanın içindeki parçalarda hasara neden olabilir.
# <span id="page-108-0"></span>Dahili Depolama Aygıtını Kullanma

Dahili depolama aygıtı (sabit disk sürücüsü ya da katı hal sürücüsü) yüksek bir depolama kapasitesine sahiptir ve kısa bir sürede veri yazabilir ve okuyabilir. Ancak düzgün kullanılmadığında kolayca hasar görebilir. Dahili depolama aygıtı hasar görürse, veriler geri alınamaz. Verilerinizi kaybetmemek için, bilgisayarınızı kullanırken dikkatli olmalısınız.

## $\Omega$

Bu bölümdeki özellikler ve seçenekler sizin bilgisayarınızda bulunmayabilir. Bilgisayarınızın yapılandırması hakkında bilgi almak için teknik özelliklere bakın.

#### Sabit disk sürücünüzün hasar görmesini önlemek için

- ❑ Bilgisayarınızı ani hareketlere maruz bırakmayın.
- ❑ Bilgisayarınızı mıknatıslardan uzak tutun.
- ❑ Bilgisayarınızı mekanik titreşime maruz kalan veya hareketli yerlere koymayın.
- ❑ Güç açıkken bilgisayarınızı hareket ettirmeyin.
- ❑ Disk sürücüsünden veri okunurken veya diske veri yazılırken gücü kapamayın veya bilgisayarınızı yeniden başlatmayın.
- ❑ Bilgisayarınızı sıcaklık değerlerinde aşırı değişimler yaşanan bir ortamda kullanmayın.
- ❑ Sabit disk sürücüyü bilgisayarınızdan çıkarmayın.

Katı hal sürücünüzün hasar görmesini önlemek için

- ❑ Katı hal sürücüsünden veri okunurken veya sürücüye veri yazılırken gücü kapamayın veya bilgisayarınızı yeniden başlatmayın.
- Katı hal sürücüsünü bilgisayarınızdan çıkarmayın.

# <span id="page-109-0"></span>Sorun Giderme

Bu bölümde, VAIO bilgisayarınızı kullanırken karşılaşabileceğiniz genel sorunları nasıl çözebileceğiniz anlatılmaktadır. Birçok sorunun basit çözümü vardır. VAIO-Link'le irtibat kurmadan önce bu önerileri deneyin.

### $\Omega$

Bu bölümdeki özellikler ve seçenekler sizin bilgisayarınızda bulunmayabilir.

- ❑ **[Bilgisayar \(sayfa 112\)](#page-111-0)**
- ❑ **[Sistem Güvenliği \(sayfa 118\)](#page-117-0)**
- ❑ **[Pil \(sayfa 119\)](#page-118-0)**
- ❑ **[Dahili MOTION EYE Kamera \(sayfa 121\)](#page-120-0)**
- ❑ **[İnternet \(sayfa 123\)](#page-122-0)**
- ❑ **[Ağ \(sayfa 125\)](#page-124-0)**
- ❑ **[Optik Diskler \(sayfa 130\)](#page-129-0)**
- ❑ **[Ekran \(sayfa 134\)](#page-133-0)**
- ❑ **[Yazdırma \(sayfa 139\)](#page-138-0)**
- ❑ **[Mikrofon \(sayfa 140\)](#page-139-0)**
- ❑ **[Hoparlörler \(sayfa 141\)](#page-140-0)**
- ❑ **[Touch Pad \(sayfa 142\)](#page-141-0)**
- ❑ **[Klavye \(sayfa 143\)](#page-142-0)**
- ❑ **[Disketler \(sayfa 144\)](#page-143-0)**
- ❑ **[Ses/Video \(sayfa 145\)](#page-144-0)**
- <span id="page-110-0"></span>❑ **[Memory Stick \(sayfa 147\)](#page-146-0)**
- ❑ **[Çevresel Aygıtlar \(sayfa 148\)](#page-147-0)**

# <span id="page-111-1"></span><span id="page-111-0"></span>Bilgisayar

## Bilgisayarım başlatılamıyorsa ne yapmam gerekir?

- ❑ Bilgisayarınızın bir güç kaynağına sağlam bir şekilde bağlanmış ve güç gösterge ışığının yanmış durumda olduğundan emin olun.
- ❑ Pil takımının doğru biçimde takılmış ve şarj edilmiş olduğundan emin olun.
- ❑ Varsa tüm bağlı USB aygıtlarını çıkarın ve bilgisarınızı tekrar başlatın.
- ❑ Bilgisayarı satın aldığınız günden bu yana takmış olabileceğiniz ekstra bellek modüllerini çıkarın ve bilgisayarınızı tekrar başlatın.
- ❑ Bilgisayarınız bir anahtarlı uzatma kablosuna veya kesintisiz güç kaynağına (UPS) bağlıysa, uzatma kablosunun veya güç kaynağının bir güç kaynağına bağlanmış ve açılmış durumda olduğundan emin olun.
- ❑ Harici bir ekran kullanıyorsanız, ekranın bir güç kaynağına bağlanmış ve açılmış durumda olduğundan emin olun. Parlaklık ve kontrast denetimlerinin doğru biçimde ayarlanmış olduğundan emin olun. Daha fazla bilgi için ekranınızla birlikte verilen kullanım kılavuzuna bakın.
- ❑ AC adaptörün bağlantısını kesin ve pil takımını çıkarın. Üç ila beş dakika bekleyin. Pil takımını tekrar yerine takın, AC adaptörü bağlayın ve bilgisayarınızı açmak için güç düğmesine basın.
- ❑ Ani sıcaklık değişiklikleri, bilgisayarınızda arıza oluşmasına neden olabilir. Böyle bir durum oluşursa, bilgisayarı en az bir saat kullanmayın.
- ❑ Bilgisayarınızla birlikte verilen Sony AC adaptörünü kullanıp kullanmadığınızı kontrol edin. Güvenliğiniz için, yalnızca Sony tarafından VAIO bilgisayarınızla birlikte verilen gerçek Sony yeniden şarj edilebilir pil takımını ve AC adaptörünü kullanın.

## <span id="page-112-0"></span>Yeşil güç gösterge ışığı yanıyor, ancak ekranım açılmıyorsa ne yapmam gerekir?

- ❑ Uygulama penceresini kapatmak için **Alt**+**F4** tuşlarına birkaç kez basın. Bir uygulama hatası olmuş olabilir.
- ❑ Bilgisayarınızı yeniden başlatmak için, **Ctrl**+**Alt**+**Delete** tuşlarına basın ve **Kapat** düğmesinin yanındaki oku ve **Yeniden Başlat**'ı tıklayın.
- ❑ Bilgisayarınızı kapatmak için güç düğmesini dört saniyeden fazla basılı tutun. AC adaptörün bağlantısını kesin ve bilgisayarı yaklaşık beş dakika bırakın. Ardından AC adaptörü bağlayın ve bilgisayarı yeniden açın.

**! Ctrl**+**Alt**+**Delete** tuşları veya güç düğmesi ile bilgisayarın kapatılması kaydedilmemiş verilerin kaybına neden olabilir.

## Bilgisayarım veya yazılım yanıt vermemeye başlarsa ne yapmam gerekir?

- ❑ Bir yazılım uygulaması çalışıyorken bilgisayarınız yanıt vermeyi durdurursa, uygulama penceresini kapatmak için **Alt**+**F4** tuşlarına basın.
- ❑ **Alt**+**F4** tuşları çalışmazsa, **Başlat**'ı, **Kilit** düğmesinin yanındaki oku ve bilgisayarı kapatmak için **Kapat**'ı tıklayın.
- ❑ Bilgisayarınız kapanmazsa, **Ctrl**+**Alt**+**Delete** tuşlarına basın ve **Kapat** düğmesinin yanındaki oku ve **Kapat**'ı tıklayın. **Windows Güvenliği** penceresi belirirse, **Kapat**'ı tıklayın.
- ❑ Bilgisayarınız hala kapanmıyorsa, bilgisayarınız kapanana kadar güç düğmesini basılı tutun.

**! Ctrl**+**Alt**+**Delete** tuşları veya güç düğmesi ile bilgisayarın kapatılması kaydedilmemiş verilerin kaybına neden olabilir.

- ❑ AC adaptörün bağlantısını kesin ve pil takımını çıkarın. Üç ila beş dakika bekleyin. Pil takımını tekrar yerine takın, AC adaptörü bağlayın ve bilgisayarınızı açmak için güç düğmesine basın.
- ❑ Yazılımı yeniden kurmayı deneyin.
- ❑ Teknik destek için yazılım yayıncısıyla veya belirlenmiş sağlayıcıyla temasa geçin.

## <span id="page-113-0"></span>Bilgisayarım neden Uyku veya Hazırda Bekleme moduna girmiyor?

Bilgisayar tamamen Uyku veya Hazırda Bekleme moduna girmeden önce çalışma modu değiştirilirse, bilgisayarınız kararsız bir hale gelebilir.

Bilgisayarınızın yeniden Normal moda geri yüklenmesi için

- **1** Açık tüm programları kapatın.
- **2 Başlat**'ı, **Kilit** tuşunun yanındaki oku ve **Yeniden Başlat**'ı tıklayın.
- **3** Bilgisayarınız yeniden başlamazsa, **Ctrl**+**Alt**+**Delete** tuşlarına basın ve **Kapat** düğmesinin yanındaki oku ve **Yeniden Başlat**'ı tıklayın.
- **4** Bu prosedür işe yaramıyorsa, bilgisayar kapatılana kadar güç düğmesini basılı tutun.

**!** Güç düğmesi ile bilgisayarın kapatılması kaydedilmemiş verilerin kaybına neden olabilir.

## Şarj gösterge ışığı hızlı yanıp sönüyor ve bilgisayarım başlatılamıyorsa ne yapmam gerekir?

- ❑ Bu durumun nedeni, pil takımının düzgün biçimde takılmamış olması olabilir. Bu durumu düzeltmek için, bilgisayarınızı kapatın ve pil takımını çıkarın. Sonra pil takımını yeniden bilgisayara takın. Ayrıntılı bilgi için bkz. **[Pil Takımını Takma](#page-17-0)  [\(sayfa 18\)](#page-17-0)**.
- ❑ Yukarıdaki işlemi uyguladıktan sonra sorun hala devam ediyorsa, bu durum takılan pil takımının bilgisayarınızla uyumlu olmadığı anlamına gelir. Pil takımını çıkarın ve VAIO-Link'le irtibat kurun.

#### <span id="page-114-0"></span>**Sorun Giderme > Bilgisayar**

## Pil takımının bilgisayarımla uyumlu olmadığını veya düzgün biçimde takılmadığını bildiren bir ileti beliriyor ve bilgisayarım Hazırda Bekleme moduna giriyorsa ne yapmam gerekir?

- ❑ Bu durumun nedeni, pil takımının düzgün biçimde takılmamış olması olabilir. Bu durumu düzeltmek için, bilgisayarınızı kapatın ve pil takımını çıkarın. Sonra pil takımını yeniden bilgisayara takın. Ayrıntılı bilgi için bkz. **[Pil Takımını Takma](#page-17-0)  [\(sayfa 18\)](#page-17-0)**.
- ❑ Yukarıdaki işlemi uyguladıktan sonra sorun hala devam ediyorsa, bu durum takılan pil takımının bilgisayarınızla uyumlu olmadığı anlamına gelir. Pil takımını çıkarın ve VAIO-Link'le irtibat kurun.

## Neden Sistem Özellikleri penceresinde en fazla hızdan daha yavaş bir CPU hızı görüntüleniyor?

Bu normal bir durumdur. Bilgisayarınızın CPU'su, güç tasarrufu amacıyla bir çeşit CPU hız denetleme teknolojisi kullandığından, Sistem Özellikleri'nde en fazla hız yerine CPU'nun geçerli hızı görüntüleniyor olabilir.

## Windows parolamı kabul etmiyor ve Enter Onetime Password iletisi veriyorsa ne yapmalıyım?

Arka arkaya üç kez yanlış parola girerseniz, **Enter Onetime Password** iletisi belirir ve Windows başlatılmaz. Güç gösterge ışığının sönüp sönmediğini kontrol etmek için güç düğmesini dört saniyeden fazla bir süre basılı tutun. 10 ila 15 saniye bekleyin, ardından bilgisayarınızı yeniden başlatın ve doğru parolayı girin. Parolayı girerken, Num lock ve Caps lock gösterge ışıklarının kapalı olup olmadığını kontrol edin. Açık durumdaysa, parolayı girmeden önce göstergeyi kapatmak için **Num Lk** (veya **Num Lock**) tuşuna veya **Caps Lock** tuşuna basın.

## <span id="page-115-0"></span>Oyun yazılımım çalışmıyorsa veya olağandışı bir şekilde sonlandırılıyorsa ne yapmam gerekir?

- ❑ Oyunun web sitesinde karşıdan yüklenebilecek herhangi bir yamanın veya güncelleştirmenin olup olmadığını kontrol edin.
- ❑ En son video sürücüsü yazılımını kurduğunuzdan emin olun.
- Bazı VAIO modellerinde, grafik belleği sistemle paylaşılır. Böyle bir durumda en iyi grafik performansı garanti edilmez.

## Açılış parolamı hatırlayamıyorsam ne yapmam gerekir?

Acılış parolasını unuttuysanız, parolayı sıfırlamak için VAIO-Link'le irtibat kurun. Bir sıfırlama ücreti alınacaktır.

## Önyükleme aygıtı sırasını nasıl değiştirebilirim?

Önyükleme aygıtı sırasını değiştirmek için BIOS işlevlerinden birini kullanabilirsiniz. Şu adımları izleyin:

- **1** Bilgisayarınızı açın.
- **2** VAIO logosu belirdiğinde **F2** tuşuna basın. BIOS ayarları ekranı açılır. Açılmıyorsa, bilgisayarı yeniden başlatın ve VAIO logosu belirdiğinde birkaç kez **F2** tuşuna basın.
- **3 Boot**'u seçmek için  $\leftarrow$  veya  $\rightarrow$  tuşuna basın.
- **4 Boot Priority** altında istediğiniz önceliği seçmek için ↑ veya ↓ tuşuna ve Enter tuşuna basın.
- **5** Öncelik vermek istediğiniz aygıtı seçmek için **↑** veya ↓ tuşuna basın ve **Enter** tuşuna basın.
- **6 Exit**'i seçmek için ← veya → tuşuna basın, **Exit Setup**'ı seçin ve daha sonra **Enter** tuşuna basın. Doğrulama istemi belirdiğinde, **Enter** tuşuna basın.

## <span id="page-116-0"></span>Otomatik kapatma eylemi için seçilmiş süre geçtiğinde neden ekranım kapanmıyor?

VAIO'nun özgün ekran koruyucusu, zamanlayıcı ayarını devre dışı bırakır. Ekranınızın kapanması için Windows güç seçeneklerini kullanarak bu ayarı seçebilirsiniz.

VAIO'nun özgün ekran koruyucusu dışındaki bir ekran koruyucuyu seçin.

## Önyüklemeyi bilgisayara bağlı olan USB disket sürücüden yapamıyorsam ne yapmam gerekir?

Bilgisayarın önyüklemesini USB disket sürücüden yapmak için, önyükleme aygıtını değiştirmeniz gerekir.

Bilgisayarınızı açın ve VAIO logosu belirdiğinde **F11** tuşuna basın.

## Geri yükleme bölümünün kapasitesini nasıl kontrol edebilirim?

Dahili depolama aygıtınız sistem geri yükleme verisinin saklandığı bir geri yükleme bölümü içerir. Geri yükleme bölümünün kapasitesini azaltmak için aşağıdaki basamakları izleyin:

- **1 Başlat**'a tıklayın, **Bilgisayar**'a sağ tıklayın ve **Yönet**'i seçin.
- **2** Sol pencere gözünde **Depolama** altında bulunan **Disk Yönetimi**'ne tıklayın. Geri yükleme bölümünün kapasitesi ve C sürücüsünün toplam kapasitesi ortadaki pencere gözünde bulunan **Disk 0** sırasında görüntülenir.

# <span id="page-117-1"></span><span id="page-117-0"></span>Sistem Güvenliği

## Virüs gibi güvenlik tehditlerine karşı bilgisayarımı nasıl koruyabilirim?

Microsoft Windows işletim sistemi, bilgisayarınıza önceden kurulmuştur. Bilgisayarınızı virüs gibi güvenlik tehditlerinden korumanın en iyi yolu, düzenli olarak en son Windows güncellemelerini indirmek ve bilgisayara kurmaktır.

Aşağıdakileri yaparak önemli Windows güncelleştirmelerini elde edebilirsiniz:

**!** Güncelleştirmeleri indirmeniz için bilgisayarınız İnternete bağlı olmalıdır.

- **1** İnternet'e bağlanın.
- **2** Görev çubuğundaki **Windows Güvenlik Uyarıları** simgesini çift tıklayın.
- **3** Otomatik veya zamanlanmış güncelleştirmeleri ayarlamak için ekrandaki talimatları izleyin.

## Antivirüs yazılımımı nasıl güncel tutabilirim?

**McAfee** yazılım programınızı en son McAfee, Inc. güncelleştirmeleriyle güncel tutabilirsiniz.

En son güvenlik güncelleştirmesini karşıdan yüklemek ve bilgisayarınıza kurmak için:

- **1 Başlat**, **Tüm Programlar**, **McAfee** ve **McAfee SecurityCenter**'a tıklayın.
- **2** Yazılımı güncellemek için pencerenin sol üst köşesinde yer alan düğmeye tıklayın.
- **3** Güncelleştirmeleri karşıdan yüklemek için ekrandaki talimatları izleyin.

Daha fazla bilgi için yazılımınızın yardım dosyasına bakın.

## <span id="page-118-1"></span><span id="page-118-0"></span>Pil

## Pilin şarj durumunu nasıl bulabilirim?

Pil şarj durumunu şarj göstergesi ile kontrol edebilirsiniz. Daha fazla bilgi için bkz. **[Pil Takımını Şarj Etme \(sayfa 21\)](#page-20-0)**.

## Bilgisayarım AC gücünü ne zaman kullanıyor?

Bilgisayarınız doğrudan AC adaptöre bağlıysa, pil takımı takılmış olsa bile, AC gücünü kullanır.

## Pili ne zaman yeniden şarj etmem gerekir?

- ❑ Pilin doluluk seviyesi %10'un altına düştüğünde.
- ❑ Şarj ve güç gösterge ışıkları birlikte yanıp söndüğünde.
- ❑ Pil takımını uzun bir süredir kullanmadığınızda.

## Pil takımını ne zaman değiştirmem gerekir?

Pil takımı tam şarj olduktan sonra gücü hızla biterse, ömrü bitiyor olabilir ve yenisiyle değiştirilmesi gereklidir. Pil şarj kapasitesini kontrol etmek için bkz. **[Pil şarj kapasitesini kontrol etmek için \(sayfa 23\)](#page-22-0)**.

## <span id="page-119-0"></span>Takılı pil takımının ısınması beni endişelendirmeli mi?

Hayır, bilgisayarınıza güç sağlarken pil takımının ısınması normal bir durumdur.

## Bilgisayarım pil gücünü kullanırken Hazırda Bekleme moduna girebilir mi?

Bilgisayarınız pil gücünü kullanırken Hazırda Bekleme moduna girebilir, ancak bazı yazılım programları ve çevresel aygıtlar sistemin Hazırda Bekleme moduna girmesini engeller. Sistemin Hazırda Bekleme moduna girmesini engelleyen bir program kullanıyorsanız, veri kaybını önlemek için sık sık verilerinizi kaydedin. Hazırda Bekleme modunu manuel olarak nasıl etkinleştirebileceğiniz konusunda bilgi edinmek için, bkz. **[Hazırda Bekleme Modunu Kullanma \(sayfa 85\)](#page-84-0)**.

## <span id="page-120-1"></span><span id="page-120-0"></span>Dahili MOTION EYE Kamera

## Neden görüntü penceresinde görüntü gösterilmiyor veya düşük kaliteli görüntüler gösteriliyor?

- ❑ Dahili **MOTION EYE** kamera birden fazla yazılım uygulamasıyla paylaşılamaz. Başka bir uygulamayı başlatmadan önce geçerli uygulamadan çıkın.
- ❑ Hızlı hareket eden bir nesne görüntülerseniz, görüntüleyici penceresinde yatay çizgiler gibi bazı parazitler olabilir. Bu normaldir ve bir arıza olduğunu göstermez.
- ❑ Sorun devam ediyorsa, bilgisayarınızı yeniden başlatın.

## Neden yakalanan görüntülerin kalitesi düşük?

- ❑ Flüoresan lamba altında yakalanan görüntüler, ışığın yansımasını gösteriyor olabilir.
- ❑ Yakalanan görüntülerdeki karanlık bir bölge, parazit olarak görülebilir.
- ❑ Lens koruma kapağı kirliyse net bir görüntü alamazsınız. Kapağı temizleyin. Bkz. **[Dahili MOTION EYE Kamerayı](#page-103-0)  [Kullanma \(sayfa 104\)](#page-103-0)**.

## Yakalanan görüntülerde atlanan kareler ve ses kesintileri varsa ne yapmalıyım?

- ❑ Yazılım uygulamanızdaki efekt ayarları karelerin atlanmasına neden olmuş olabilir. Daha fazla bilgi için yazılım uygulamanızın yardım dosyasına bakın.
- ❑ Bilgisayarınız kaldırabileceği sayıdan daha fazla sayıda yazılım uygulaması çalışıyor olabilir. Kullanmakta olduğunuz uygulamalardan çıkın.
- ❑ Bilgisayarınızın güç yönetimi işlevi etkinleştirilmiş olabilir. CPU performansını kontrol edin.

## <span id="page-121-0"></span>Bilgisayarım pille çalışıyorken yürütülen filmde atlanan kareler varsa ne yapmalıyım?

Pil takımının gücü bitmek üzere. Bilgisayarınızı bir AC güç kaynağına bağlayın.

## Yakalanan görüntüler titrerse ne yapmalıyım?

Bu sorun kamerayı flüoresan ışıkların altında kullandığınızda, ışık çıkış frekansı ile perde hızı arasındaki uyuşmazlık nedeniyle oluşur.

Titreme parazitini azaltmak için, kameranın yönünü veya kamera görüntülerinin parlaklığını değiştirin. Bazı yazılım uygulamalarında, titreme parazitini ortadan kaldırmak üzere kamera özelliklerinden biri (örn. ışık kaynağı, titreşim, vb.) için uygun bir değer belirleyebilirsiniz.

## Dahili MOTION EYE kameradan gelen video girdisi neden birkaç saniye duraklatılıyor?

Video girdisi, şu koşullarda birkaç saniye duraklatılıyor olabilir:

- ❑ **Fn** tuşuyla birlikte bir kısayol tuşu kullanılırsa.
- ❑ CPU yükü artarsa.

Bu normaldir ve bir arıza olduğunu göstermez.

## Dahili MOTION EYE kamera kullanımdayken bilgisayarım güç tasarruf moduna girdiğinde kararsız hale gelirse ne yapmam gerekir?

Bilgisayarınız otomatik olarak Uyku veya Hazırda Bekleme moduna giriyorsa, ilgili güç tasarruf modu ayarını değiştirin. Ayarları değiştirmek için bkz. **[Güç Tasarruf Modlarını Kullanma \(sayfa 82\)](#page-81-0)**.

# <span id="page-122-1"></span><span id="page-122-0"></span>İnternet

## Modemim çalışmıyorsa ne yapmam gerekir?

- ❑ Telefon kablosunun, bilgisayarınızdaki modem bağlantı noktasına ve duvardaki telefon prizine sağlam bir şekilde bağlı olduğundan emin olun.
- ❑ Telefon kablosunun çalışır durumda olduğundan emin olun. Kabloyu normal bir telefona takın ve çevirme sesinin gelip gelmediğini kontrol edin.
- ❑ Programın çevirdiği telefon numarasının doğru olduğundan emin olun.
- ❑ Kullandığınız yazılımın bilgisayarınızın modemiyle uyumlu olduğundan emin olun. (Önceden kurulmuş tüm Sony programları uyumludur.)
- ❑ Modemin telefon hattına bağlı tek aygıt olduğundan emin olun.
- ❑ Ayarları kontrol etmek için şu adımları izleyin:
	- **1 Başlat**'ı ve **Denetim Masası**'nı tıklayın.
	- **2 Donanım ve Ses**'i tıklayın.
	- **3 Telefon ve Modem Seçenekleri**'ni tıklayın.
	- **4 Modemler** sekmesindeki listede modeminizin olup olmadığını kontrol edin.
	- **5 Arama Kuralları** sekmesindeki konum bilgisinin doğru olup olmadığını kontrol edin.

## <span id="page-123-0"></span>Modem bağlantım neden yavaş?

Bilgisayarınız, V.92/V.90 uyumlu bir modemle donatılmıştır. Telefon hattındaki parazit veya faks makinesi veya diğer modemler gibi telefon aygıtlarıyla uyumluluk da dahil olmak üzere, birçok etmen modem bağlantı hızını etkileyebilir. Modeminizin diğer PC tabanlı modemlere, faks makinelerine veya ISP'ye düzgün biçimde bağlanmadığını düşünüyorsanız, aşağıdakilerden herhangi birini uygulayın:

- ❑ Telefon şirketinizden telefon hattınızda herhangi bir hat paraziti olmadığını doğrulamalarını isteyin.
- ❑ Sorununuz faksla ilgiliyse, aradığınız faks makinesinde sorun olmadığından ve makinenin faks modemleriyle uyumlu olduğundan emin olun.
- ❑ İnternet Hizmet Sağlayıcınıza (ISP) bağlanmakta sorun yaşıyorsanız, İnternet Hizmet Sağlayıcınızın teknik sorunlar yaşamadığından emin olun.
- ❑ İkinci bir telefon hattınız varsa, modemi bu hatta bağlamayı deneyin.

#### $-125$

# <span id="page-124-1"></span><span id="page-124-0"></span>Ağ

## <span id="page-124-2"></span>Bilgisayarım kablosuz bir LAN erişim noktasına bağlanamıyorsa ne yapmam gerekir?

- ❑ Bağlantı kullanılabilirliği, uzaklıktan ve engellerden etkilenir. Bilgisayarınızı bu engellerden uzaklaştırmanız veya kullandığınız erişim noktasına yakınlaştırmanız gerekebilir.
- ❑ **WIRELESS** anahtarının açık durumda olduğundan ve bilgisayarınızdaki **WIRELESS** gösterge ışığının yandığından emin olun.
- ❑ Erişim noktasına giden gücün açık olduğundan emin olun.
- ❑ 5 GHz bant kullanarak bilgisayarınızı bir kablosuz yerel ağ erişim noktasına bağlamak istiyorsanız, **VAIO Smart Network** ayarlar penceresindeki **WLAN** sekmesinde 5 GHz bant ya da hem 2,4 GHz, hem 5 GHz bant kullanma seçeneğinin işaretlendiğinden emin olun. Yalnız seçili modellerde bulunan ve 5 GHz bant kullanan kablosuz yerel ağ iletişimi (IEEE 802.11a standart) varsayılan ayara göre devre dışıdır.
- ❑ Ayarları kontrol etmek için şu adımları izleyin:
	- **1 Başlat**'ı ve **Denetim Masası**'nı tıklayın.
	- **2 Ağ ve Internet** altındaki **Ağ durumunu ve görevlerini görüntüle**'yi tıklayın.
	- **3** Erişim noktanızın seçili olduğunu onaylamak için **Bir ağa bağlan** öğesini tıklayın.
- ❑ Şifre anahtarının doğru olduğundan emin olun.
- <span id="page-125-0"></span>❑ **Güç Seçenekleri** penceresinde **Kablosuz Bağdaştırıcı Ayarları** için **En Yüksek Performans**'ın seçili olduğundan emin olun. Diğer bir seçeneğin seçilmesi, iletişim arızasına neden olabilir. Ayarları değiştirmek için, şu adımları izleyin:
	- **1** Görev çubuğu üzerindeki güç durumu simgesine sağ tıklayın ve **Güç Seçenekleri**'ni seçin.
	- **2** Geçerli güç planı altında **Plan ayarlarını değiştir** öğesini tıklayın.
	- **3 Gelişmiş güç ayarlarını değiştir**'i tıklayın.
	- **4 Gelişmiş ayarlar** sekmesini seçin.
	- **5 Kablosuz Bağdaştırıcı Ayarları** ve **Güç Tasarrufu Modu**'nu çift tıklayın.
	- **6 Pilde** ve **Prize takılı** için açılır listeden **En Yüksek Performans** öğesini seçin.

## <span id="page-126-0"></span>İnternet erişimi sağlayamıyorsam ne yapmam gerekir?

- ❑ Erişim noktası ayarlarını kontrol edin. Daha fazla bilgi için erişim noktanızla birlikte verilen kullanım kılavuzuna bakın.
- ❑ Bilgisayarınızın ve erişim noktasının birbirine bağlı olduğundan emin olun.
- ❑ Bilgisayarınızı engellerden uzaklaştırın veya kullandığınız erişim noktasına yakınlaştırın.
- ❑ Bilgisayarınızın İnternet erişimi için düzgün biçimde yapılandırıldığından emin olun.
- ❑ **Güç Seçenekleri** penceresinde **Kablosuz Bağdaştırıcı Ayarları** için **En Yüksek Performans**'ın seçili olduğundan emin olun. Diğer bir seçeneğin seçilmesi, iletişim arızasına neden olabilir. Ayarları değiştirmek için **[Bilgisayarım kablosuz bir LAN erişim noktasına bağlanamıyorsa ne yapmam gerekir? \(sayfa 125\)](#page-124-2)** bölümündeki adımları izleyin.

## Veri aktarım hızı neden yavaş?

- ❑ Kablosuz LAN veri aktarım hızı, aygıtlar ve erişim noktaları arasındaki uzaklıktan ve engellerden etkilenir. Diğer etmenler arasında; aygıt yapılandırmaları, radyo koşulları ve yazılım uyumluluğu gibi konular vardır. Veri aktarım hızını maksimum hale getirmek için, bilgisayarınızı engellerden uzaklaştırın veya kullandığınız erişim noktasına yakınlaştırın.
- ❑ Kablosuz LAN erişim noktası kullanıyorsanız, erişim noktası üzerinden iletişim kuran diğer aygıtların sayısına bağlı olarak, aygıta geçici olarak aşırı yükleme yapılmış olabilir.
- ❑ Erişim noktanız diğer erişim noktalarıyla karışıyorsa, erişim noktası kanalını değiştirin. Daha fazla bilgi için erişim noktanızla birlikte verilen kullanım kılavuzuna bakın.
- ❑ **Güç Seçenekleri** penceresinde **Kablosuz Bağdaştırıcı Ayarları** için **En Yüksek Performans**'ın seçili olduğundan emin olun. Diğer bir seçeneğin seçilmesi, iletişim arızasına neden olabilir. Ayarları değiştirmek için **[Bilgisayarım kablosuz bir LAN erişim noktasına bağlanamıyorsa ne yapmam gerekir? \(sayfa 125\)](#page-124-2)** bölümündeki adımları izleyin.

## <span id="page-127-0"></span>Veri aktarım kesintilerini nasıl önleyebilirim?

- ❑ Bilgisayarınız bir erişim noktasına bağlı olduğunda, büyük dosyalar kullanırken veya bilgisayar mikrodalgalara ve telsiz telefonlara yakınsa veri aktarım kesintileri oluşabilir.
- ❑ Bilgisayarınızı erişim noktasına yakınlaştırın.
- ❑ Erişim noktası bağlantısında sorun olmadığından emin olun.
- ❑ Erişim noktası kanalını değiştirin. Daha fazla bilgi için erişim noktanızla birlikte verilen kullanım kılavuzuna bakın.
- ❑ **Güç Seçenekleri** penceresinde **Kablosuz Bağdaştırıcı Ayarları** için **En Yüksek Performans**'ın seçili olduğundan emin olun. Diğer bir seçeneğin seçilmesi, iletişim arızasına neden olabilir. Ayarları değiştirmek için **[Bilgisayarım kablosuz bir LAN erişim noktasına bağlanamıyorsa ne yapmam gerekir? \(sayfa 125\)](#page-124-2)** bölümündeki adımları izleyin.

## Kanal nedir?

- ❑ Kablosuz LAN iletişimi, kanal olarak bilinen ayrılmış frekans bantları üzerinde gerçekleşir. Üçüncü parti kablosuz LAN erişim noktası kanalları önceden, Sony aygıtlarından gelen farklı kanallara ayarlanmış olabilir.
- ❑ Kablosuz LAN erişim noktası kullanıyorsanız, erişim noktanızla birlikte verilen kılavuzda bulunan bağlanabilirlik bilgilerine bakın.

## Şifre anahtarını değiştirdiğimde neden ağ bağlantısı duruyor?

Şifre anahtarı değiştirilirse, kablosuz LAN işlevine sahip iki bilgisayar eş düzeyli ağ bağlantısını kaybedebilir. Şifre anahtarını yeniden özgün profile dönüştürebilir veya anahtarın uyuşması için anahtarı iki bilgisayara da yeniden girebilirsiniz.

## <span id="page-128-0"></span>VAIO Smart Network penceresini nasıl gösterebilirim?

**VAIO Smart Network** penceresini masaüstünde göstermek için şu basamakları takip edin:

- **1 Başlat**, **Tüm Programlar** ve **VAIO Control Center**'ı tıklayın.
- **2 Network Connections** ve **VAIO Smart Network** seçeneğine tıklayın.
- **3** Sağ bölmede **Advanced** kısmına tıklayın.

#### ✍

**VAIO Smart Network** yazılımı hakkında bilgi için, yazılım üzerindeki yardım dosyasına bakınız.

# <span id="page-129-1"></span><span id="page-129-0"></span>Optik Diskler

## Bir diski okumaya çalışırken bilgisayarım neden donuyor?

Bilgisayarınızın okumaya çalıştığı disk kirli veya hasar görmüş olabilir. Şu adımları izleyin:

- **1** Bilgisayarınızı yeniden başlatmak için, **Ctrl**+**Alt**+**Delete** tuşlarına basın ve **Kapat** düğmesinin yanındaki oku ve **Yeniden Başlat**'ı tıklayın.
- **2** Diski optik disk sürücüden çıkarın.
- **3** Diskte kir veya hasar olup olmadığını kontrol edin. Diski temizlemeniz gerekiyorsa, talimatlar için **[Diskleri Kullanma](#page-104-0)  [\(sayfa 105\)](#page-104-0)** bölümüne bakın.

## Sürücü tepsisi açılmıyorsa ne yapmam gerekir?

- ❑ Bilgisayarınızın açık durumda olduğundan emin olun.
- ❑ Sürücü çıkarma düğmesine basın.
- ❑ Sürücü çıkarma düğmesi çalışmıyorsa, **Başlat**'ı ve **Bilgisayar**'ı tıklayın, optik disk sürücü simgesine sağ tıklayın ve **Çıkar** seçin.
- ❑ Yukarıdaki seçeneklerin hiçbiri işe yaramıyorsa, optik disk sürücü üzerindeki manuel çıkarma düğmesinin bulunduğu deliğe ince, düz bir nesne (ataş gibi) sokun.
- ❑ Bilgisayarınızı yeniden başlatmayı deneyin.

## <span id="page-130-0"></span>Bilgisayarımda bir diski düzgün biçimde çalamıyorsam ne yapmam gerekir?

- ❑ Optik disk sürücüye yerleştirilen diskin etiket kısmının yukarıda olduğundan emin olun.
- ❑ Gerekli program(lar)ın üreticinin talimatlarına göre kurulduğundan emin olun.
- ❑ Disk kirli veya hasar görmüşse, bilgisayarınız yanıt vermemeye başlar. Şu adımları izleyin:
	- **1** Bilgisayarınızı yeniden başlatmak için, **Ctrl**+**Alt**+**Delete** tuşlarına basın ve **Kapat** düğmesinin yanındaki oku ve **Yeniden Başlat**'ı tıklayın.
	- **2** Diski optik disk sürücüden çıkarın.
	- **3** Diskte kir veya hasar olup olmadığını kontrol edin. Diski temizlemeniz gerekiyorsa, talimatlar için **[Diskleri Kullanma \(sayfa 105\)](#page-104-0)** bölümüne bakın.
- ❑ Bir disk çalıyorsanız ve ses duyamıyorsanız, aşağıdakilerden herhangi birini uygulayın:
	- ❑ Ses **Fn**+**F2** tuşları veya sessize alma (S1) düğmesi kullanılarak kapatılmış olabilir. Tuşlara ya da düğmeye bir kez daha basın.
	- ❑ Ses **Fn**+**F3** tuşları kullanılarak kısılmış olabilir. Sesi duyulur şekilde açmak için **Fn**+**F4** tuşlarına basmaya devam edin.
	- ❑ Görev çubuğundaki ses simgesine sağ tıklayın ve ayarları kontrol etmek için **Ses Düzeyi Karıştırıcısını Aç**'ı tıklayın.
	- ❑ Ses karıştırıcıdaki ses ayarını kontrol edin.
	- ❑ Harici hoparlörler kullanıyorsanız, hoparlörlerdeki ses ayarlarını ve hoparlörler ile bilgisayarınız arasındaki bağlantıları kontrol edin.
	- ❑ Doğru sürücü yazılımının kurulu olduğundan emin olun. Şu adımları izleyin:
	- **1 Başlat**'ı ve **Denetim Masası**'nı tıklayın.
	- **2 Sistem ve Bakım**'ı tıklayın.
	- **3 Sistem**'i tıklayın.
- <span id="page-131-0"></span>**4** Sol pencere gözünde **Aygıt Yöneticisi**'ni tıklayın. Bilgisayarınızın donanım aygıtlarının bir listesi ile birlikte **Aygıt Yöneticisi** penceresi çıkar. Listelenen aygıt üzerinde "X" veya bir ünlem işareti varsa, aygıtı etkinleştirmeniz veya sürücü yazılımını yeniden kurmanız gerekebilir.
- **5** Bilgisayarınızın optik disk sürücülerinin bir listesini açmak için optik disk sürücü aygıtına çift tıklayın.
- **6** Arzu edilen sürücüye çift tıklayın. **Sürücü** sekmesini seçerek ve **Sürücü Ayrıntıları**'nı tıklayarak sürücü yazılımını doğrulayabilirsiniz.
- **7** Pencereyi kapatmak için **Tamam**'ı tıklayın.
- ❑ Diskin üzerine yapışkan bir etiket yapıştırılmamış olduğundan emin olun. Disk optik disk sürücüsündeyken yapışkan etiketler çıkarak sürücüye zarar verebilir veya arızalanmasına neden olabilir.
- ❑ Bölge kodu uyarısı belirirse, disk optik disk sürücüyle uyumlu olmayabilir. Bölge kodunun optik disk sürücüyle uyumlu olduğundan emin olmak için paketi kontrol edin.
- ❑ Bilgisayarınızda yoğunlaşma olduğunu fark ederseniz, en az bir saat kadar bilgisayarı kullanmayın. Ani sıcaklık değişiklikleri, bilgisayarda arıza oluşmasına neden olabilir.
- ❑ Bilgisayarınızın AC güç kaynağıyla çalıştığından emin olun ve diski yeniden deneyin.

## <span id="page-132-0"></span>CD ortamına veri yazamıyorsam ne yapmam gerekir?

- ❑ Herhangi bir yazılım uygulamasını başlatmadığınızdan veya ekran koruyucu bile olsa, herhangi bir uygulamanın otomatik olarak başlamasına izin vermediğinizden emin olun.
- ❑ Yapışkan etiket yapıştırılmış bir CDR/RW disk kullanıyorsanız, yapışkan etiket yapıştırılmamış bir disk ile değiştirin. Yapışkan etiket yapıştırılmış bir disk kullanılması yazma hatasına veya başka bir hasara yol açabilir.

## DVD ortamına veri yazamıyorsam ne yapmam gerekir?

- ❑ Doğru bir kaydedilebilir DVD ortamı kullandığınızdan emin olun.
- ❑ Hangi kaydedilebilir DVD biçiminin optik disk sürücünüzle uyumlu olduğunu kontrol edin. Bazı kaydedilebilir DVD ortamı markaları çalışmaz.

## <span id="page-133-1"></span><span id="page-133-0"></span>Ekran

## Ekranım neden kapandı?

- ❑ Bilgisayara güç gitmiyorsa veya bilgisayar güç tasarruf moduna (Uyku veya Hazırda Bekleme) girdiyse, bilgisayarınızın ekranı kapanabilir. Bilgisayar LCD (Video) Uyku modundaysa, bilgisayarı Normal moda geri getirmek için herhangi bir tuşa basın. Daha fazla bilgi için bkz. **[Güç Tasarruf Modlarını Kullanma \(sayfa 82\)](#page-81-0)**.
- ❑ Bilgisayarınızın bir güç kaynağına sağlam bir şekilde bağlanmış ve güç gösterge ışığının yanmış durumda olduğundan emin olun.
- ❑ Bilgisayarınız pil enerjisi kullanıyorsa, pilin düzgün biçimde takılmış ve şarj edilmiş olduğundan emin olun. Daha fazla bilgi için bkz. **[Pil Takımını Kullanma \(sayfa 18\)](#page-17-1)**.
- ❑ Görüntü çıkışı harici ekrana ayarlanmışsa, **Fn**+**F7** tuşlarına basın. Daha fazla bilgi için bkz. **[Fn Tuşu ile Bileşimler ve](#page-27-0)  [İşlevler \(sayfa 28\)](#page-27-0)**.

## Görüntü veya videoları düzgün görüntüleyemezsem ne yapmalıyım?

- ❑ Video/görüntü yazılımını kullanmadan önce ekran renkleri için **Highest (32 bit)** seçeneğini belirlediğinizden emin olun. Başka bir seçeneğin belirlenmesi, bu yazılımların görüntüleri başarılı bir şekilde göstermesini engelleyebilir. Ekran renklerini değiştirmek için şu adımları izleyin:
	- **1** Masaüstünde sağa tıklayın ve **Kişiselleştirme**'yi seçin.
	- **2 Ekran Ayarları**'na tıklayın.
	- **3 Renkler** altından **Highest (32 bit)** seçeneğini belirleyin.

❑ Video/görüntü yazılımını kullanırken veya DVD oynatırken ekran çözünürlüğünü değiştirmeyin; bu, başarısız oynatma/görüntüleme veya kararsız sistem operasyonlarıyla sonuçlanabilir. Ayrıca, DVD oynatmaya başlamadan önce ekran koruyucunuzu devre dışı bırakmanız önerilir. Ekran koruyucu etkinleştirilirse, DVD oynatma sırasında etkin duruma geçerek DVD'nin başarılı bir şekilde oynatılmasını engelleyebilir. Bazı ekran koruyucuların ekran çözünürlüğünü ve renklerini değiştirdiği dahi saptanmıştır.

## <span id="page-134-0"></span>Ekranım neden video görüntülemiyor?

- ❑ Görüntü çıkışı için harici ekran seçilmişse ve harici ekranın bağlantısı kesilmişse, bilgisayarınızın ekranında video görüntüleyemezsiniz. Oynatılan videoyu durdurun, görüntü çıkışını bilgisayarın ekranına çevirin ve video oynatma işlemini yeniden başlatın. Ekran çıkışını değiştirmek için bkz. **[Ekran Modları Seçme \(sayfa 65\)](#page-64-0)**. Ayrıca, görüntü çıkışını değiştirmek için **Fn**+**F7** tuşlarına da basabilirsiniz. Daha fazla bilgi için bkz. **[Fn Tuşu ile Bileşimler ve İşlevler](#page-27-0)  [\(sayfa 28\)](#page-27-0)**.
- ❑ Bilgisayarınızın video belleği yüksek çözünürlüklü videoları göstermek için yeterli olmayabilir. Bu durumda, LCD ekran çözünürlüğünü azaltın.

Ekran ayarlarını değiştirmek için, şu adımları izleyin:

- **1** Masaüstünde sağa tıklayın ve **Kişiselleştirme**'yi seçin.
- **2 Ekran Ayarları**'na tıklayın.
- **3** Ekran çözünürlüğünü azaltmak için **Çözünürlük** altındaki kaydırıcıyı sola ya da artırmak için sağa hareket ettirin.

#### ✍

Toplam kullanılabilir grafik ve video belleğini kontrol edebilirsiniz. Masaüstünde sağ tıklayın ve **Kişiselleştirme**'yi seçin ve **Ekran Ayarları**, **Gelişmiş Ayarlar** ve **Bağdaştırıcı** sekmesini tıklayın. Görüntülenen değer, bilgisayarınızdaki gerçek bellekten farklı bir şekilde görüntülenebilir.

## Ekranım karanlıksa ne yapmam gerekir?

Bilgisayarınızın ekranını aydınlatmak için **Fn**+**F6** tuşlarına basın.

## <span id="page-135-0"></span>Ekranımın LCD parlaklığı değişirse ne yapmam gerekir?

- ❑ **Fn**+**F5**/**F6** tuşlarıyla değiştirilen LCD parlaklık ayarları, geçicidir ve bilgisayar Uyku veya Hazırda Bekleme modundan Normal moda döndüğünde orijinal ayarına geri dönebilir. Bu parlaklık tercihinizi kaydetmek için, şu adımları izleyin:
	- **1** Görev çubuğu üzerindeki güç durumu simgesine sağ tıklayın ve **Güç Seçenekleri**'ni seçin.
	- **2** Geçerli güç planı altında **Plan ayarlarını değiştir** öğesini tıklayın.
	- **3 Gelişmiş güç ayarlarını değiştir**'i tıklayın.
	- **4 Gelişmiş ayarlar** sekmesini seçin.
	- **5 Ekran**'ı çift tıklayın.
	- **6** Parlaklık ayarı için kullanılan öğeyle LCD parlaklık ayarını değiştirin.
- <span id="page-136-0"></span>❑ ATI video denetleyicisi olan modellerde bilgisayar ekranınızın şu durumlarda geçici olarak karardığını görebilirsiniz:
	- ❑ AC adaptörünü taktığınızda ve ayırdığınızda
	- ❑ Bilgisayarınızı pil gücü ile çalıştırmanızdan hemen sonra

Bu parlaklık tercihinizi kaydetmek için, şu adımları izleyin:

- **1 Başlat**'ı ve **Denetim Masası**'nı tıklayın.
- **2 Donanım ve Ses**'i tıklayın.
- **3 Güç Seçenekleri** kısmında **Bilgisayarın uykuya geçme zamanını değiştir**'e tıklayın.
- **4 Gelişmiş güç ayarlarını değiştir**'i tıklayın.
- **5** Listede aşağı kaydırın ve **ATI Graphics Power Settings**'e çift tıklayın.
- **6 ATI PowerPlay Settings**'e çift tıklayın.
- **7 On battery** için mevcut seçeneği **Maximum Performance** olarak değiştirin.
- **8 Tamam**'ı tıklayın.

## <span id="page-137-0"></span>Harici ekran hala açılmıyorsa ne yapmam gerekir?

Görüntü çıkışını **Fn**+**F7** tuşlarıyla değiştiremezseniz, harici ekran ayarlarını **VAIO Control Center** ile değiştirmeniz gerekebilir. Ayarları değiştirmek için **VAIO Control Center**'ı çalıştırın, harici ekrana ait kontrol öğesini seçin ve harici ekranın algılanması için gerekli seçeneklerin değiştirilmesi için kullanılan onay kutusunu seçmek için tıklayın. Ardından, görüntü çıkışını değiştirmek için **Fn**+**F7** tuşlarını deneyin.

## Windows Aero'yu nasıl çalıştırırım?

Windows Aero'yu çalıştırmak için, şu adımları izleyin:

- **1 Başlat**'ı ve **Denetim Masası**'nı tıklayın.
- **2 Görünüm ve Kişiselleştirme** altında **Renkleri özelleştir**'i tıklayın.
- **3 Daha çok renk seçeneği için klasik görünüm özelliklerini aç** öğesini tıklayın.
- **4 Görünüm** sekmesinde **Renk düzeni** seçeneklerinden **Windows Aero**'yu seçin.
- **5 Tamam**'ı tıklayın.

Windows 3B Hızlı Uygulama Geçişi gibi Windows Aero özellikleri hakkında daha fazla bilgi için, bkz. **Windows Yardım ve Destek**.

# <span id="page-138-1"></span><span id="page-138-0"></span>Yazdırma

## Bir belgeyi yazdıramıyorsam ne yapmam gerekir?

- ❑ Yazıcınızın açık olduğundan ve yazıcı kablosunun yazıcı ve bilgisayardaki bağlantı noktalarına sağlam bir şekilde bağlı olduğundan emin olun.
- ❑ Yazıcınızın bilgisayarınızda kurulu olan Windows işletim sistemiyle uyumlu olduğundan emin olun.
- ❑ Yazıcınızı kullanmadan önce yazıcı sürücü yazılımını kurmanız gerekiyor olabilir. Daha fazla bilgi için yazıcınızla birlikte verilen kullanım kılavuzuna bakın.
- ❑ Bilgisayarınız bir güç tasarruf modundan (Uyku veya Hazırda Bekleme) çıktığında yazıcınız çalışmıyorsa, bilgisayarı yeniden başlatın.
- ❑ Yazıcınızda çift yönlü iletişim işlevleri bulunuyorsa, bu işlevlerin bilgisayarda devre dışı bırakılması yazdırma işlemi etkinleştirebilir. Şu adımları izleyin:
	- **1 Başlat**'ı ve **Denetim Masası**'nı tıklayın.
	- **2 Donanım ve Ses** altında **Yazıcı**'yı tıklayın.
	- **3** Yazıcı simgesini sağ tıklayın ve **Özellikler**'i seçin.
	- **4 Bağlantı Noktaları** sekmesini tıklayın.
	- **5 Çift yönlü yazdırma desteğini etkinleştir** onay kutusunu tıklayıp iptal edin.
	- **6 Tamam**'ı tıklayın.

Bu ayar değişikliği, yazıcının veri aktarımı, durum izleme ve uzaktaki pano gibi çift yönlü iletişim işlevlerini devre dışı bırakır.

# <span id="page-139-1"></span><span id="page-139-0"></span>Mikrofon

## Mikrofonum çalışmıyorsa ne yapmam gerekir?

- ❑ Harici bir mikrofon kullanıyorsanız, mikrofonun açık olduğundan ve bilgisayarınızdaki mikrofon girişine düzgün biçimde bağlı olduğundan emin olun.
- ❑ Ses girişi aygıtınız yanlış yapılandırılmış olabilir. Ses girişi aygıtınızı yapılandırmak için, şu adımları izleyin:
	- **1** Açık tüm programları kapatın.
	- **2 Başlat**'ı ve **Denetim Masası**'nı tıklayın.
	- **3 Donanım ve Ses**'i tıklayın.
	- **4 Ses** altındaki **Ses aygıtlarını yönet** öğesine tıklayın.
	- **5 Kayıt** sekmesinde ses girişi için istenen aygıtı seçin **Varsayılan Yap**'a tıklayın.

## Mikrofonun yankı yapmasını nasıl önleyebilirim?

Mikrofonun hoparlör gibi bir ses çıkış aygıtından sinyal alması sonucunda yankı durumu gerçekleşir.

Bu sorunu engellemek için:

- ❑ Mikrofonu ses çıkış aygıtından uzakta tutun.
- ❑ Hoparlörlerin ve mikrofonun sesini kısın.

# <span id="page-140-1"></span><span id="page-140-0"></span>Hoparlörler

## <span id="page-140-2"></span>Yerleşik hoparlörlerden ses gelmiyorsa ne yapmalıyım?

- ❑ Kendi ses kontrolüne sahip bir program kullanıyorsanız, ses ayarı denetiminin düzgün biçimde ayarlanmış olduğundan emin olun. Daha fazla bilgi için programın yardım dosyasına bakın.
- ❑ Ses **Fn**+**F2** tuşları veya sessize alma (S1) düğmesi kullanılarak kapatılmış olabilir. Tuşlara ya da düğmeye bir kez daha basın.
- ❑ Ses **Fn**+**F3** tuşları kullanılarak kısılmış olabilir. Sesi duyulur şekilde açmak için **Fn**+**F4** tuşlarına basmaya devam edin.
- ❑ Görev çubuğundaki ses simgesine tıklayarak Windows ses denetimlerini kontrol edin.
- ❑ Ses çıkışı aygıtınız yanlış yapılandırılmış olabilir. Ses çıkış aygıtını değiştirmek için bkz. **[Ses çıkış aygıtını nasıl](#page-144-1)  [değiştirebilirim? \(sayfa 145\)](#page-144-1)**.

## Hoparlörlerim çalışmıyorsa ne yapmam gerekir?

- ❑ **[Yerleşik hoparlörlerden ses gelmiyorsa ne yapmalıyım? \(sayfa 141\)](#page-140-2)** kısmındaki önerilere bakın.
- ❑ Hoparlörlerin düzgün biçimde bağlanmış olduğundan ve sesin duyulabilecek kadar açık olduğundan emin olun.
- ❑ Hoparlörlerinizin bilgisayarda kullanılmak üzere tasarlandığından emin olun.
- ❑ Hoparlörlerinizde sessize alma düğmesi varsa, düğmeyi kapalı konuma getirin.
- ❑ Hoparlörleriniz harici bir güç ile çalışıyorsa, hoparlörlerin güç kaynağına bağlı olduğundan emin olun. Daha fazla bilgi için hoparlörlerinizle birlikte verilen kullanım kılavuzuna bakın.

# <span id="page-141-1"></span><span id="page-141-0"></span>Touch Pad

## Touch pad'im çalışmıyorsa ne yapmam gerekir?

- ❑ Bilgisayarınıza fare bağlamadan önce touch pad'i devre dışı bırakmış olabilirsiniz. Bkz. **[Touch Pad'i Kullanma \(sayfa 30\)](#page-29-0)**.
- ❑ Bilgisayarınıza bir fare bağlı olmadığından emin olun.
- ❑ Bir yazılım uygulaması çalışıyorken imleç hareket etmezse, uygulama penceresini kapatmak için **Alt**+**F4** tuşlarına basın.
- □ Eğer **Alt+F4** tuşları çalışmazsa Windows tuşuna bir kez ve sonra → tuşuna birkaç kez basın, ↑ veya ↓ tuşu ile **Yeniden Başlat** seçin ve bilgisayarınızı yeniden başlatmak için **Enter** tuşuna basın.
- ❑ Bilgisayarınız yeniden başlamazsa **Ctrl**+**Alt**+**Delete** tuşlarına basın, **Kapat** düğmesinin yanındaki oku m ve , tuşları ile seçin ve sonra M veya m tuşu ile **Yeniden Başlat** seçin ve bilgisayarınızı yeniden başlatmak için **Enter** tuşuna basın.
- ❑ Bu prosedür işe yaramıyorsa, bilgisayar kapatılana kadar güç düğmesini basılı tutun.

**!** Güç düğmesi ile bilgisayarın kapatılması kaydedilmemiş verilerin kaybına neden olabilir.

# <span id="page-142-1"></span><span id="page-142-0"></span>Klavye

## Klavye yapılandırması yanlışsa ne yapmam gerekir?

Bilgisayarınızın klavyesinin dil düzeni, kutudaki etikette belirtilmiştir. Windows kurulumunu tamamladığınızda farklı bir bölgesel klavye seçerseniz, tuş yapılandırmasında uyuşmazlık olur. Klavye yapılandırmasını değiştirmek için, şu adımları izleyin:

- **1 Başlat**'ı ve **Denetim Masası**'nı tıklayın.
- **2 Saat, Dil ve Bölge** ve **Bölge ve Dil Seçenekleri**'ni tıklayın.
- **3** Ayarları istediğiniz gibi değiştirin.

## Klavyede belli karakterleri giremiyorsam ne yapmam gerekir?

**U**, **I**, **O**, **P**, **J**, **K**, **L**, **M** vb. karakterleri giremiyorsanız, **Num Lk** tuşu etkin olabilir. Num lock gösterge ışığının kapalı olup olmadığını kontrol edin. Num lock göstergesi açıksa, bu karakterleri girmeden önce **Num Lk** tuşuna basıp bu özelliği devre dışı bırakın.

# <span id="page-143-1"></span><span id="page-143-0"></span>**Disketler**

## Sürücü bağlandığında görev çubuğunda neden Donanımı Güvenle Kaldır simgesi belirmiyor?

Bilgisayarınız disket sürücüsünü tanımıyor. Öncelikle, USB kablosunun USB girişine düzgün biçimde takılmış olduğundan emin olun. Bağlantının sağlam olmasını istiyorsanız, bir süre bilgisayarın sürücüyü tanımasını bekleyin. Simge hala belirmiyorsa, şu adımları izleyin:

- **1** Disket sürücüsüne erişimi olan tüm programları kapatın.
- **2** Disket sürücüsündeki gösterge ışığının kapanmasını bekleyin.
- **3** Disketi çıkarmak için çıkarma düğmesine basın ve USB disket sürücüsünün bilgisayarla olan bağlantısını kesin.
- **4** Disket sürücüyü USB kablosunu USB bağlantı noktasına takarak tekrar bağlayın.
- **5 Başlat**'a, **Kilit** tuşunun yanındaki oka ve **Yeniden Başlat**'a tıklayarak bilgisayarınızı yeniden başlatın.

## Diskete veri yazamıyorsam ne yapmam gerekir?

- ❑ Disketin düzgün bir şekilde sürücüye yerleştirilmiş olduğundan emin olun.
- ❑ Disket düzgün bir şekilde yerleştirilmişse ve hala içine veri yazamıyorsanız, disket dolu veya yazmaya karşı korumalı olabilir. Yazmaya karşı korumalı olmayan bir disket kullanabilirsiniz veya yazmaya karşı koruma özelliğini kapatabilirsiniz.
### <span id="page-144-0"></span>Ses/Video

#### Dijital video camcorder'ımı kullanamıyorsam ne yapmam gerekir?

i.LINK aygıtının devre dışı veya kapalı olduğu uyarısı alınıyorsa, i.LINK kablosu bilgisayarınızın veya kameranızın bağlantı noktasına sıkı bir biçimde takılı olmayabilir. Kabloyu çıkartın ve bir kez daha takın. Daha fazla bilgi için bkz. **[i.LINK Aygıtı](#page-72-0)  [Bağlama \(sayfa 73\)](#page-72-0)**.

#### Windows başlangıç sesini nasıl kapatabilirim?

Windows başlangıç sesini kapatmak için aşağıdaki adımları izleyin:

- **1 Başlat**'ı ve **Denetim Masası**'nı tıklayın.
- **2 Donanım ve Ses**'i tıklayın.
- **3 Ses** altındaki **Ses aygıtlarını yönet** öğesine tıklayın.
- **4 Ses** sekmesinde, iptal etmek için **Windows Başlangıç sesini çal** onay kutusuna tıklayın.
- **5 Tamam**'ı tıklayın.

#### <span id="page-144-1"></span>Ses çıkış aygıtını nasıl değiştirebilirim?

Bir bağlantı noktasına (örneğin USB bağlantı noktası veya HDMI çıkış bağlantı noktası, optik çıkış bağlantı noktası ya da kulaklık çıkışı) takılı bir aygıttan ses gelmiyorsa, ses çıkış aygıtını değiştirmeniz gerekir.

- **1** Açık tüm programları kapatın.
- **2 Başlat**'ı ve **Denetim Masası**'nı tıklayın.
- **3 Donanım ve Ses**'i tıklayın.
- **4 Ses** altındaki **Ses aygıtlarını yönet** öğesine tıklayın.
- **5 Kayıttan Yürüt** sekmesinde ses çıkışı için istenen aygıtı seçin ve **Varsayılan Yap**'a tıklayın.

#### <span id="page-145-0"></span>HDMI çıkış bağlantı noktasına, optik çıkış bağlantı noktasına veya kulaklık çıkışına bağlı ses çıkış aygıtından ses gelmiyorsa ne yapmalıyım?

HDMI çıkış bağlantı noktası, optik çıkış bağlantı noktası ya da kulaklık çıkışına takılı bir aygıttan ses duymak istiyorsanız ses çıkış aygıtını değiştirmeniz gerekir. Ayrıntılı prosedür için bkz. **[Ses çıkış aygıtını nasıl değiştirebilirim? \(sayfa 145\)](#page-144-1)**.

#### AVCHD dijital video kameralarla kaydedilen videolar gibi yüksek tanımlı videolar oynatırken neden ses kesilmeleri veya atlanan kareler oluşuyor?

Yüksek tanımlı video oynatmak, bilgisayarınızın, CPU, GPU veya sistem belleği performansı gibi donanım kaynaklarının yoğun biçimde kullanımını gerektirir. Video oynatırken, bilgisayarınızın yapılandırmasına bağlı olarak bazı işlemler ve/veya işlevler kullanılamayabilir ve ses kesilmeleri, atlayan kareler ve oynatma hataları oluşabilir.

### <span id="page-146-0"></span>Memory Stick

#### Bir VAIO bilgisayarında biçimlendirilmiş olan Memory Stick'i diğer aygıtlarda kullanamıyorsam ne yapmam gerekir?

Memory Stick'i yeniden biçimlendirmeniz gerekebilir.

Bir Memory Stick'i biçimlendirilmesi, önceden kaydedilmiş müzik verisi de dahil, tüm verileri siler. Memory Stick'i yeniden biçimlendirmeden önce, önemli verileri yedekleyin ve içinde korumak istediğiniz dosyaların bulunmadığından emin olun.

- **1** Verileri veya görüntüleri kaydetmek için verileri Memory Stick'ten dahili depolama aygıtınıza kopyalayın.
- **2 [Memory Stick'i Biçimlendirme \(sayfa 43\)](#page-42-0)** bölümündeki adımları uygulayarak Memory Stick'i biçimlendirin.

#### Memory Stick kullanarak dijital bir kameradan görüntü kopyalayabilir miyim?

Evet, ayrıca Memory Stick uyumlu dijital kameralarla kaydettiğiniz video klipleri de görüntüleyebilirsiniz.

#### Memory Stick'e neden veri yazamıyorum?

Memory Stick'in bazı versiyonlarında verileri yanlışlıkla silmeye veya üzerine yazmaya karşı korumak için silme engelleme anahtarı bulunur. Silme engelleme anahtarının kapalı olduğundan emin olun.

## <span id="page-147-0"></span>Çevresel Aygıtlar

#### Bir USB aygıtını bağlayamıyorsam ne yapmam gerekir?

- ❑ Olanaklıysa, USB aygıtının açık olup olmadığını ve kendi güç kaynağını kullanıp kullanmadığını kontrol edin. Örneğin, bir dijital kamera kullanıyorsanız, pilinin şarj edilmiş olup olmadığını kontrol edin. Bir yazıcı kullanıyorsanız, güç kablosunun AC çıkışına düzgün bir şekilde bağlı olup olmadığını kontrol edin.
- ❑ Bilgisayarınızdaki farklı bir USB bağlantı noktasını kullanmayı deneyin. Sürücü yazılımı, aygıtı ilk bağladığınızda kullandığınız belirli bağlantı noktasına takılabilir.
- ❑ Daha fazla bilgi için USB aygıtınızla birlikte verilen kullanım kılavuzuna bakın. Aygıtı bağlamadan önce yazılımı kurmanız gerekebilir.
- ❑ Bağlantı noktasının çalışıp çalışmadığını sınamak için fare gibi basit, düşük enerjili bir aygıtı bağlamayı deneyin.
- ❑ USB hublar, güç dağıtımı arızası nedeniyle bir aygıtın çalışmasını önleyebilir. Aygıtı hub olmadan doğrudan bilgisayarınıza bağlamanızı öneririz.

## <span id="page-148-0"></span>Ticari Markalar

Sony, VAIO, VAIO logosu, VAIO Control Center, VAIO Power Management, VAIO Power Management Viewer, VAIO Update ve "BRAVIA" Sony Corporation'ın ticari markaları veya tescilli markalarıdır.

### $\frac{1}{\sqrt{\frac{1}{\text{N}}\cdot \text{S}}}$

 ve "Memory Stick", "Memory Stick Duo", "MagicGate", "OpenMG", "MagicGate Memory Stick", "Memory Stick PRO", "Memory Stick PRO-HG", "Memory Stick Micro", "M2" ve Memory Stick logosu Sony Corporation'ın ticari markaları veya tescilli ticari markalarıdır.

Walkman, Sony Corporation'ın tescilli ticari markasıdır.

Blu-ray Disc<sup>™</sup> ve Blu-ray Disc logosu, Blu-ray Disc Association'ın ticari markalarıdır.

Intel, Pentium, Intel SpeedStep ve Atom, Intel Corporation'ın ticari veya tescilli ticari markalarıdır.

Microsoft Windows Vista, Windows logosu ve BitLocker, Microsoft Corporation'ın ABD ve diğer ülkelerdeki ticari markaları veya tescilli ticari markalarıdır.

i.LINK, Sony'nin, bir ürünün IEEE 1394 bağlantısı olduğunu belirtmek için kullandığı bir ticari markadır.

Roxio Easy Media Creator, Sonic Solutions'ın ticari markasıdır.

WinDVD for VAIO ve WinDVD BD for VAIO InterVideo, Inc.'in ticari markalarıdır.

ArcSoft ve ArcSoft logosu ArcSoft, Inc.'in tescilli ticari markalarıdır. ArcSoft WebCam Companion ArcSoft, Inc.'in bir ticari markasıdır.

ATI ve ATI Catalyst Advanced Micro Devices, Inc.'in ticari markalarıdır.

Bluetooth kelime markası ve logoları Bluetooth SIG, Inc.'e aittir ve bu markaların Sony Corporation tarafından herhangi bir şekilde kullanılması lisansa tabidir. Diğer ticari markalar ve ticari isimler kendi sahiplerine aittir.

<span id="page-149-0"></span>ExpressCard kelime markası ve logoları, PCMCIA'ya aittir ve bu markaların Sony Corporation tarafından herhangi bir şekilde kullanılması lisansa bağlıdır. Diğer ticari markalar ve ticari isimler kendi sahiplerine aittir.

SD logosu ticari bir markadır.

SDHC logosu ticari bir markadır.

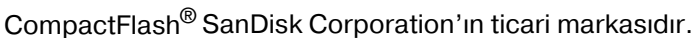

MultiMediaCard™, MultiMediaCard Association'ın ticari markasıdır.

HDMI, HDMI logosu ve High-Definition Multimedia Interface, HDMI Licensing LLC'nin ticari markaları veya kayıtlı ticari markalarıdır.

"PlaceEngine" Koozyt, Inc.'in tescilli ticari markasıdır.

"PlaceEngine" Sony Computer Science Laboratories, Inc. tarafından geliştirilmiştir ve Koozyt, Inc.'e lisanslıdır.

\*\*\*\*\*\*, "XMB", ve "xross media bar" Sony Corporation ve Sony Computer Entertainment Inc.'in ticari marakalarıdır.

"AVCHD" Panasonic Corporation ve Sony Corporation'ın ticari markasıdır.

Tüm diğer sistemler, ürünler ve hizmetlerin isimleri, kendi sahiplerine ait ticari markalardır. Kılavuzda, ™ veya ® işaretleri belirtilmemiştir.

Özellikler bildirilmeksizin değiştirilebilir. Tüm diğer ticari markalar, kendi sahiplerine ait ticari markalardır.

Yukarıda listelenen yazılımların hepsi sizin modelinizle birlikte sağlanmayabilir.

Sizin modelinizde hangi yazılımın kullanılabileceğini görmek için çevrimiçi teknik özellikler bölümüne bakın.

# <span id="page-150-0"></span>Bildirim

© 2009 Sony Corporation. Tüm hakları saklıdır.

Bu kılavuz ve burada adı geçen yazılım, tamamen veya kısmen yeniden üretilemez, çevrilemez veya önceden yazılı bir onay olmadan makine tarafından okunabilir biçime dönüştürülemez.

Sony Corporation, bu kılavuz, yazılım ve burada bulunan bilgiler hususunda hiçbir garanti vermez ve bundan dolayı bu kılavuza, yazılıma veya diğer bilgilere ilişkin herhangi bir örtük garanti, ticarete elverişli nitelik garantisi veya herhangi bir amaca uygunluk garantisi verilmediğini açıkça beyan eder. Sony Corporation, ister şahsi ister sözleşmeye dayalı olsun, kılavuzdan, yazılımdan veya buradaki başka bilgilerden ya da bunların kullanılmasından kaynaklanan veya bunlarla ilgili olan hiçbir doğrudan, dolaylı veya özel zarar için sorumluluk kabul etmez.

Kılavuzda, ™ veya ® işaretleri belirtilmemiştir.

Sony Corporation, bu kılavuz veya içindeki bilgiler üzerinde haber vermeden, istediği zaman, istediği değişikliği yapma hakkını elinde bulundurur. Burada bahsedilen yazılım, ayrı bir kullanıcı lisans sözleşmesinin koşullarına bağlıdır.

Sony Corporation bilgisayarınıza, harici kayıt ortamınıza veya kayıt cihazlarınıza yapılmış kayıp kayıtlar veya bilgisayar hatasına bağlı olarak kayıt yapılamadığı durumlar da dahil olmak üzere ilgili kayıplar için veya bilgisayarınızın hasar görmesi veya tamir edilmesi nedeniyle bir kaydın içeriğinin kaybolması durumunda sorumlu değildir ve bunları tazmin etmez. Sony Corporation bilgisayarınıza, harici kayıt ortamınıza veya kayıt cihazlarınıza yapılmış kayıt içeriklerini hiç bir durumda geri yüklemez, kurtarmaz ve kopyalamaz.

© 2009 Sony Corporation

<span id="page-151-0"></span> $\overline{\phantom{0}}$  $\overline{\phantom{0}}$  $\overline{\phantom{0}}$